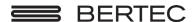

# Bertec® Balance Advantage® Dynamic System User Manual

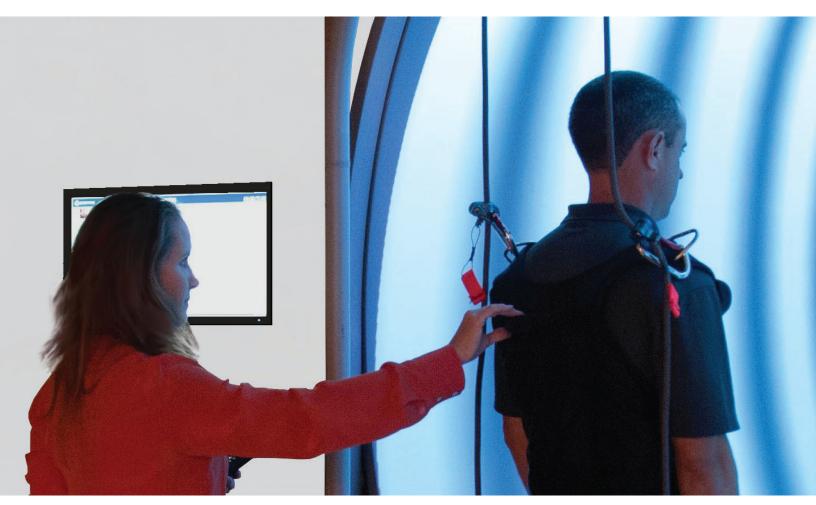

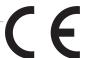

## For customer support or sales, please contact:

Bertec® Corporation 2500 Citygate Drive Columbus, OH 43219 U.S.A.

Phone: +1 614 543-8099 Support: +1 614 450-0331 Fax: +1 614 430-5425

Information: balanceinfo@bertec.com Sales: balancesales@bertec.com Support: support@bertec.com

www.bertecbalance.com

Bertec's authorized representative in the European Community:

Emergo Europe Prinsessegracht 20 2514 AP The Hague The Netherlands

## Bertec® Balance Advantage® A Division of Bertec® Corporation

Version 1.0.2

Copyright © 2014 Bertec® Corporation. All rights reserved. Information in this document is subject to change without notice. Companies, names, and data used in examples herein are fictitious unless otherwise noted. No part of this document may be reproduced or transmitted in any form or by any means, electronic or mechanical, for any purpose, without express written permission of Bertec® Corporation or its licensees.

Balance Advantage, We Bring Balance to Lives, Bertec Corporation, and their logos are trademarks of Bertec Corporation. Other trademarks are the property of their respective owners.

Printed in the United States of America.

## **Bertec Corporation Software and Firmware License Agreement**

#### CLAUSE 1 Subject of the Agreement

- 1.1 The License granted pursuant to this Agreement pertains to any and all software and firmware contained on or in all associated hardware, equipment, and systems developed and produced by Licensor ("Product" or "Products").
- 1.2 The terms and conditions of the Agreement grant the use of one or several Licenses for the software package imbedded in any of Licensor's Products and/or the firmware associated with Licensor's Products ("License").
- 1.3 Licensor grants to Licensee a nonexclusive, nontransferable License, without the right to sublicense, distribute, or modify, for use by Licensee and its designated employees of Licensor's Products as delivered.
- 1.4 The License granted to Licensee shall terminate immediately if Licensor violates any of the terms and conditions set forth in the Agreement.

#### CLAUSE 2 Rights of Ownership/Title

- 2.1 Licensor's Products are copyright protected. Licensor retains all rights, title, and ownership to the Product and all subsequent full or partial copies and derivatives of the Product made by Licensee or Licensor, including translations, compilations, partial copies, modifications, updates, and know-how connection therewith, regardless of the form or media in or on which the same may exist. The License does not constitute a sale of the Product and Licensee shall not have the right to reproduce the Product in any manner or form whatsoever. Licensee is specifically prohibited from reverse engineering/development any segment or form of the Product and is further prohibited from deriving or developing a source code equivalent to any segment of the Product. Upon termination of the Agreement, for any reason whatsoever, Licensee shall destroy the Product and certify the destruction, in writing, to Licensor.
- 2.2 Upon taking delivery of the Product, the Licensee does not become the legal owner, but merely receives the rights of use the Product, as restricted by this Agreement.
- 2.3 The License does not grant the Licensee the right to use Licensor's corporate name, trade name, fictitious name, logos, copyrights, artwork, or any property rights associated with the Licensor.

#### CLAUSE 3 Rights of Usufruct

- 3.1 Licensor grants to Licensee the right to use the Products at a specified location, in an environment suited for the Products. Use of the Products at a branch office, subsidiaries, or associated companies is not permitted without the express written consent of the Licensor.
- 3.2 Licensee is not permitted to make a second copy of the Product for a floating license or for backup purposes.
- 3.3 The Licensee is strictly prohibited from translating, duplicating, manipulating, reformatting, or decoding the Product. Should Licensor become aware of a violation of the aforegoing terms, Licensor reserves the right to take legal action or file for an injunction. It is strictly forbidden to pass the Product on to third parties or Licensor's competitors, their employees, representatives, or agents for their use or demonstrations.

#### **CLAUSE 4** Confidentiality

4.1 Any and all information, technical data, or know-how related to the Product developed by Licensor or Licensee, shall be categorized as confidential information owned by the Licensor. Licensee shall take all reasonable precautions to protect all confidential information associated with or developed for Licensor's Products. Licensee shall not disclose Licensor's confidential information to any third party without the written permission of Licensor. Licensee agrees that any disclosure of Licensor's confidential information will cause irreparable harm to the Licensor and will subject the improper disclosure to immediate injunctive proceedings.

## CLAUSE 5 Delivery, Installation, Training and Assistance

- 5.1 The Product shall be delivered to Licensee as specified in the Purchase Order documentation and the Acceptance issued by Licensor.
- 5.2 If specified in the Purchase Order documentation, the Licensor will provide assistance in installation and training.

## **CLAUSE 6** Warranty

- **6.1** The Licensor warrants that the Product will perform in accordance with its written documentation and that it has the right to grant the License(s) provided for herein and that the use of the Product will not infringe the intellectual property rights of any third party.
- 6.2 Licensor warrants to Licensee that it is the legal owner of the Products and the same are delivered to Licensee free of any liens or restrictions.
- 6.3 The Products are delivered to Licensee pursuant to the warranty terms and conditions set forth on Licensor's Purchase Order documentation.
- 6.4 Should Licensee discover any malfunctions in the Product, it shall immediately notify the Licensor via electronic communication, and Licensor shall use its best efforts to correct the Product so that operations are in compliance with the Purchase Order terms and conditions and Licensor's warranty. The warranty granted to Licensee shall be void if Licensee or its agents modify the Product or if the Product is used by Licensee outside the scope for which the Product is designed or the Product is operated in an environment which causes damage to the Product

In reporting Product errors or malfunctions, Licensee shall provide full details of how the errors manifest themselves and present the information in such a way that the errors can be reproduced by Licensor. If necessary, Licensor shall be granted access to Licensee's premises to analyze the source of the errors/malfunctions. Once the errors have been corrected a record shall be produced and both parties will certify that the Products are fully operational and in compliance with the Purchase Order documentation.

#### **CLAUSE 7** Limitation of Liability

7.1 Licensor's maximum liability for any claims, damages, actions or causes of action, arising out of this Agreement, shall be limited to the original cost of the Product. NEITHER PARTY SHALL BE LIABLE TO THE OTHER OR THIRD PARTIES FOR ANY INDIRECT, SPECIAL, INCIDENTAL, PUNITIVE, OR CONSEQUENTIAL DAMAGES, INCLUDING LOST PROFITS, ARISING OUT OF OR RESULTING FROM THIS AGREEMENT EVEN IF THE OTHER PARTY HAS BEEN ADVISED OF THE POSSIBLE EXISTENCE OR DEVELOPMENT OF SUCH DAMAGES. THE FOREGOING SHALL APPLY REGARDLESS OF THE NEGLIGENCE OR OTHER CONDUCT OF EITHER PARTY AND REGARDLESS OF WHETHER SUCH LIABILITY ARISES IN CONTRACT, NEGLIGENCE, TORT, OR ANY OTHER THEORY OF LEGAL LIABILITY. THE ENTIRE RISK FOR THE PERFORMANCE, NON-PERFORMANCE OR RESULTS OBTAINED FROM USE OF THE PRODUCTS, RESTS WITH LICENSEE.

#### **CLAUSE 8** Extended Warranty

**8.1** Extended warranty protection is offered to Licensee pursuant to Licensor's extended warranty terms and conditions set forth in a separate document.

#### **CLAUSE 9** Maintenance

9.1 If requested by Licensee, Licensor shall provide the maintenance which may be necessary for proper operation of the Products.

#### **CLAUSE 10** Indemnification

10.1 Licensee shall indemnify and hold Licensor harmless from and against any and all claims, actions, suits, liabilities, judgments, losses, damages, attorneys' fees, and other expenses of every nature and character arising out of the use of the Products by Licensee and/or its agents.

#### **CLAUSE 11** Export Restrictions

11.1 Licensee shall comply with any export rules and regulations promulgated by any agency of the U.S.A. Licensee indemnifies and holds Licensor harmless against all losses, damages, penalties, or causes of action arising out of any violation of any federal, state, or local statutes, laws, rules, regulations or ordinances by Licensee.

## CLAUSE 12 Force Majeure

12.1 Strikes, lockouts, riots, terrorism strikes, acts of violence, extreme weather conditions, death, or similar circumstances affecting the Licensor's staff, directly or indirectly, shall be deemed force majeure. Should force majeure make it fundamentally more difficult or impossible for Licensor and/or its team to perform its duties as specified in the Purchase Order documentation, Licensor's performance can be postponed during the force majeure conditions.

#### **CLAUSE 13** License Activation

13.1 Licensee shall not initiate the use of the Product without fully complying with the Product activation procedures prescribed by Licensor.

#### CLAUSE 14 Governing Law

14.1 The validity, performance, construction, and interpretation of this Agreement shall be governed by the laws of the State of Ohio and the United States of America, excluding conflicts of laws, rules, and regulations.

# Instructions for Use

This manual covers standard operating procedures for the following products:

Bertec<sup>®</sup> Balance Advantage<sup>®</sup> Dynamic CDP/IVR<sup>™</sup>

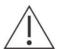

WARNING: Federal law restricts this device to sale or on the order of a medical practitioner. When prescribed for therapeutic purpose, the prescriber should clearly define the parameters of use (i.e. total work, maximum heart rate, etc.) to reduce the risk of patient injury.

## Description of the product

The Computerized Dynamic Posturography (CDP) system is a clinical balance assessment device that collects and analyzes force and moment data from a balance plate. The balance plate is seated in a dynamic chassis that can move in both translational and rotational directions, under control of the Balance Advantage (BA) software program. The BA software contains both assessment and training modules that can be used during each session. Assessments have set run-times during which they collect data after the "Start" button is pressed, while trainings have customizable run-times varying from 1 minute to 15 minutes. The system is intended to be used by trained clinicians in a hospital or clinical (physical therapy or ENT) environment who operate the software and ensure the safety of the patient. The patient being assessed on the system is placed in a harness. There are three different harness sizes with varying weight limits that can be purchase with the system; standard harness supports up to 300lbs, pediatric is up to 100lbs, and the bariatric supports up to 450lbs. The mechanical components of the system are designed to support up to 500lb patients, but an after-market harness accommodating the weight would need to be purchased.

The optional Head-Shake Sensory Organization Test (HS-SOT) protocol additionally collects and analyzes velocity and positional data from a wireless head tracker in parallel with the balance plate data. HS-SOT is an enhanced variation of the standard SOT and is intended for patients with normal SOT who are still symptomatic or have subclinical findings in other balance tests.

## **Training Statement**

Bertec offers both operational and clinical training upon the purchase of a Type 1001, CDP system. Operational training includes the basics of how to use and maintain the system and is typically performed at the time of installation by the install team. The two-day clinical training typically takes place at Bertec HQ in Columbus, OH and is delivered by a clinical specialist.

# Read Carefully Before Proceeding

Intended Use:

Balance Evaluation and Rehabilitation

The Bertec<sup>®</sup> Balance Advantage<sup>®</sup> (BBA) family of products is intended as an objective platform used for gathering and characterizing movement of subjects with balance disorders or instability.

BBA systems should only be operated by qualified personnel.

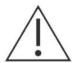

WARNING: To avoid risk of electrical shock, BBA systems must only be connected to properly grounded power sources.

- The successful use of the Bertec® technology requires an appropriate level of professional expertise to develop proper treatment programs that are specific to the patient and their individual cases. The user should be confident they understand the operation of the system, can properly administer test protocols, and interpret results.
- The BBA Dynamic system is intended to remain in place after installation. Bertec<sup>®</sup> Corporation must be contacted if, for any reason, the BBA Dynamic system must be moved. BBA Static units (Functional, Sport, and Essential) may be moved as necessary.

NOTE: Bertec<sup>®</sup> equipment must only be serviced by qualified personnel. Please do not attempt to service equipment yourself. Please contact Bertec<sup>®</sup> first for any service or support requests.

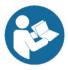

All protocols should be performed in stocking feet with hygenic foot covers.

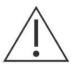

WARNING: Do not modify Bertec® systems in any way. Modifications will void the warranty.

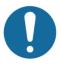

For additional product service or support, please contact: Bertec® Corporation 2500 Citygate Drive Columbus, OH 43219 phone: 614-450-0331 or balancesupport@bertec.com

# **General Maintenance**

Bertec® balance systems require basic maintenance, performed on an as-needed basis.

CLEANING INSTRUCTIONS (See Maintenance Manual)

Dynamic CDP/IVR™ Systems

- > Wipe down the inner surface of dome with damp cloth or Windex-like solution.
- Sently dust the fisheye lens with supplied brush or microfiber cloth. Lens cleaner solution (also supplied with each system) may also be sprayed on the fisheye lens and then wiped away. NEVER clean the fisheye lens with anything other than a microfiber cloth or supplied brush.
- > Periodically vacuum air vents on the projector.
- > Wipe down the balance platform with damp cloth or standard cleaning solution.
- > Lamp replacement When a lamp is approaching its end of life, the projector will notify the user a new lamp needs to be installed. Contact Bertec® Corporation when this occurs.
- > For good hygiene, patients should wear footies.

# **Preventative Maintenance**

Bertec recommends and provides a preventative maintenance service to be performed yearly on your Bertec equipment. The preventative maintenance service includes the following procedures to ensure your system is performing as designed.

- > PC Performance Checkup
- > Balance Advantage Software Update
- > Software Database Quality Control
- > Network Connection
- > Merge and Sync Connection Management
- > Remote Programming
- > Balance Plate Quality Assurance
- > Rotational and Translational Positioning Realignment
- Internal Electronics Testing
- > Internal Dynamic Controls and Mechanics Testing
- > Projector Light, Filter, and Lifecycle Status Check with As Needed Replacement
- > Dome Positioning and Dome Image Re-alignment
- > System Internal and External Cleaning

Please contact Bertec Support for more information on how to schedule your preventative maintenance service this year.

# **Table of Contents**

| 01                                                                               | Company Overview                                                                                                    |
|----------------------------------------------------------------------------------|----------------------------------------------------------------------------------------------------|
| 02                                                                               | Why Bertec® Balance Advantage®?                                                                                                    |
| 03                                                                               | Welcome                                                                                                    |
| 04<br>04                                                                         | Bertec® Balance Advantage® Packages Bertec® Balance Advantage® Dynamic CDP/IVR™                                                                                                    |
| 06<br>06<br>07<br>08<br>09<br>10<br>16<br>17<br>18<br>20<br>21<br>22<br>25<br>27 | Fundamental Operations  Turning on the Dynamic CDP/IVR™  Initial Startup and Login  Routine Startup and Login  Clinician Home Screen  Facility Setup and System Configuration  Establishing New Patients  Recalling Existing Patients  Patient Assessment  Re-collecting Trials  Saving and Loading a List of Assessments  Assessment Reports  Patient Screen Layout  Database Maintenance  Turning the System Off |
| 33<br>33<br>33<br>34<br>35<br>36                                                 | Dynamic CDP/IVR <sup>™</sup> Balance Harness Instructions Operator Responsibilities Important Safety Information: Read Before Using Harness Dynamic Balance Harness Configuration and Components Application Attaching Harness to Overhead Support Use of Pelvic Support Strap (PSS)                                                                                                    |
| 38<br>39<br>43<br>47                                                             | Dynamic Plate Assessments Sensory Organization Test (SOT) Motor Control Test (MCT) Adaptation Test (ADT)                                                                                                    |
| 50<br>51<br>55<br>59<br>63<br>67                                                 | Static Plate Assessments  Modified Clinical Test of Sensory Interaction on Balance (mCTSIB) Limits of Stability (LOS) Rhythmic Weight Shift (RWS) Unilateral Stance (US) Weight Bearing Squat (WBS)                                                                                                    |

| 70<br>71                                     | Additional Assessment Protocols Head-Shake Sensory Organization Test (HS-SOT)                             |
|----------------------------------------------|----------------------------------------------------------------------------------------------------|
| 75<br>79<br>79<br>83<br>84<br>85<br>86<br>88 | Training Fundamentals Types of Training Vision Seated Mobility Weight Shifting Closed Chain QuickTraining |
| 89                                           | Bertec Balance Advantage Dynamic System Safety                                                            |
| 97                                           | Accessories and Cables                                                                                    |
| 98                                           | Appendix A: Abbreviations and Glossary                                                                    |
| 103                                          | Appendix B: References                                                                                    |
| 104                                          | Appendix C: Frequently Asked Questions (FAQs)                                                             |
| 105                                          | Appendix D: Passwords and Security                                                                        |
| 106                                          | Appendix E: Using the Wireless Remote                                                                     |
| 107                                          | Appendix F: Plate Taring                                                                                  |
| 108                                          | Appendix G: License and Support Features                                                                  |
| 111                                          | Appendix H: Error Messages                                                                                |
| 116                                          | Appendix I: Billing Documentation                                                                         |
| 117                                          | Appendix J: Contact Bertec®                                                                               |

# **Company Overview**

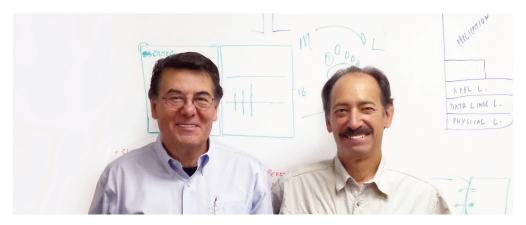

Dr. Necip Berme (left) and Dr. Lewis Nashner (right)

Bertec is an internationally recognized designer, manufacturer, and marketer of research-grade and clinical biomechanical equipment and software. Used by athletic trainers, physical therapists, and other professionals working to understand the movement of the human body, Bertec's tools help athletes and patients to meet their performance and rehabilitation goals.

Institutions as varied as Nike, the US Olympic Swimming Team, Toyota Robotics, the NIH, Cleveland Clinic, Mayo Clinic, Harvard University, and hundreds of others around the world rely on Bertec, a 40-person technology firm based in Columbus, Ohio. Founded in 1987, Bertec continues to tackle some of the most ambitious engineering projects in multiple disciplines including biomechanics, mechatronics, immersive virtual reality, eye tracking, and computer vision to bring industry leading solutions to practitioners, researchers, and clinicians.

# Welcome

Welcome to the Bertec® Balance Advantage® User Manual. This is a concise, easy-to-use guide for implementing and utilizing a Bertec® Balance Advantage® Package, along with its related components.

## About Bertec® Balance Advantage® Packages

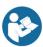

The Bertec® Balance Advantage® packages which incorporate balance plates include the Essential, the Functional, the Prime IVR™ and the Dynamic CDP/IVR™; all are designed to assist clinicians in assessing and rehabilitating patients. These packages are illustrated and described in their associated manuals based on whether they offer static or dynamic assessments. For a brief overview of each package's functionality, refer to Table 1.

Table 1: Bertec® Balance Advantage® Packages and their Corresponding Features.

| <u>Package</u>   | Static Plate Assessments | Dynamic Plate Assessments | Portability Option | COBALT<br>Option | IVR Training Modules | Balance & Mobility Training Modules |
|------------------|--------------------------|---------------------------|--------------------|------------------|----------------------|-------------------------------------|
| Dynamic CDP/IVR™ | <b>√</b>                 | <b>√</b>                  | X                  | X                | <b>√</b>             | <b>✓</b>                            |
| Prime IVR™*      | <b>✓</b>                 | X                         | X                  | X                | <b>√</b>             | <b>✓</b>                            |
| Essential*       | <b>√</b>                 | X                         | <b>√</b>           | <b>√</b>         | X                    | <b>√</b>                            |
| Functional*      | <b>√</b>                 | X                         | <b>√</b>           | <b>√</b>         | X                    | <b>✓</b>                            |

<sup>\*</sup>Not covered in this manual

This Dynamic System User Manual only covers the features offered by the Bertec® Balance Advantage® CDP/IVR™. This package is illustrated on the following pages, along with its corresponding features and technical details. Static plate assessments and trainings can be found in the Static System User Manual, provided with the purchase of a Bertec® Balance Advantage® Static package.

## **Operating Environment**

Temperature: +15° C to +35° C (+59° F to +95° F) Rel. Humidity: 30 to 90%, non-condensing

Air Pressure: 600 hPa to 1060 hPa

perations at temperatures below -20° C (-4° F) or above

+60° C (+140° F) may cause damage

## **Standards**

Safety: IEC 60601-1, Class I, Type B, IPXO

System: IEC 60601-1 EMC: IEC 60601-1-2

## **Operating Mode**

Warm-up time: <5 minutes
Mode of Operation: Continuous

#### Storage and Handling

Temperature: -20° C (-4° F) or above +60° C (+140° F)

Rel. Humidity: <90%, non-condensing Air Pressure: 500 hPa to 1060 hPa

# Bertec® Balance Advantage® Dynamic CDP/IVR™

Bertec® Balance Advantage® Packages

## Standard Package

Bertec Balance Advantage® software

Dynamic base with dual-balance plate

Immersive virtual environment visual

surround

Integrated safety harness structure

Height adjustable clinician workstation

Dedicated computer

Touchscreen monitor

Wireless keyboard

Wireless pointing device/ mouse

Color printer

#### **Included Accessories**

Foam balance pad (  $18" \times 20" \times 4"$  )

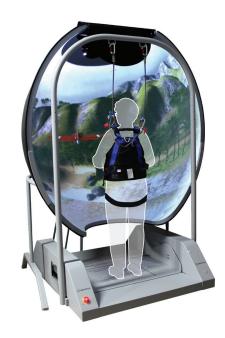

Figure 3: Bertec® Balance Advantage® Dynamic CDP/IVR.

#### **SPECIFICATIONS**

| Features                                                      | Options                                         | Solution                          |
|---------------------------------------------------------------|-------------------------------------------------|-----------------------------------|
| Immersive virtual environments                                | Bertec® Vision Advantage®                       | Intuitive software                |
| Expanded assessment and treatment protocols                   | Functional dual-balance force plate [20" x 60"] | Configured to meet your needs     |
| p. 33333                                                      | (,                                              | Unsurpassed classroom education   |
| Low 4" step height onto an 18" x 20" dual-balance force plate | Pediatric safety harness                        | Ongoing support                   |
| ·                                                             | Bariatric safety harness                        | 3 3 11                            |
| High-sensitivity dual-balance plate                           | Extended Warranty                               | 500 lb load capacity              |
| Clinician touchscreen display                                 | Exteriued Warranty                              | One year parts and labor warranty |

#### **Training**

Quick Training

Mobility

Closed Chain

Weight Shifting

Seated Training

## **Input Voltage Configuration**

(configured at factory)

| Input (50/60 Hz) | Output  |
|------------------|---------|
| 100 VAC, 16A     | 120 VAC |
| 120 VAC, 13.3A   | 120 VAC |
| 220 VAC, 7.3A    | 120 VAC |
| 240 VAC, 6.7A    | 120 VAC |

⚠ Warning: Check input voltage label before starting system

| Specifications                          |                                                                                                 |
|-----------------------------------------|-------------------------------------------------------------------------------------------------|
| Balance plate Fz (vertical force)       | Sensitivity 0.05 lb                                                                             |
| Balance plate COP accuracy              | ± 0.08 in (for both COP x and y)                                                                |
| Motion base rotation (AP)               | ± 10 deg rotational displacement                                                                |
| ` ,                                     | ± 50 deg/sec max rotational velocity                                                            |
| Motion base translation (AP)            | ± 2.5 in translational displacement                                                             |
| Motion base translation (Al.)           | ± 6 in/sec max translational velocity                                                           |
| Bilateral balance plate COP             | Each subject foot independently                                                                 |
| Immersive visual surround               | Computer generated VR based graphics are displayed on a project screen which remains stationary |
| Fully assembled system                  | 76" x 67" x 102" (W x L x H)                                                                    |
| Minimum ceiling height                  | 102                                                                                             |
| System weight                           | 575 lb                                                                                          |
| Step height                             | 4"                                                                                              |
| Dual balance plate                      | 20" x 18" x 1.5" (W x L x H)                                                                    |
| Height adjustable clinician workstation | 20" x 28.8" x 68.5" (W x L x H)                                                                 |
| Touchscreen display for clinician       | 22" 1080p Optical Touch monitor                                                                 |
| Color screen display for patient        | 22" 1080p LED monitor                                                                           |
| Maximum patient weight                  | 500 lb                                                                                          |
| Maximum patient height                  | 80                                                                                              |
| Electrical requirements                 | Dedicated 110 V 20 Amp NEMA5-20R outlet/power source                                            |

## Safety

- > Easily accessible E-stop control/switch
- > Sturdy safety harness structure
- > Standard adjustable safety harness (max weight capacity 350 lb)
- > Bariatric safety harness (max weight capacity 500 lb)
  - Optional pediatric harness available
- > Integrated medical grade power isolation transformer

## Turning on the Dynamic CDP/IVR™

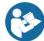

Note: Only for Dynamic systems. Other system users should refer to the following page for starting their system(s).

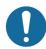

The Dynamic CDP/IVR<sup>™</sup>'s base needs to be initialized so that the computer and system can be turned on.

To Initialize the Base of the Dynamic System:

 Flip the green switch by pushing it on the side marked with a "|" symbol.

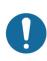

Note: The base, turned on, is shown in Figure 4. To turn off the entire base, press the opposite end of the switch marked with an "O". Do not turn off the base unless Bertec® Support recommends doing so, as turning off the base harm the computer and the Balance Advantage® software.

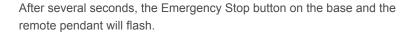

To Respond to the Flashing Light:

1. Push the white Enable button on the remote pendant to release the brakes.

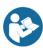

Note: The white Enable button is highlighted in Figure 5.

The last piece of equipment to initialize is the projector.

## To Initialize the Projector:

- 1. Point the projector's remote control in the approximate direction of the projector (doing so on the side of the machine works best, so that the dome does not stop the remote's signal).
- 2. Press its (green) power button once, and wait 10-15 seconds for the bulb to illuminate.

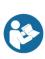

Note: The remote's power button is highlighted in Figure 6. If an extended period of time passes and the projector has not turned on, press the power button again and make sure the remote is pointed at the projector (the power button is on the front of the remote, colored green). If the projector does not turn on after successive tries, change the remote's batteries and try again.

To turn off the projector, point the remote at the projector, press the power button twice and wait 10-15 seconds before trying again.

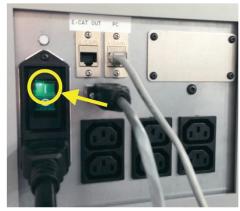

Figure 4: Base Turned On.

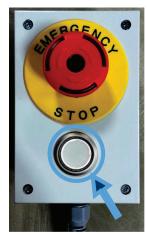

Figure 5: White Enable Button.

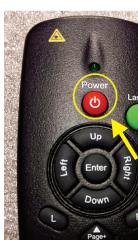

Figure 6: Power Button.

## Initial Startup and Login

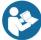

All Bertec® Balance Advantage® systems include either a dedicated tower computer attached to a cart or laptop. Instructions are included below for each system – be cognizant of the system's wires when testing a patient.

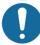

Note: Dynamic CDP/IVR™ systems need their base turned on prior to the following steps; refer to the previous page.

To Turn on and Login to a Dedicated Tower System for the First Time:

- 1. Press the power button on the front of the tower, located directly above the LIANLI logo.
- 2. The power button will glow once the system is turned on.
- 3. Login to the desktop.
- 4. On the desktop, click on the Bertec® Balance Advantage® logo to load the software.
- 5. If prompted for a password, enter "password" in all lower-case letters, then press the Enter key on the keyboard (or click the "Login" button).
- 6. Refer to page 13 for help navigating the clinician home screen. Refer to pages 14-19 to setup/configure the system.

To Turn on and Log into a Portable (Laptop) System for the First Time:

- 1. Press the power button on the side of the laptop (circled in Figure 7).
- 2. Log into the desktop.
- 3. On the desktop, click on the Bertec® Balance Advantage® logo to load the software.
- 4. If prompted for a password, enter "password" in all lower-case letters. Afterwards, press the Enter key on the keyboard (or click the "Login" button).

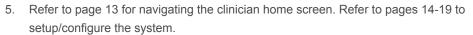

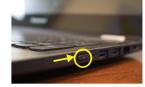

Figure 7: Laptop Power Button.

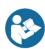

It is crucial that the plate remains clear of any objects during system start-up until the operator has completely turned on the system and logged into the Balance Advantage® software. The purpose of this step is to allow the system to tare the plate upon start-up of the software. If the plate is interrupted during this self-zeroing process, refer to Appendix F. Alternatively, logout and restart the program (instructions shown below).

To logout of the system:

- 1. Click on the logout button, located in the upper right corner of the screen (shown in Figure 8).
- 2. Click on the exit button (shown in Figure 9).

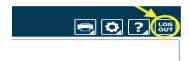

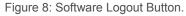

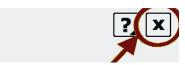

Figure 9: Exit Button.

Once the system has been setup, the system administrator (admin operator) can create operator accounts for other staff members/clinicians. Refer to page 17 for more information regarding operators and how to add operator accounts.

# Routine Startup and Login

After the initial startup and login, refer to the following instructions for subsequent logins.

## To Startup the System:

- 1. Push the computer's power button. Refer to Figure 7 (for laptops) on the previous page to locate the power button.
- 2. Log into the desktop.
- 3. On the desktop, click on the Bertec® Balance Advantage® logo to load the software.
- 4. Keep the plate clear of objects until the operator successfully logs into the system.
- 5. If the plate is disturbed during this process, refer to Appendix F or logout of the program. Refer to Figures 10 and 11 on the previous page for logout instructions.

#### To Log into the Program:

- 1. Open Bertec® Balance Advantage®. Arrive at the login screen, shown in Figure 10.
- 2. Click on the correct username within the Operator box. This is directly under the Betec® logo and towards the middle of the screen.
- 3. Make sure the correct username is highlighted in blue.
- 4. Type in the correct password.
- 5. Click the "Login" button, or press the Enter key to arrive at the clinician home screen. Refer to the following page for information regarding the clinician home screen.

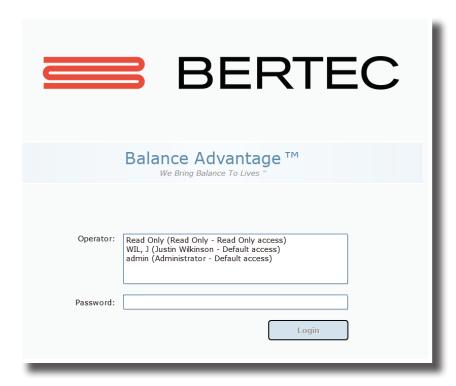

Figure 10: Software Login Screen.

## Clinician Home Screen

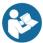

The clinician home screen is the first screen seen immediately after the operator (or administrator) logs in. Upon logging in, the operator will automatically be shown the *Patients* tab and be able to see the system's list of patients. The screen is split into three main regions, or tabs, described below.

- 1. Patient Information: Patient information is displayed within the *Patients* tab. This is the primary interface for loading a patient, creating a patient, and viewing a patient's history.
- 2. Assessments: All of the balance protocols available with the system are located within the *Assessments* tab. Each protocol is represented by an easily identifiable icon that can be dragged and dropped into an assessment list.
- 3. Training: A wide range of options are available to help rehabilitate a patient in the *Training* tab. These options include:
  - > Weight shifting
  - Seated
  - > Mobility
  - > Closed Chain
  - > Quick Training

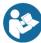

Once a patient is selected, an operator may complete assessments or training by clicking on the *Assessments* or *Training* tabs (top of the screen next to the Bertec® logo). The clinician home screen is illustrated in Figure 11: the top bar highlights the tabs, whereas the bar on the left shows where patient information is stored.

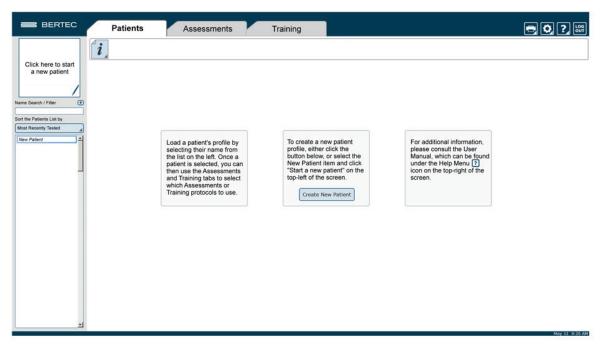

Figure 11: Clinician Home Screen.

It is crucial that all operators learn to navigate the clinician home screen. To setup the system from the clinician home screen, refer to the following page. Information about adding/recalling patients begins at page 20.

# Facility Setup and System Configuration

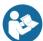

Note: Only Operators Granted the Role of Manager or Super/Admin Operator Can Access these Configuration Options.

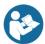

In the initial setup, the administrative operator will need to configure the software to best suit the needs of the facility. Units of measurement, report headers, and facility information needs to be selected and entered. After initial setup, the configuration options area can still be accessed by operators granted permission to do so (see note above).

### **Options Setup**

The operator must select the gear icon in the upper right corner of the screen (preferably from the clinician home screen) and then click on the Configuration bar. In doing so, the operator will load the configuration options screen in a new window where General Settings, Test Settings, Additional Fields, Test Series, Operators, Security Roles, and the Database can be setup. The configuration options screen is shown in Figure 12.

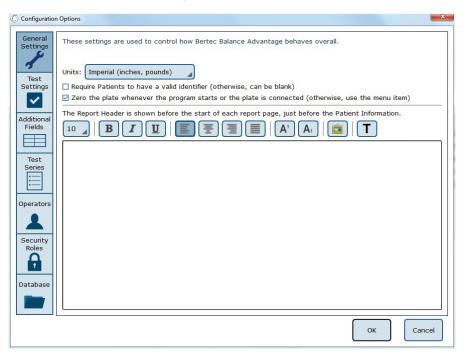

Figure 12: Configuration Options Screen. The General Settings Field is Currently Selected.

#### **General Settings**

The General Settings configuration options are used to change how the program behaves. Here the operator can change the units of measurements (pounds/feet/inches vs. kilograms/meters/centimeters), in addition to other options, such as the requirement that patients must have a valid identifier, if the program should zero the plate when the system starts or the plate is connected (so that there is no need to click the Zero Plate Load menu item), and what Report Header will be contained at the top of each report page.

The Report Header allows the operator to change the font size, style, alignment, and color of the text. A user can also insert a reference to an image, such as an office logo into the header. The image file must be accessible to the Windows computer in order for it to be displayed – the image is not saved in the Report Header. The image, therefore, must present on or downloaded to the local hard drive.

## **Test Settings**

The Test Settings configuration options, shown in Figure 13, are used to control how tests behave. One customizable setting is to turn the sounds used to indicate the start, stop, or test failure on or off. Additionally, the type of sound the system plays can be changed in this section to any .WAV file contained on the computer.

The operator can adjust The Center of Pressure display in some test protocols to how sensitive the plates react to initial pressure on the plate. By default, approximately 25 pounds of pressure change is required for a plate to react and start tracking data. Adjusting the slider towards "Very Sensitive" will make the plate react to less pressure, down to approximately 2 pounds, and adjusting the slider towards "Less Sensitive" will make it react to a minimum pressure of approximately 65 pounds. This has nothing to do with how fast or slow the display updates; it only affects how much pressure on the plate is required to make the Center of Pressure start tracking.

The Configuration Box for Test Settings (above the Center of Pressure display) also allows the operator to save all test data for both assessments and trainings. All assessment data, even the channels of data not used to generate the reports, is saved in the database by default. Even so, no training data is stored (however, results are retained). When this setting is checked, all raw data is saved for both assessments and trainings. This can be valuable if COG or COP traces for the trainings is desired, but it also means the database size will grow much more quickly.

Additionally, the screen DPI for the Vision Tracker and sensitivity of the Jump Analysis can be changed in this window from their corresponding options, as seen in Figure 13.

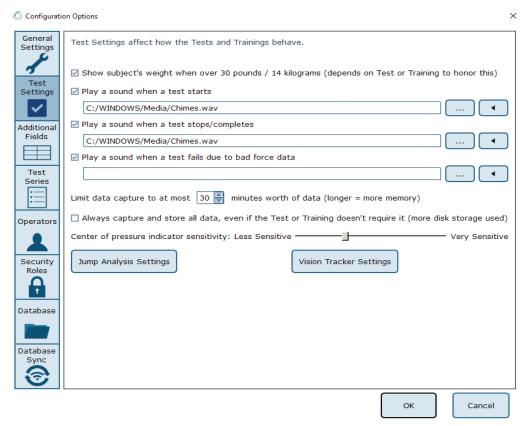

Figure 13: Data Size Notification.

#### Additional Fields

Additional fields allow the operator to attach information to each patient record. Any fields that have the "Required" column checked are must-have fields which must be filled in by the operator before the patient record can be saved. Additional fields may also be configured to contain user-generated lists associated with specific fields. One example of this is the pre-configured list of ICD-9 codes already on the system. The operator may edit these fields/lists, create or delete lists, and specify which additional fields use the lists. These options are located on the bottom of the Additional Fields window.

Edit Field: Selecting a current field in the system list (at the top of the box) will activate the Edit Field button. This allows the operator to set the type of text that appears in the box (either operator-input text or text from user-created lists), set where in the list the field will appear, and check whether or not it is a required field. Figure 14 shows the Edit Field options menu.

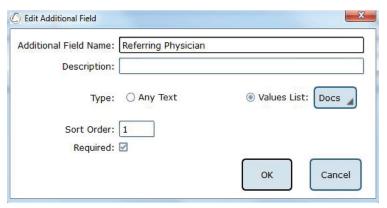

Figure 14: Edit Field Options Menu.

New Field: The New Field button will create a new field that appears in the list of additional fields. This field can be used for whatever information the operator would like to record—this information becomes attached to patient records. When creating the new field, all of the other field-specific options should be specified (ex: order, required or not, list/no list).

Delete Field: The Delete Field button will delete the currently selected field from Additional Fields.

Values Editor: Operator-created lists are generated and saved through the Values Editor. When clicked, a new window will appear that lists the currently saved lists for additional fields (located on the left). When a list is selected on the left, the contents of the list are displayed on the right. A full view of the Value Editor is shown in Figure 16 on the following page.

To create a new list: the operator should first select Add New List. This will add <New Entry> to the list of Saved Lists. The operator can change the list's name from <New Entry> to a desired name from the Name Text line. Additionally, the operator can select whether multiple items in the list can be selected through checking the Allow Multiple Selections box, shown in Figure 15. If selected, the operator can begin typing in the contents of the list in the text box, as every new line would then coincide with a new possible selection (by default the information is only for one field). When finished, select Ok to save the new field/update.

Allow Multiple Selections: ⊚ Yes ○ No

Figure 15: Allow Multiple Selections Box.

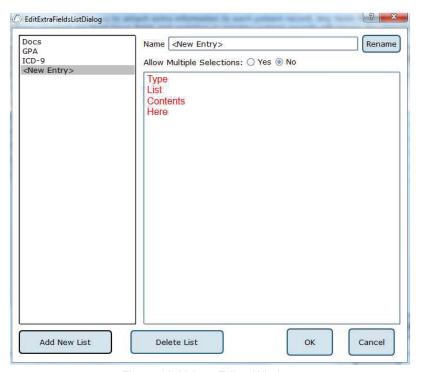

Figure 16: Values Editor Window.

## **Test Series**

The operator can click on the Test Series box to bring up all of the test series on the system that have been created and saved by operators, or system users. Over time, this list may become long and cluttered with sets of lists that are no longer used on a recurring basis. The operator can remove or rename saved lists by selecting the saved test series and then either clicking Delete Series or Rename Series.

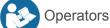

Operators are Balance Advantage® login accounts that can perform specific actions, such as perform assessments, generate reports, and work with patient records. Each operator can have a security role (access rights) assigned to them that limits or grants what they can and cannot do.

To edit or delete an operator, the current operator can click on an entry and then click either Edit Operator or Delete Operator. To create a new operator, the operator can click New Operator. Clicking on edit Operator or New Operator will open the window link shown in Figure 17.

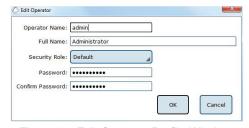

Figure 17: Edit Operator Profile Window.

The Operator Name is required, as it is used to identify the operator and to allow said operator to log into the system at the login screen. The optional Full Name is shown where needed, but if it is not provided, the system will default to the Operator Name.

The Security Role is populated from the security roles configuration screen (see Security Roles below for more information). Only one security role can be assigned to an operator, but multiple (or all) operators can use the same security role.

The Password is used to log the operator into the system. To change the password, enter the same password twice. Note that blank (no text) passwords are allowed, but discouraged. The operator, if signed in, can change their password from the Balance Advantage® system menu. See Appendix D for more information.

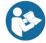

## Security Roles

Security roles allow access rights to be configured for operators. These access rights are shared between operators, so changing what one access right does for a security role will affect all operators that are assigned to that security role.

To edit or delete a security role, first click on an entry and then either click Edit Security Role or Delete Security Role. To create a new security role, click New Security Role. Clicking Edit Security Role or New Security Role will open a new window, as shown in Figure 18.

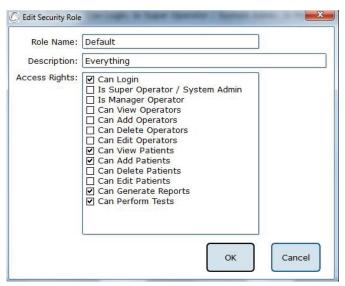

Figure 18: New Window for Security Role Edits.

The Role Name is required and is used to identify the security role. The optional description is provided to allow the operator to write a description of what the role is for. The Access Rights check boxes define what the role can or cannot do. By default, a new security role can do nothing. Unless the "Can Login" right is set, any operator account assigned this role cannot log into the system.

The Is Super Operator/System Admin access right is for a very high-level account. It should only be set for accounts that can change system settings, and more importantly, create, edit, and delete operators and security roles. By default, the system admin access right does not grant access to editing/deleting patient records and performing tests or generating reports.

The Is Manager Operator access right is similar to the System Admin access right in that it also has access to the configuration screen and settings, but it cannot add, change, or delete operators or security roles. It also, by default, does not grant access to the patient lists nor tests and reports.

The View/Add/Delete operator's rights may be granted to Manager Operators or to Super Operators/System Admins only.

An operator without View/Add/Delete patient rights will have no access to patients, and, by extension, will not be able to use the system at all. It is recommended that the right to view patients are assigned to all security roles, in addition to the right to log into the system.

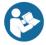

Note: Remember to give all operators and security roles the right "Can Login." Not doing so will render the system unusable for all operators without this role.

# **Establishing New Patients**

Note: It is recommended that a test patient, obviously named so, is created on the database for training purposes.

#### To Create a New Patient:

- Click on the New Patient button in the center of the screen immediately after logging into the system and arriving at
  the clinician home screen, or select New Patient from the patient list and then click on the Click here to Start a New
  Patient square (located in the upper left corner of the screen, typically where the patient profile image is located).
  Both options are shown in Figure 19.
- 2. After clicking, a popup window will appear with empty patient information fields. The popup window is illustrated in Figure 20.
- 3. Fill in all required fields. These fields are colored yellow. Afterwards, fill out relevant (but optional) information fields.
- 4. (Optional): Take the patient's photo by clicking on the Turn on Camera button, waiting for the live camera image to appear, and then clicking on the Take Picture button.
- 5. Click on the Save Changes button to establish the new patient profile.

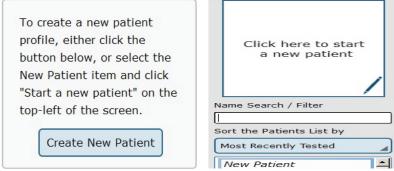

Figure 19: Creating New Patients.

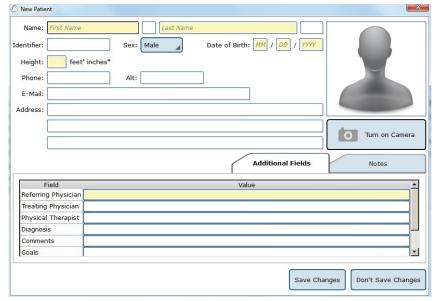

Figure 20: The New Patient Window.

# **Recalling Existing Patients**

To Select a Patient who is Already in the System:

- 1. Click on the *Patients* tab.
- 2. A list of patients will appear on the left side of the screen. By default, this list is sorted by the most recently used profile.
- 3. Click to select the patient. The patient's information will appear in the center of the screen. Above the patient's information are the dates of previous tests (if any were performed). Click to reveal further information.
- 4. (Optional): The operator can sort this list in a different way, such as by alphabetical order, by clicking on the button under "Sort the Patients List by" and selecting the method to sort by.

### Filtering by Additional Fields

If Additional Fields have been created that contain lists, the patient records can also be filtered by these list items.

For example, if a list has been created for Physical Therapist containing John, April and Joanne, the patient list can be filtered to show only Joanne's patients. To do this, click on the + sign (shown in Figure 21) next to Name Search / Filter, then click on Physical Therapist, then on the box next to Joanne. This screen is shown in Figure 22. Once the item to filter by has been selected, click OK. Multiple items can be added to the "filter by" list, just continue clicking on the + sign next to Name Search / Filter and repeating the same process as before. To remove an unwanted filter, click on the – sign that appears next to the filter label.

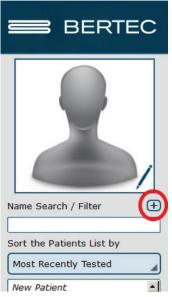

Figure 21: Sorting Patients.

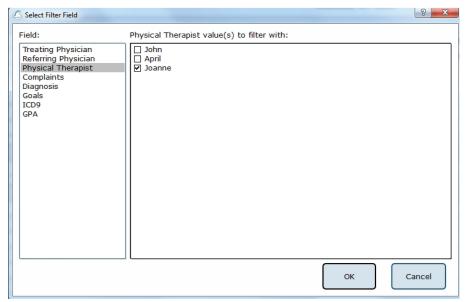

Figure 22: Select Filter Field - Patient List.

## Patient Assessment

To Start a Patient Assessment:

- 1. Create a New Patient (instructions on page 20) or access an Existing Patient (directions on page 21).
- 2. To perform new assessments, click the *Assessments* tab, shown in Figure 23, then drag and drop the desired assessment(s) into the Test Series List, located on the left.

For a description of an assessment, refer to the appropriate chapter devoted to said assessment further in this manual, starting on page 46.

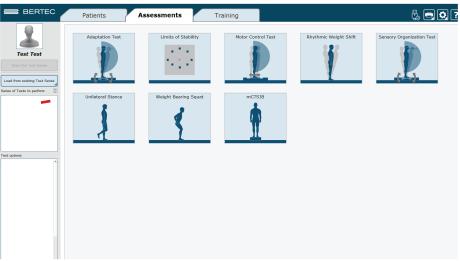

Figure 23: Assessment Tab: Test Setup.

- 3. After setting up the order to perform the assessments, select Start the Test Series, located directly below the patient's name in the top left corner.
- Properly position the patient's feet on the balance plate.
   For most assessments, a patient will position their feet such that their medial malleoli are aligned with the line running

from left to right and the lateral calcanei are aligned with the small, medium, or large lines. This will be indicated

on the clinician screen. In general, the patient is allowed to splay their feet equilaterally so that they are standing comfortably. Proper foot placement is illustrated in Figure 24.

iliustrated ili Figure 24.

5. Perform the assessments as directed on the computer screen. At any point during an assessment, the clinician may input notes by clicking in the Test Notes area, located on the bottom left corner of the screen. Figure 25, located on the following page, shows this screen.

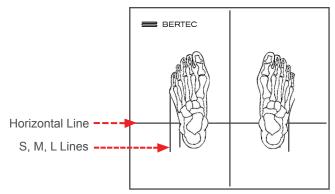

Figure 24: Proper Foot Placement.

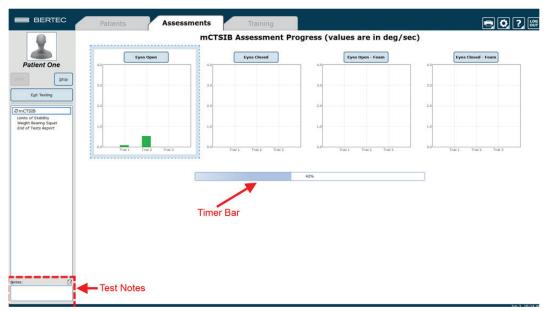

Figure 25: Clinician Screen During Assessment.

Assessment results are printed directly from viewing the reports.

To View and Print Reports of Completed Assessments:

- 1. Navigate to the patient tab and confirm the correct patient is selected.
- 2. Above the patient information is a timeline that displays a date for each day a record has been recorded for the patient. Click on the date and the assessment to select the proper report.
- 3. Once the desired assessment report is pulled up, click on the print icon located in the upper right corner of the screen.
- 4. Progress reports can be viewed by returning to the *Patients* tab, shown in Figure 26.

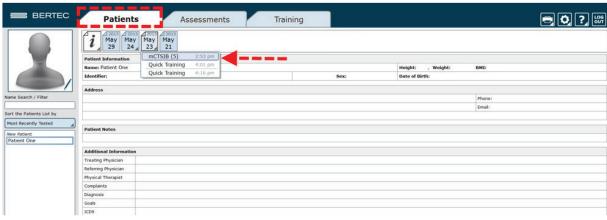

Figure 26: Return to Patient Screen to View Progress Reports.

# **Re-collecting Trials**

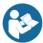

Trials may be discarded and data re-collected in the event of patient non-compliance (ex. sneezes, asks a question, opens their eyes, etc. while a trial is being collected).

## To repeat a trial:

- 1. Hold down the Control (Ctrl) button and press the Delete (Del) button.
- 2. In the popup window that appears, shown in Figure 27, choose either Yes, I want to delete the last collected trial, or No, I do not want to delete the last collected trial.
- 3. Only the last collected trial will be deleted.

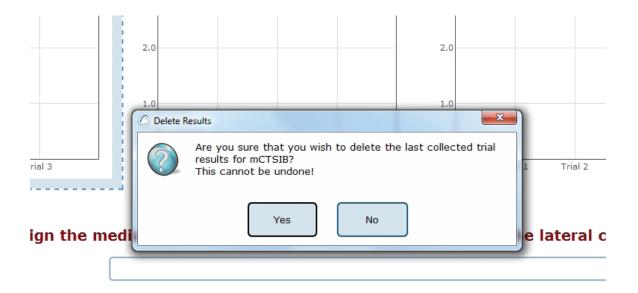

Figure 27: Delete Trial Verification.

# Saving and Loading a List of Assessments

The Balance Advantage® software allows the operator to create a series of assessments that may be saved for future use with any patient.

Saving: any list of assessments that has been selected may be saved for use with any patient.

#### To Save the List:

- 1. Select the assessments by placing them in the left column (under Series of Tests to perform).
- 2. Set the options for each of the assessments.
- 3. Select the Save icon.
- 4. Provide the list with a unique name.

#### Selecting a Saved List:

- 1. Select the Tab.
- 2. Select Load from existing Test Series (on the left of the screen, under the patient image and name).
- 3. Add the series to use.

Figure 28 illustrates the menu for saving and selecting saved lists. It is also possible to combine both assessments and trainings into a comprehensive list. No additional steps need to be completed to do this, just select the assessments that are to be performed, switch to the tab to select the trainings to perform, and then save the list.

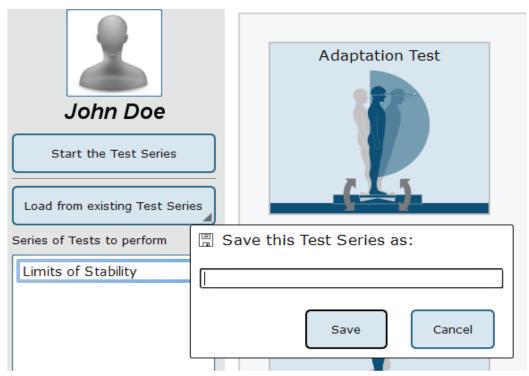

Figure 28: List Interface. Note that the bar to save tests is open.

## **Assessment Reports**

Assessment results may be presented through a variety of report types: Individual Test Reports, Combined Reports, Daily Training Reports, and Progress Reports. Additionally, the report legend is discussed in this session, as well as exporting ASCII data.

## **Individual Test Reports**

Individual Test Reports present the results from a single assessment performed on a specific day. An individual test report may be generated for any single assessment or training. Figure 29 is an example of a Limits of Stability Individual Test Report.

| Patient Information |        |                                            |  |  |
|---------------------|--------|--------------------------------------------|--|--|
| Name: John Doe      |        | Height: 5'0", Weight: 146.5 lbs, BMI: 28.7 |  |  |
| Identifier:         | Sex: M | Date of Birth: 1983/11/12                  |  |  |
| Series Notes        |        |                                            |  |  |
| Ø                   |        |                                            |  |  |

# Limits of Stability Report - Jun 11, 2015 Color Set: Default

Center of Gravity Trace **Calculated Scores** RT MVL EPE (sec) (deg/sec) (%) 1.23 2.61 84.58 101.05 95.44 0.99 5.53 80.45 104.48 77.61 1.08 8.90 80.58 98.68 77.43 0.93 3.48 89.18 89.59 83.08 0.85 3.94 46.08 67.82 75.46 0.73 5.30 56.60 82.08 68.79 1.08 9.09 75.35 82.66 79.78 1.12 11.36 114.57 114.86 74.98

Figure 29: Limits of Stability Individual Test Report.

## Combined Reports

Combined Reports merge the results of sensory assessments with those of motor assessments—yielding a one-page report. The tests to be combined must have been performed on the same day and in the same session. Figure 30 is an example of a Visual Processing Time Test Combined Report.

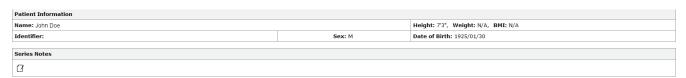

Visual Processing Time Report - Jan 29, 2016 13:31:42

 Visual Processing Time (VPT)
 ≤ 30 ms

 Patient Processing Time Outcome
 Within acceptable levels

 Consistency Index
 3 of 4

 Test Status
 Successfully completed

Figure 30: Visual Processing Time Combined Test Report.

## **Daily Training Reports**

This report is a cumulative record of the patient's exercises performed throughout the training session. The exercise, the difficulty settings, the parameters, and the patient's score may be printed with this report. Figure 31 is an example Leftward VMS Daily Training Report.

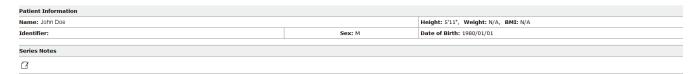

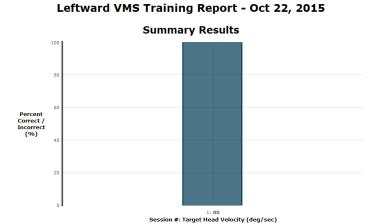

Figure 31: Leftward VMS Daily Training Report.

## **Progress Report**

A Progress Report charts the patient's performance over time for one particular test. The patient must have performed the assessment or training multiple times during the selected time frame in order for a Progress Report to be available. An example Sensory Organization Test Progress Report is included in Figure 32.

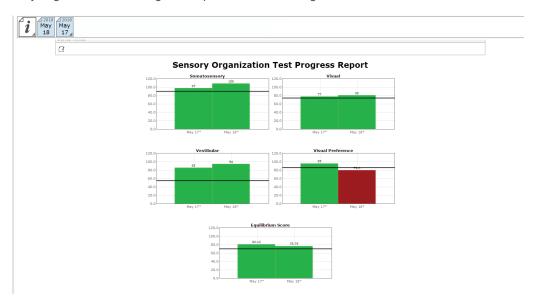

Figure 32: Sensory Organization Test Progress Report.

## Report Legend

All reports adhere to the same general outline for presenting information. Gray bars represent normative data¹ associated with the age range the patient falls within. Green bars represent scores that are within the normative range and red bars represent scores outside (falling under the 5th percentile) of the age-matched normative range. A sample report legend is shown in Figure 33.

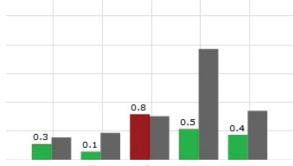

Figure 33: Report Legend.

## ASCII Data Export

Data export may be initiated by holding down the Ctrl+F6 keys

on the keyboard while viewing a test report from the *Patients* tab; performing this keystroke will open the Data Export viewer. Within this screen, a range of options are available to the user. Available options include choosing to export the current patient or all patients, the type of tests to be exported, how to organize exported information, export between which dates, and where to save the exported information. All exported data is saved in common comma-separated values (CSV) files and can be opened with other data analysis programs. The data export screen is shown in Figure 34. The exported data cannot be reimported back into the Bertec® Balance Advantage® software; for performing a system back-up, please refer to the Database Maintenance section (page 33).

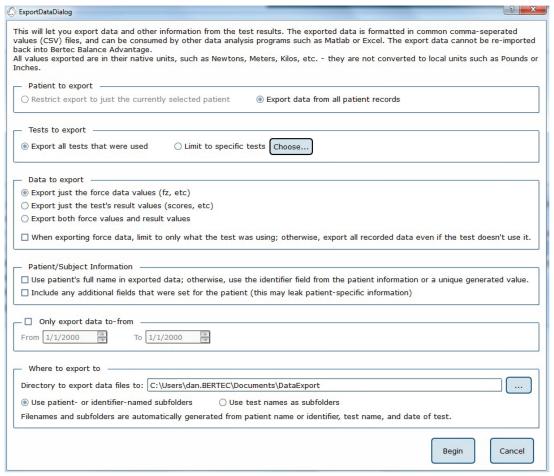

Figure 34: Data Export Screen.

## Patient Screen Layout

In general, the patient screen will display either relevant target information, such as the Limits of Stability circle, or picture examples of how the test should be performed during assessments. Also, all patient screens will display the starting cues "Hold Still," as shown in Figure 35, and "Begin," as shown in Figure 36. At the conclusion of a trial, the patient and clinician screen will display the message "Trial Complete," as shown in Figure 37 on the following page, indicating the data collection has ended and the trial is over. The Limits of Stability test is used as an example for all screens.

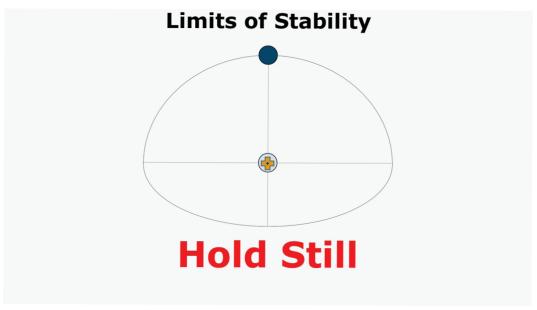

Figure 35: "Hold Still" Message before the Patient Moves.

"Begin" message indicating to begin movement

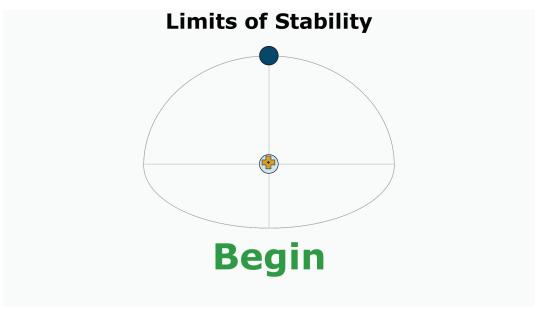

Figure 36: "Begin" Message Indicating to Begin Movement.

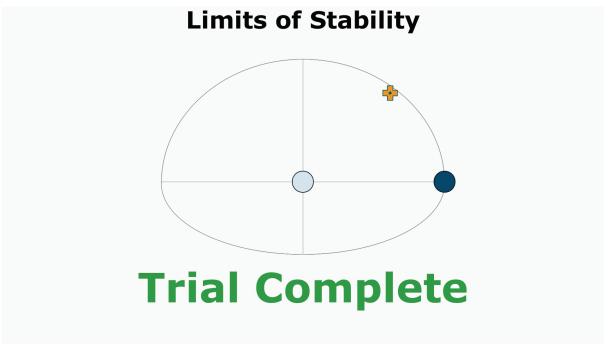

Figure 37: "Trial Complete" Message when a Trial has been Completed.

#### **Database Maintenance**

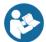

Note: Only Operators Granted the Role of Super Operator/System Admin Can Access these Configuration Options.

To Access the Database Configuration Page:

- 1. Click on the Gear System icon (located in the top right corner of the screen).
- 2. Select the Database Maintenance option (in the dropdown menu) to open the Database Configuration page in a new window.
- 3. If the database section is disabled, exit the Balance Advantage® program (refer to Figures 47 and 48 on page 38). Afterwards, right click on the Balance Advantage® icon (from the computer's desktop). Select the Run as Administrator option from the dropdown list to open the program. Login once more and repeat steps one and two.

The Database Configuration page, shown in Figure 38, is where the Current Database Statistics, Schedule Automatic Backups, Manually Backup and Restore the Database, and Configure and Perform Database Merge operations can be accessed.

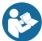

Note: It is recommended that the "Automatic Archive" checkbox is checked. Checking this box will make the How Frequently, Start Time, and Folder Options become available.

- The How Frequently option controls how often automatic backups are conducted. This can either be daily, weekly, or monthly.
- The Start Time schedules the time the automatic backups will start (i.e. 9pm).
- The Folder Options controls where automatic system archives will be saved on the computer.

#### Turning this off is not recommended!

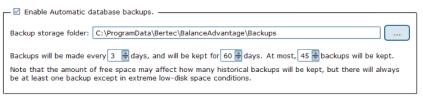

Figure 38: Configurations Options: Database.

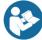

#### Backup/Restore Database

Before changing database settings, backing up the current database is strongly recommended. Additionally, it is recommended that database backups are routinely instated: see the previous page for additional information.

#### To Backup the Database:

- 1. Click on the Perform Database Archive Now button (on the bottom left of the Database Configuration page).
- 2. Select a folder to save the archive in. This includes removable media, so long as the device is not removed until the archiving process is finished. The default folder location is: C:\ProgramData\Bertec\BalanceAdvantage.
- 3. The archiving process can be canceled at any time by clicking the Cancel button. Canceled archives will not be saved.

After the archive is complete, the Balance Advantage® system will show the name of the archived file and offer to open the folder which contains it. It is recommended that the archive is copied to a removable flash drive upon completion.

#### To Restore an Archived Database:

- 1. Click the Merge or Restore Database from Archive button (on the bottom right of the Database Configuration page).
- 2. Browse for and select the correct archive. Databases can be restored from archives stored on removable media (so long as the removable media remains connected to the computer for the duration of the database restoration process).
- 3. Select the option to Overwrite the current database. This option is directly below the option to Merge, displayed in Figure 39.
- 4. As a safety feature, the restoration function will default to creating a backup of the current database before it starts overwriting the current database. To skip the backup step, uncheck the "Create an archive backup..." option.
- 5. Click Ok. A conformation message will be displayed.
- Read the message to be sure the right option was selected.
- 7. Click Yes to logout while the database is restored.

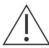

Warning! Restoring a database from an archive will completely replace the current database contents. Only perform this action if there is a legitimate reason to do so, such as moving a database from one computer to another, or replacing a corrupted database due to hard drive failure or other issues. This operation cannot be undone!

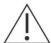

Warning! When restoring a database which contains only one patient, both the current and restored databases will automatically merge if the current database contains one patient as well.

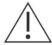

Warning! Database files and database archives are encrypted and cannot be read or modified by other programs. Do not attempt to modify the database files or database archives through a third-party program, otherwise data loss will occur.

Overwrite and replace your current database with the archive.

**Warning!** All current patients, test results, operators, etc, will be replaced with the contents from the archive. Only do this if you are sure you want to loose all of current database's records - forever.

Figure 39: Overwrite Option.

#### Merge Options

A merge can be performed through either a one-way (from a database archive) or a two-way (from another local or remote system) operation. The method chosen will depend upon the office's setup; typically, if two or more Bertec® computers are connected via a local area network, the two-way operation should be used. The Database Configuration page is used for one-way merging; to access the two-way merging feature, click on the database sync option on the bottom left of the screen. Figure 40 shows where this option is located. Refer to Figure 38 on page 33 if having trouble finding this option.

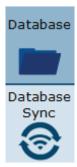

Figure 40: Database Merge Options.

Two-way mergers are conducted via the computer's network and/or the internet. Bertec medical electrical safety tests only permit Bertec computers to support wireless connection to the internet. The process runs in the background (once properly setup) so that scheduled database mergers are not required. Instead, new patients and information are constantly updated. Multiple systems can merge together.

One-way mergers are conducted from the computer's software, including attached removable devices. Only one file can be merged with the current database at a time.

#### One-way Merging-Merging from an Archive

When merging from a database archive file – a one-way merge operation – an existing database archive will need to be selected by the operator. Typically, this will either be on a USB thumb drive or a network shared drive, but any media that the archive file is stored on will work (so long as it remains connected to the computer for the duration of the merge).

#### To Conduct a One-Way Merge:

- 1. Click on the Merge or Restore Databases from Archive button in the bottom right hand corner of the Database Configuration page to select an archived file to merge.
- 2. Navigate to the correct file. Click on the file to select it, then click on the Open button.
- 3. The program should default to merging, not restoring, an archive. Even so, ensure that the Merge circle is filled in as seen in Figure 41.
- 4. As a safety feature, the one-way merge will default to creating a backup of the current database before it starts the merge operation. To skip the backup step, uncheck the "Create an archive backup..." option.
- 5. Click on the Next button to proceed to the final confirmation page.
- 6. Read the message to ensure the right option was selected.
- 7. Confirm the operation to begin the merge.

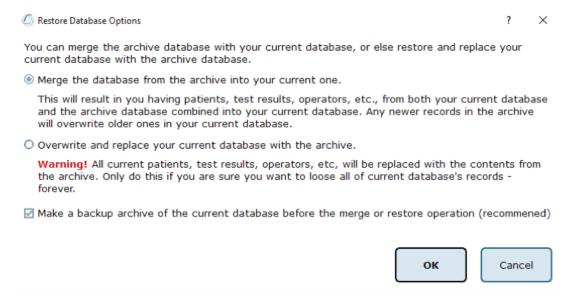

Figure 41: Merge/Archive Options.

#### Two-way Merging-Merging Over the Network

The two-way merge operation requires that compatible Balance Advantage® systems are enabled to be accessible for merging.

To Configure Two-way Merge Accessibility:

- 1. From the Database Configuration page, click on the Database Sync option (located on the bottom left of the screen). Refer to Figure 40 on page 33.
- 2. On the Database Sync page (shown in Figure 42), check the Enable Database Sync box.
- 3. Type in the name of the sync group. If this is the first computer to be setup for two-way merging, create a sync group name for use with other computers. The computers will ideally be on the same network and have Network Discovery turned on.

If Network Discovery is Turned Off/Syncing with Computers Outside of the Local Network: Enter the IP address(es) of the computer(s) desired to connect with the system as well (i.e. 24.123.134.172). A quick Google search of "What is my IP Address" will reveal a computer's IP address.

- 4. (Optional): Adjust how often in minutes sync happens and how often in days a full merge happens.
- 5. Click Ok to update the system.
- 6. (Optional): Contact the other computer owner(s) to update their IP address list to include the new system.
- 7. Two-way merging is complete. Look for a WiFi signal to appear on the bottom left of the screen once data is entered. If it does not appear (and patients do not merge onto the new device), try entering the IP address(es) of the systems to merge with. Contact Bertec® support if problems persist.

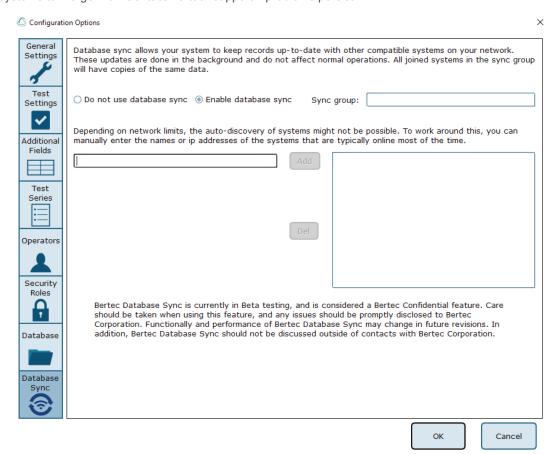

Figure 42: Two-way Merge Options.

# Turning the System Off

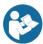

It is extremely recommended that the system's computer or computers, in addition to the Dynamic CDP/IVR<sup>™</sup>s dome projector, are turned off each night to promote both software and hardware longevity.

#### To Turn off the Computer:

- 1. If signed into a Bertec® operator account, click the Logout button (illustrated in Figure 43). It is located on the upper right corner of the screen. If a popup window appears, click Yes to confirm the logout.
- 2. If on the Bertec® login screen, click on the [X] button in the upper right corner of the screen (illustrated in Figure 44).
- 3. From the computer's desktop, push the Windows key on the keyboard (on the bottom left of the keyboard, between the Ctrl and Alt keys).
- 4. Locate the power button (or power options button, depending on the version of Windows).
- 5. Click the aforementioned button.
- 6. If another list appears, click on the Shut Down button.
- 7. Dynamic CDP/IVR™ Systems: Refer to page 10 to turn off the dome's projector. Figure 6, also located on page 10, highlights the remote's power button.

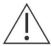

Note: Do not turn off the base of the Dynamic CDP/IVR™ system (shown in Figure 4 on page 10) unless instructed to do so by Bertec® Support. Doing so may damage the computer and the Balance Advantage® software.

If the computer is frozen and will not turn off after successive tries, the operator will need to conduct a hard shutdown.

#### To Conduct a Hard Shutdown:

- 1. Hold down on the computer's power button until the computer turns off. Refer to Figures 8 and 9 on page 11 to locate the computer's power button.
- 2. Determine what caused the computer to require a hard shutdown (i.e. Leaving the computer on too long often results in freezes). It is recommended that the operator(s) keep a log of hard shutdown instances.
- 3. If hard shutdowns are required on a semi-regular basis, contact Bertec® for additional support. Contact information is included in Appendix I. Information regarding Bertec®'s support features can be found in Appendix G.

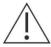

Note: Hard shutdowns will cause unsaved data to be irreversibly deleted, possibly even corrupting Bertec®'s patient database. Proceed with caution. Only conduct a hard shutdown when there is no other option.

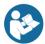

Note: It is recommended that the operator give the computer around 15 minutes of time (untouched) before conducting a hard shutdown, as it may just need some time to process excess of information.

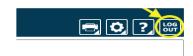

Figure 43: Software Logout Button.

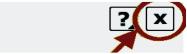

Figure 44: Exit Button.

# Dynamic CDP/IVR™ Balance Harness Instructions

Note: Only for Dynamic CDP/IVR™ Systems.

### Operator Responsibilities

The clinician assumes all responsibility for the patient's safety while using the Bertec® Balance Advantage® system.

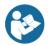

To help ensure patient safety, the safety harness must be worn during dynamic assessment and is recommended for use during dynamic training. The harness and shoulder straps, together with the support structure, are designed to prevent the patient from falling while performing any test on this device.

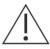

Warning: A harness appropriate for the weight of the patient shall be selected to ensure patient safety during use.

#### Included are:

- > A complete harness already assembled and ready to be worn. The maximum weight capacity is 300 lb.
- > Two shoulder straps to connect the harness to the support structure are included as well.

### Important Safety Information: Read Before Using Harness

- > The harness should only be used under the direct supervision and assistance of a qualified health care provider.
- > The harness is not designed to be a fall arrest device, but rather a fall prevention device. Never allow slack in the line supporting the patient.
- > This device should not be used if pressure around the abdomen, thighs, groin, or shoulders is contraindicated.
- > Never use the harness without checking the comfort levels (both physical and psychological) of the client frequently.
- > The harness is not designed as a passive lifting device. Use only with patients who can participate actively in the therapeutic process and can bear a majority of their own weight through their lower extremities once standing.
- > The bariatric harness has a maximum load capacity of 450 lb.
- > Inspect all components of the harness on a regular basis to ensure safety. Replace harness at first sign of wear.
- > Hand wash all components of the harness in a mild sanitizing detergent and air dry

#### Helpful Hints and Tips

- > Loosen all straps sufficiently prior to applying harness, especially the back straps on the waist belt.
- > Some readjustment and tightening of the harness may be needed.
- > Practice manipulating and adjusting the buckles, straps, and harness prior to using it on a patient.

For video instructions, please visit www.rehabharness.com

#### Limitation of Liability

Our total liability for any and all claims, whether in contract, warranty, tort (including negligence but excluding willful misconduct or gross negligence), product liability, or otherwise, for any damages arising out of, connected with, or resulting from the equipment provided under this Agreement or from the manufacture, sale, or use of the equipment or parts thereof, shall not exceed the purchase price of the equipment. In no event, whether as a result of breach of contract, warranty, tort (including negligence but excluding willful misconduct or gross negligence), product liability, or otherwise, shall we be liable for any special, consequential, incidental, resultant or indirect damages (including, without limitation, loss of use, revenue, profit or goodwill, or cost of replacement equipment) or punitive or exemplary damages.

We have not made and do not make any representation or warranty of fitness for a particular use or purpose, and there is no implied condition of fitness for a particular use or purpose. We make no express warranties. No one is authorized to change the terms of this contract or to create for us any other obligation or liability in connection with this equipment. Some states and provinces do not allow the exclusion or limitation of incidental consequential damages or do not allow limitations on how long an implied warranty or condition lasts, so the above limitations or exclusions may not apply to you. The provisions of this contract are in addition to and not a modification of or subtraction from any statutory warranties and other rights and remedies provided by law.

# Dynamic Balance Harness Configuration and Components

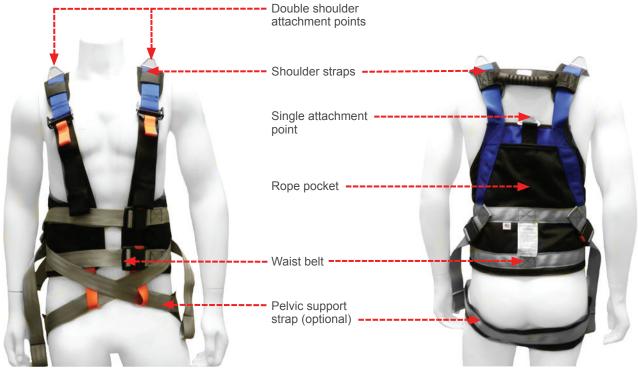

Figure 61: Front of Harness.

Figure 62: Back of Harness.

For video instructions, please visit www.rehabharness.com

# **Application**

1. Place the vest on the patient and tighten waist belt buckles.

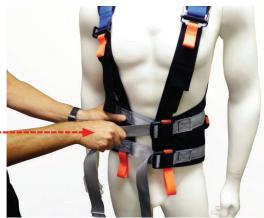

Figure 63: Waist Belt Buckles.

2. Adjust the length of shoulder straps by lifting up on orange webbing.

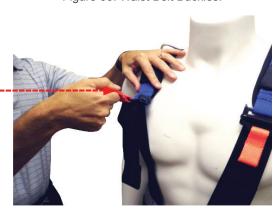

Figure 64: Shoulder Straps.

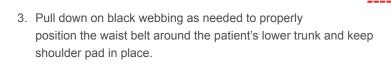

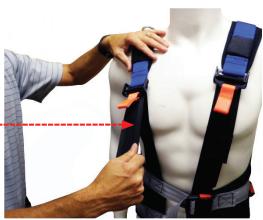

Figure 65: Black Webbing.

# Attaching Harness to Overhead Support

Depending on patient support needs and the type of overhead system, the vest can be attached to either a single point between the shoulders or to the two shoulder point attachments via a spreader bar. If using a rope based system, excess rope can be placed in the pocket in the back of the vest.

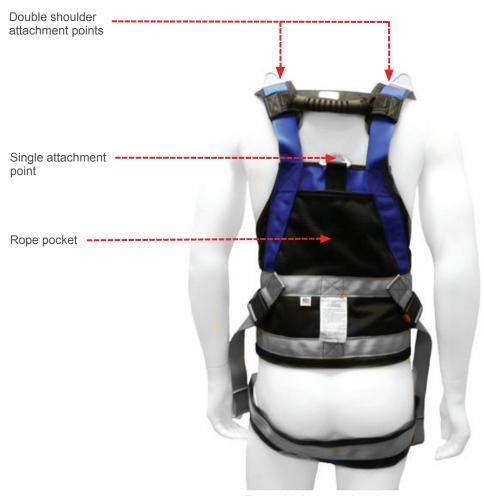

Figure 66: Harness Attachments.

# Use of Pelvic Support Strap (PSS)

The optional pelvic support strap (PSS) can be used when there is a concern for the harness riding up on the patient's torso and/or when some body weight support is desired.

1. Place the PSS behind the patient centering the rubberized section of the strap under the patient's gluteal fold.

Figure 67: Pelvic Support Strap.

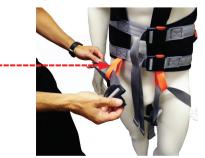

Figure 68: Webbing Loops

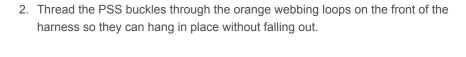

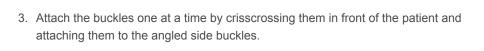

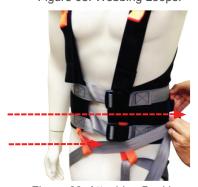

Figure 69: Attaching Buckles

4. While holding the buckles with one hand, use the other hand to take up slack in the webbing to obtain a snugger fit (if needed).

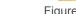

Figure 70: Tightening Harness.

Note: To quickly remove the harness, unlatch the buckles, open the harness, and have the patient step forward.

# **Dynamic Plate Assessments**

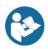

Note: Dynamic plate assessments are only available on Dynamic CDP/IVR™ systems.

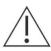

Caution! The Dynamic CDP/IVR™ System should only be operated by a user who has been trained on both the system's functionality and safety protocols.

Information regarding dynamic plate assessments can be found from pages 61 to 70. Each assessment is described in-depth and contains

- A figure of the assessment's icon, as it appears in the Assessment tab on the Balance Advantage<sup>®</sup> software.
- 2. An image of the clinician's screen before testing.
- 3. A sample report of output information.

Furthermore, most sections contain additional relevant figures.

The following three dynamic tests are designed to assess the patient's capability to process sensory signals and make proper adjustments to maintain balance using dynamic (moving) balance plates and visual environments.

- > Sensory Organization Test (SOT)
- > Motor Control Test (MCT)
- > Adaptation Test (ADT)

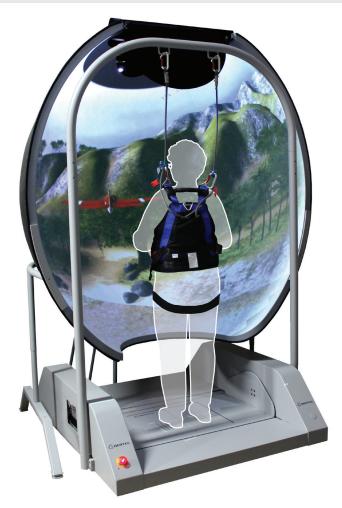

Figure 71: Dynamic CDP/IVR™ System.

## Sensory Organization Test (SOT)

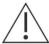

IMPORTANT! - Please make sure you are in a position to help the patient if they begin to lose their balance, as the clinician is responsible for the safety of himself or herself, the patient, others in the surrounding area, and the equipment.

#### Goal:

The goal is to systematically evaluate the sensory mechanisms and their interaction that contribute to postural stability. The sensory inputs include visual, vestibular, and somatosensory systems.

Figure 72: SOT Icon.

#### Protocol:

The patient is required to complete up to eighteen trials, divided into three trials for each of six different sensory scenarios. These different conditions include:

- 1. Eyes open, fixed VR environment and support surface.
- 2. Eyes closed, fixed VR environment and support surface.
- 3. Eyes open, moving VR environment and fixed support surface.
- 4. Eyes open, fixed VR environment and moving support surface.
- 5. Eyes closed, fixed VR environment and moving support surface.
- 6. Eyes open, moving VR environment and moving support surface.

#### Patient Instructions:

"Please stand on the balance plate, placing your feet on the lines as indicated on the screen or by the clinician. Plan to complete a series of trials. During each of the trials, please try to stand as still as possible while staring straight ahead and with your arms at your sides. I will give you further instructions as needed."

#### Protocol Performance:

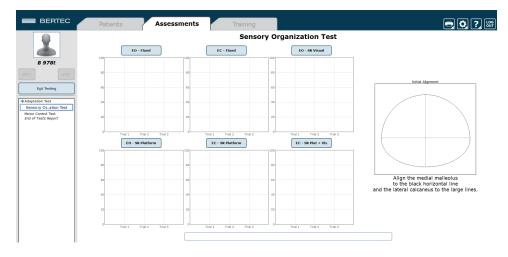

Figure 73: SOT Main Clinician Screen.

- > The screen for the patient will display one of three virtual reality environments (Oval, Simple Room, or Infinite Tunnel); any patient specific instructions will be displayed on this screen.
- > The screen on the clinician's monitor will display trial history and control the start (or stop, if needed) of a trial.
- > A total of eighteen trials are available for completion: three for each sensory condition. The clinician will decide how many trials to complete.

#### Caution/General Assessment Information:

- > Trials may be interrupted at any time by selecting the Stop button on the clinician screen or the third button on the wireless remote (Appendix E). When a trial is stopped, the software will prompt whether the operator wants to keep or discard the data. Data should be discarded if the patient does not follow patient instructions (talking, keeping eyes open, sneezing, etc...). Data should be kept if the test is completed according to the aforementioned specifications.
  - > When the trial is stopped, the clinician will be prompted to choose Fall or Discard.
  - > If FALL is selected:
    - The trial is then saved as a FALL with the time of the touch captured.
    - If a fall has taken place, the maximum value for sway velocity will be included in the numerical data allowing for the sway velocity to be averaged.
    - · The patient will then need to be repositioned to insure proper foot placement for additional trials.
  - > If DISCARD is selected:
    - · The trial will not be saved.
    - · The patient will then need to be repositioned to insure proper foot placement for additional trials.
- > Assessment notes may be created at any time in the Notes text box (lower left corner).
- > Warning! The machine will move as soon as the Start button is pressed.

#### Test Completion Protocol:

- > At the completion of the task(s), the test may be closed or the next test may be initiated.
- > It is recommended that final comments are added at this time.
- > Click on a test in the list (i.e. Eyes Open, Fixed VR) to perform it.

#### Test Analysis:

The report will present the following:

- > Equilibrium Score
  - The score provides quantitative evaluation of the patient's sway during the trial.
- > Strategy Analysis
  - The Strategy Analysis provides an approximation of the patient's implementation of either a hip strategy or ankle strategy in maintaining balance.
  - Higher scores indicate more of an ankle strategy and lower scores indicate more of a hip strategy.
- > COG Alignment
  - The initial starting position of the patient's center of gravity.
- Red/Green Bars: Results falling outside of the normal values will be represented by solid red bars, whereas results falling inside of the normal values will be represented by solid green bars.

#### Reports:

#### > Summary Reports

- > Summary of patient's performance during one trial or trial series.
  - > A graphic depiction of each of the three areas of analysis with numeric data given above each bar in the bar graphs.
  - > Scores are compared to age-matched normative data.
  - > Test comments (if entered) are available for inclusion in the report. Additional test comments may also be added.

#### > Progress Reports

- > Summary of patient's performance for a series of trials conducted at different times.
  - > To view progress reports, click the information icon *i* in the patient's timeline.
  - > A drop-down menu will appear and list the available progress reports.
  - > The progress a patient makes on a report is given with progress reports that chart their performance scores over time.

#### > Printing/Saving

- > Select the desired protocol report from the patient's timeline.
- > While viewing the report, select the printer icon a to either save a PDF file or print to a regular printer.

#### Practical Considerations:

| Abnormal sway or fall | Implications                                                                                                    |
|-----------------------|----------------------------------------------------------------------------------------------------|
| None                  | Normal individuals have minimal sway on the firm surface either with eyes open or closed. Also, normal individuals have increased sway on the sway-referenced support and/or with sway referenced visual surround but they do not usually lose balance or fall. |
| C1-C6                 | Abnormal sway on all conditions indicates severe postural control impairments. These patients often exhibit motor abnormalities in the MCT test. In these cases, aphysiological causes should be ruled out.                                                     |
| C5 and C6             | Abnormal sway or fall in condition 5 and 6 indicates that the patient has difficulty incorporating vestibular information in balance control.                                                                                                    |
| C4, C5, and C6        | Abnormal sway or fall in conditions 4, 5, and 6 indicates that the patient has difficulty incorporating somatosensory information in balance control.                                                                                                    |
| C2, C3, C5, and C6    | Abnormal sway or fall in conditions 2, 3, 5, and 6 indicates that the patient has difficulty incorporating vestibular and somatosensory information in balance control.                                                                                         |
| C3 and C6             | Abnormal sway or fall in conditions 3 and 6 indicates that the patient is excessively dependent on the visual system for balance control.                                                                                                    |

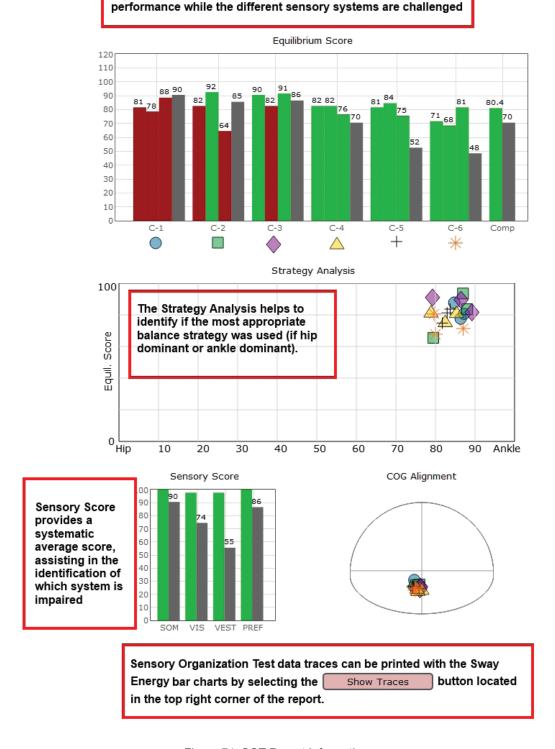

Equilibrium Scores of individual trials are presented to assess

Figure 74: SOT Report Information.

### Motor Control Test (MCT)

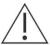

IMPORTANT! - Please make sure you are in a position to help the patient if they begin to lose their balance, as the clinician is responsible for the safety of himself or herself, the patient, others in the surrounding area, and the equipment.

#### Goal:

The goal is to assess the ability of the patient to recover from translational disturbances of the support surface. The responses are considered preprogrammed automatic responses with minimal voluntary intervention. Patients with abnormal MCT results are considered to be at higher risk of falling.

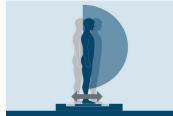

Figure 75: MCT Icon.

#### Protocol:

The patient completes up to six different test conditions that move the balance platform forward or backward with three different magnitudes (small, medium, and large). Position the patient on the balance platform so that their feet are aligned with the proper lines on the plate (see clinician screen for specific instructions). Patients are instructed to stand as still as possible throughout the trials.

Once patient is positioned, select the direction and magnitude of translation to perform. A typical progression is to test forward translations in increasing order (small, medium, large). After hitting start, the test will perform three translations in the selected direction/magnitude automatically. If it is likely a patient will have extreme difficulty performing this assessment (requiring repositioning due to movement), it is advised to make sure auto-advance is not selected so that the clinician can control when a translation starts.

#### Patient Instructions:

"Please stand on the balance plate, positioning your feet on the lines as instructed by the clinician. During the assessments, the platform will move beneath your feet in either a forward or backward direction. Please stand as still as possible as the platform moves."

#### Protocol Performance:

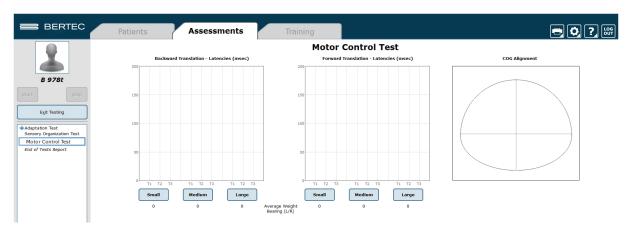

Figure 76: MCT Main Clinician Screen.

- > The screen for the patient will display a virtual reality environment and any patient specific instructions.
- > The screen on the clinician's monitor will display trial history and control the start of a trial or trials.
- > A total of six test conditions are available for completion—three for forward translations and three for backward translations. It is up to the clinician to decide how many they would like to complete.

#### Caution/General Assessment Information:

- > Trials may be interrupted at any time by selecting the Stop button on the clinician screen or the third button on the wireless remote (Appendix E). When a trial is stopped, the software will prompt whether the operator wants to keep or discard the data. Data should be discarded if the patient does not follow patient instructions (talking, keeping eyes open, sneezing, etc...). Data should be kept if the test is completed according to the aforementioned specifications.
  - > When the trial is stopped, the clinician will be prompted to choose Fall or Discard.
  - > If FALL is selected:
    - The trial is then saved as a FALL with the time of the touch captured.
    - If a fall has taken place, the maximum value for sway velocity will be included in the numerical data allowing for the sway velocity to be averaged.
    - · The patient will then need to be repositioned to insure proper foot placement for additional trials.
  - > If DISCARD is selected:
    - · The trial will not be saved.
    - · The patient will then need to be repositioned to insure proper foot placement for additional trials.
- > Assessment notes may be created at any time in the Notes text box (lower left corner).
- > Warning! The machine will move as soon as the Start button is pressed.

#### Test Completion Protocol:

- > At the completion of the task(s), the test may be closed or the next test may be initiated.
- > It is recommended that final comments are added at this time.
- > Click on a test in the list (i.e. Eyes Open, Fixed VR) to perform it.

#### Test Analysis:

The report will present the following:

- > Latency
  - This measures the time it takes for a patient to respond to a translation (measured in milliseconds).
- > Weight Symmetry
  - · A measurement of the average amount of weight carried by each leg during the translations.
- > Amplitude Scaling
- > Red/Green Bars: Results falling outside of the normal values will be represented by solid red bars, whereas results falling inside of the normal values will be represented by solid green bars.

#### Reports:

- > Summary Reports
  - > Summary of patient's performance during one trial or trial series.
    - > A graphic depiction of each of the three areas of analysis with numeric data given above each bar in the bar graphs.
    - > Scores are compared to age-matched normative data.

> Test comments (if entered) are available for inclusion in the report. Additional test comments may also be added.

#### > Progress Reports

- > Summary of patient's performance for a series of trials conducted at different times.
  - > To view progress reports, click the information icon *i* in the patient's timeline.
  - > A drop-down menu will appear and list the available progress reports.
  - > The progress a patient makes on a report is given with progress reports that chart their performance scores over time.

#### > Printing/Saving

- > Select the desired protocol report from the patient's timeline.
- > While viewing the report, select the printer icon 📻 to either save a PDF file or print to a regular printer.
- Manually Marking Latency Values
- > At times, latency scores must be manually marked. Within the MCT report, click on the "Manually Mark Latencies" button.
- > The popup window contains the available trials for re-scoring, the COP line charts for the left and right leg, and the Save/Close buttons.
- > To select a new latency score, click on line graph where the correct latency should be marked. Once a new score is marked for all trials requiring an updated score, click Save.

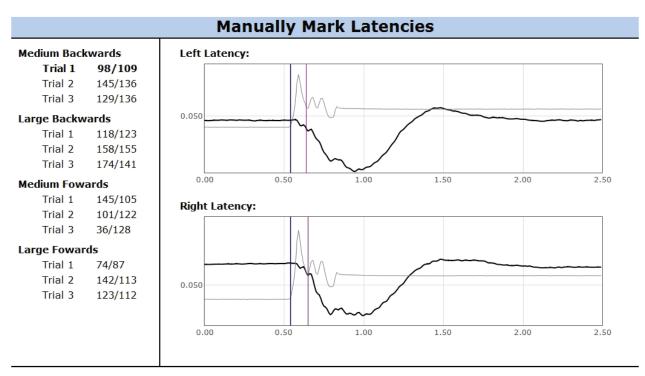

- Select a trial from the left by clicking on a trial name or score pairing.
- The **purple** vertical line represents the current latency score.
- The black vertical line represents the start of plate movement.
- To re-score a trial, click on the graph at the location of where the latency should be scored. A blue vertical line will appear.
- · To remove the value, right-click on the graph.

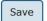

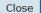

Figure 77: Manually Mark Latencies Utility.

| Abnormality                | Implications                                                  |
|----------------------------|---------------------------------------------------------------|
| None                       | Normal individuals can exert approximately symmetrical        |
|                            | force against the support within a short period of time after |
|                            | the onset of movements to recover and maintain postural       |
|                            | stability. Because of the automatic nature of the responses,  |
|                            | aphysiological and exaggerated responses may be identified.   |
| Increased Latency          | Increased latencies indicate impairment in the long-loop neu- |
|                            | ral pathways. The cause is usually central abnormalities but  |
|                            | they can also occur in musculoskeletal problems.              |
| Abnormal Amplitude Scaling | Abnormal Amplitude Scaling indicates inadequate, inap-        |
|                            | propriate, or asymmetrical level of force exerted during the  |
|                            | recovery from the support disturbance. It indicates non-spe-  |
|                            | cific neuromuscular or musculoskeletal impairment.            |

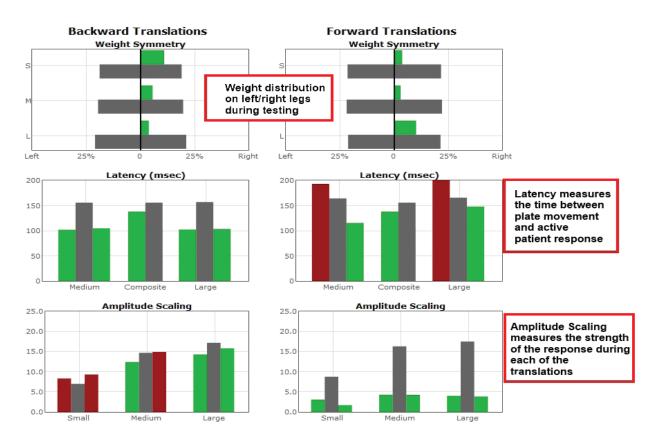

Figure 78: MCT Report Information.

### Adaptation Test (ADT)

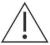

IMPORTANT! - Please make sure you are in a position to help the patient if they begin to lose their balance, as the clinician is responsible for the safety of himself or herself, the patient, others in the surrounding area, and the equipment.

#### Goal:

The goal is to assess the patient's ability to reduce sway and increase postural stability in response to repeated rotations of the support surface.

### Protocol:

The patient completes two different test conditions that rotate the balance platform up or down. Position the patient on the balance platform so that their feet are aligned with the proper lines on the plate (refer to the clinician screen for specific instructions).

Figure 79: ADT Icon.

with the proper lines on the plate (refer to the clinician screen for specific instructions). Patients are instructed to stand as still as possible throughout the trials.

Once the patient is positioned, select the direction of rotation to perform. After hitting start, the test will perform five rotations in the selected direction automatically. The time between each rotation is randomized to prevent patients from predicting when the next rotation will begin.

#### Patient Instructions:

"Please stand on the balance plate positioning your feet on the lines as instructed by the clinician. During the assessments, the platform will rotate beneath your feet in either an upward or downward direction. Please stand as still as possible as this happens."

#### Protocol Performance:

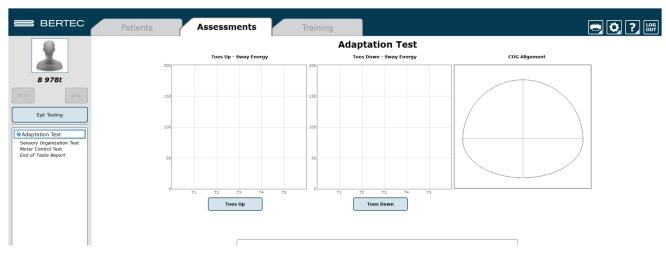

Figure 80: ADT Main Clinician Screen.

- > The screen for the patient will display the virtual reality environment and any patient specific instructions.
- > The screen on the clinician's monitor will display trial history and control the start of a trial.
- > A total of two test conditions available for completion: one rotating the surface forward and one rotating the surface backward. It is up to the clinician to decide how many trials they would like to complete of each condition.

#### Caution/General Assessment Information:

- > Trials may be interrupted at any time by selecting the Stop button on the clinician screen or the third button on the wireless remote (Appendix E). When a trial is stopped, the software will prompt whether the operator wants to keep or discard the data. Data should be discarded if the patient does not follow patient instructions (talking, keeping eyes open, sneezing, etc...). Data should be kept if the test is completed according to the aforementioned specifications.
  - > When the trial is stopped, the clinician will be prompted to choose Fall or Discard.
  - > If FALL is selected:
    - The trial is then saved as a FALL with the time of the touch captured.
    - If a fall has taken place, the maximum value for sway velocity will be included in the numerical data allowing for the sway velocity to be averaged.
    - The patient will then need to be repositioned to insure proper foot placement for additional trials.
  - > If DISCARD is selected:
    - · The trial will not be saved.
    - · The patient will then need to be repositioned to insure proper foot placement for additional trials.
- > Assessment notes may be created at any time in the Notes text box (lower left corner).
- > Warning! The machine will move as soon as the Start button is pressed.

#### Test Completion Protocol:

- > At the completion of the task(s), the test may be closed or the next test may be initiated.
- > It is recommended that final comments are added at this time.
- > Click on a test in the list (i.e. Eyes Open, Fixed VR) to perform it.

#### Test Analysis:

The report will present the following:

- > Adaptation Score
- > Red/Green Bars: Results falling outside of the normal values will be represented by solid red bars, whereas results falling inside of the normal values will be represented by solid green bars.

#### Reports:

- > Summary Reports
  - > Summary of patient's performance during one trial or trial series.
    - > A graphic depiction of each of the three areas of analysis with numeric data given above each bar in the bar graphs.
    - > Scores are compared to age-matched normative data.
    - > Test comments (if entered) are available for inclusion in the report. Additional test comments may also be added.

#### > Progress Reports

- > Summary of patient's performance for a series of trials conducted at different times.
  - > To view progress reports, click the information icon *i* in the patient's timeline.
  - > A drop-down menu will appear and list the available progress reports.
  - > The progress a patient makes on a report is given with progress reports that chart their performance scores over time.

#### > Printing/Saving

- > Select the desired protocol report from the patient's timeline.
- > While viewing the report, select the printer icon to either save a PDF file or print to a regular printer.

#### **Practical Considerations:**

| Abnormality  | Implications                                                    |
|--------------|-----------------------------------------------------------------|
| None         | Normal individuals can quickly adapt to the repeated support    |
|              | rotations. The sway is reduced and the postural stability       |
|              | improves progressively after each exposure to the support       |
|              | disturbance.                                                    |
| Abnormal ADT | Abnormal ADT scores indicate failure to adapt to repeated       |
|              | rotations for the support surface. It occurs in patients with   |
|              | orthopedic problems involving the ankle range of motion         |
|              | and lower leg muscle strength, as well as in patients with      |
|              | impaired motor control strategies. Abnormal ADT, especially     |
|              | for the toes up condition, is associated with increased risk of |
|              | falls.                                                          |

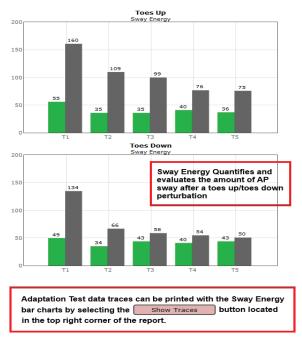

Figure 81: ADT Report Info.

# Static Plate Assessments

Note: These tests can be done on all Bertec® Balance Advantage® packages, although there are more static assessments for the static balance vs.

In-depth information regarding each static plate assessment can be found in the following section and contains 1) a figure of the assessment's icon, as it appears in the Assessment tab on the Balance Advantage® software, 2) an image of the clinician's screen before testing, and 3) a sample report of output information.

The following three tests are the foundation for a static balance evaluation. They are designed to assess a patient's capacity to process sensory signals and make proper adjustments to maintain balance. They can be run on all plates and packages.

- > Modified Clinical Test of Sensory Interaction on Balance (mCTSIB)
- > Limits of Stability (LOS)
- > Rhythmic Weight Shift (RWS)

In addition to the three aforementioned foundational components, a variety of other static plate assessments are available to assess a patient's balance performance. The following tests are designed to represent everyday activities.

- > Unilateral Stance (US)
- > Weight Bearing Squat (WBS)

### Modified Clinical Test of Sensory Interaction on Balance (mCTSIB)

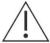

IMPORTANT! - Please make sure you are in a position to help the patient if they begin to lose their balance, as the clinician is responsible for the safety of himself or herself, the patient, others in the surrounding area, and the equipment.

#### Compatible Packages:

Bertec® Balance Advantage® Functional, Sport, and Essential packages; Dynamic CDP/IVR™ Systems (Not Recommended).

#### Goal:

The goal is to evaluate postural stability under different visual, vestibular, and somatosensory sensory conditions.

#### Protocol:

The patient will be asked to stand quietly in four conditions including: Eyes Open on Firm Surface, Eyes Open on Foam Surface, Eyes Closed on Firm Surface, and Eyes Closed on Foam Surface. The patient's postural sway velocity is quantified and compared to normal individuals' scores. It is recommended a total of three trials are completed for each test condition.

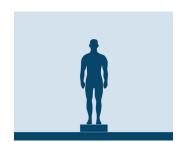

Figure 45: mCTSIB Icon.

The visual scene used for mCTSIB is the Oval scene, which provides a consistent background during testing. Other consistent background options are available to use including the Rock Wall and the Neutral Scene

#### Patient Instructions:

"Please stand still while you look forward and keep your arms at your sides. Keep your feet shoulder width apart, lined up with the plate's grooves. I will give you further instructions as needed."

#### Protocol Performance:

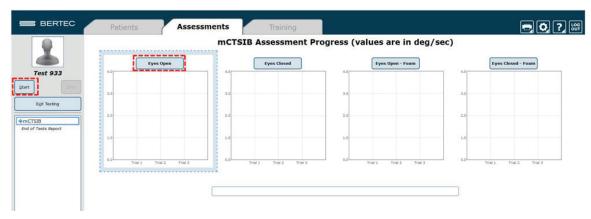

Figure 46: mCTSIB Main Clinician Screen.

#### > Eyes Open on Firm Surface

- > Click on the Eyes Open button on the clinician screen.
- > Instructions for proper foot alignment are given on the clinician screen, as the patient's feet need to be placed apart at specific lines on the balance plate.
- > When the patient is in the proper position, the test period is activated by the clinician clicking Start or the third button on the wireless remote (shown in Figure 47).
- > Patient is asked to stand steady for 10 seconds.
- > Recommended: repeat for a total of 3 trials before moving to next condition.

#### > Eyes Closed on Firm Surface

- > Click on the Eyes Closed button on the clinician screen.
- > When the patient is in the proper position (see Eyes Open on Firm Surface), the test period is activated by clicking Start or the third button on the wireless remote.
- > Patient is asked to stand steady with eyes closed for 10 seconds.
- > Recommended: repeat for a total of 3 trials before moving to next condition.

#### > Eyes Open on Foam Surface

- > The foam pad is placed on the balance plate (ensure the lines on the plate and foam match one another).
- > Click on the Eyes Open Foam button on the clinician screen.
- > Instructions for proper foot alignment are given on the clinician screen, as the patient's feet need to be placed apart on specific lines on the foam pad.
- > When the patient is in the proper position, the test period is activated by the clinician clicking Start or the third button on the wireless remote.
- > Patient is asked to stand steady on foam for 10 seconds.
- > Recommended: repeat for a total of 3 trials before moving to next condition.

#### > Eyes Closed on Firm Surface

- > Click on the Eyes Closed Foam button on the clinician screen.
- > When the patient is in the proper position (see Eyes Closed on Firm Surface), the test period is activated by the clinician clicking Start or the third button on the wireless remote.
- > Patient is asked to stand steady with eyes closed on foam for 10 seconds.
- > Recommended: repeat for a total of 3 trials before moving to next condition.

#### Caution/General Assessment Information:

- > Trials may be interrupted at any time by selecting the Stop button on the clinician screen or the third button on the wireless remote (Appendix E). When a trial is stopped, the software will prompt whether the operator wants to keep or discard the data. Data should be discarded if the patient does not follow patient instructions (talking, keeping eyes open, sneezing, etc...). Data should be kept if the test is completed according to the aforementioned specifications.
  - > When the trial is stopped, the clinician will be prompted to choose Fall or Discard.
  - > If FALL is selected:
    - The trial is then saved as a FALL with the time of the touch captured.
    - If a fall has taken place, the maximum value for sway velocity will be included in the numerical data allowing for the sway velocity to be averaged.
    - · The patient will then need to be repositioned to insure proper foot placement for additional trials.
  - > If DISCARD is selected:
    - · The trial will not be saved.

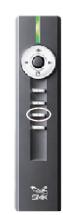

Figure 47: Remote Button.

- The patient will then need to be repositioned to insure proper foot placement for additional trials.
- > Assessment notes may be created at any time in the Notes text box (lower left corner).
- > If trial is marked STEP or PULL:
  - Our software monitors the presence of the patient staying consistently on the plate. Outside of a FALL marked by the clinician, when the program detects a reduction in of weight, it will be recognized as two possible scenarios: a PULL or a STEP.
  - PULL The software recognized that a vertical force was reduced. The patient was able to transfer their body weight upwards, most likely by "pulling" or resting on the harness.
  - STEP The software recognized that weight was both shifted and reduced off the plate. The patient most likely
    "stepped" off the plate during testing.
  - · In both cases, the clinician has the option to keep the data or redo the test

#### Test Completion Protocol:

- > At the completion of the task(s), the test may be closed or the next test may be initiated.
- > It is recommended that final comments are added at this time.
- > Click on a test in the list (i.e. Eyes Closed on Firm Surface) to perform it.

#### Test Analysis:

- > Generated Reports will Include:
  - > Center of Gravity (COG): Indicates the sway velocity in degrees per second.
  - > Mean Center of Gravity Sway Velocity for each condition.
  - > Composite Sway Score: Average over the trials.
  - > Center of Gravity Alignment: Indicates the patient's Center of Gravity position in relation to the center of the base of support at the start of each of the trials.
  - Red/Green Bars: Results falling outside of the normal values will be represented by solid red bars, whereas results falling inside of the normal values will be represented by solid green bars.

#### Reports:

- > Summary Reports
  - Summary of the patient's performance during one trial or trial series.
    - > Center of Gravity sway tracings are shown with the average COG sway velocity and time duration of each trial.
    - > The Mean Center of Gravity Sway Velocity is given with a comparison to the normative data.
    - > The Center of Gravity Alignment Scores are placed on a graph.
    - > Test comments, if entered, are included at the end of the report.
- > Progress Reports
  - > Summary of the patient's performance for a series of trials conducted at different times.
    - > To view progress reports, click the information icon *i* in the patient's time line.
    - > A drop-down menu will appear and list the available progress reports.
    - > The progress a patient makes on a report is given with progress reports that chart their performance scores over time.
- > Printing/Saving
  - > Select the desired protocol report from the patient's time line.
  - > While viewing the report, select the printer icon to either save a PDF file or print to a regular printer.

#### **Practical Considerations:**

| Abnormal Sway or Fall      | Implications                                                                                                    |
|----------------------------|----------------------------------------------------------------------------------------------------|
| None                       | Normal individuals have minimal sway on the firm surface either with eyes open or closed. Also, normal individuals have increased sway on the foam surface, but they do not usually lose balance or fall.                                                                                                    |
| C1 and C2 (plus C3 and C4) | Abnormal sway on the firm surface indicates that the patient has difficulty incorporating somatosensory information in balance control. Patients with abnormal responses on the firm surface almost always have abnormal responses on the foam surface. In such cases, aphysiological causes should be ruled out. |
| C3 only                    | Abnormal sway or fall with eyes open on the foam surface indicates that the patient has difficulty incorporating visual information in balance control.                                                                                                    |
| C4 only                    | Abnormal sway or fall with eyes closed on the foam surface indicates that the patient has difficulty incorporating vestibular information in balance control.                                                                                                    |
| C3 and C4                  | Abnormal sway or fall with both eyes open and closed on the foam surface indicates that the patient has difficulty incorporating visual and vestibular information in balance control.                                                                                                    |

### mCTSIB Report - Jun 26, 2013

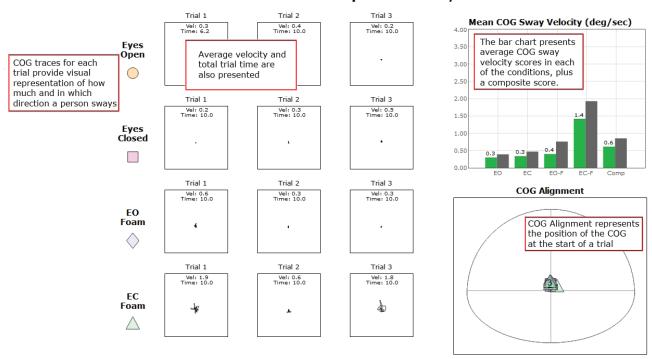

Figure 48: mCTSIB Report Information.

### Limits of Stability (LOS)

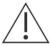

IMPORTANT! - Please make sure you are in a position to help the patient if they begin to lose their balance, as the clinician is responsible for the safety of himself or herself, the patient, others in the surrounding area, and the equipment.

#### Compatible Packages:

Bertec® Balance Advantage® Functional, Sport, and Essential packages; Dynamic CDP/IVR™ Systems (Not Recommended).

#### Goal:

The goal is to determine the maximum distance that the patient is able to displace his/her center of pressure from the primary vertical position in different directions without losing balance.

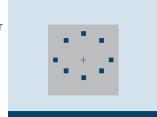

### Figure 49: LOS Icon.

#### Protocol:

This assessment requires the patient to lean at the ankles (not bend at the waist or knees) forward, backward, and side to side. A healthy individual can lean 6.25 - 8 degrees to the front, 4.5 degrees to the back, and 8 degrees to either side.

#### Patient Instructions:

"Please stand still while you look forward and with arms at your sides. When I press Go, you will see "Hold Steady" appear on the screen. Continue to stand still until you see the command to "Begin!" At the "Begin!" command, move as quickly to the targets as you can, keeping the cursor as close to the target as possible until the test is complete. Your feet should remain firmly planted on the plate and your hands should be kept at your sides throughout the test. I will give you further instructions as needed."

#### Protocol Performance:

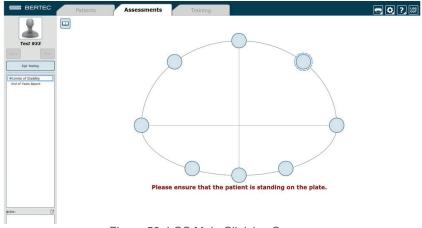

Figure 50: LOS Main Clinician Screen.

#### > Test Sequences

- > A total of 8 different directions are tested during the assessment.
  - Trial 1: Forward
  - · Trial 2: Forward Right
  - · Trial 3: Right
  - · Trial 4: Backward Right
  - · Trial 5: Backward
  - Trial 6: Backward Left
  - Trial 7: Left
  - Trial 8: Forward Left

#### > Test Performance

- > For each test direction, the patient is instructed where to place their feet and how to perform the assessment.
- > The patient should practice this test several times before data is collected. This is to ensure that the patient clearly understands how to perform the test.
- The clinician should repeat for each direction until all eight trials are complete.

#### General Assessment Information:

- > Trials may be interrupted at any time by selecting the Stop button on the clinician screen or the third button on the wireless remote (Appendix E). When a trial is stopped, the software will prompt whether the operator wants to keep or discard the data. Data should be discarded if the patient does not follow patient instructions (talking, keeping eyes open, sneezing, etc...). Data should be kept if the test is completed according to the aforementioned specifications.
- > Assessment notes may be created at any time in the Notes text box (lower left corner).
- > If trial is marked STEP or PULL:
  - Our software monitors the presence of the patient staying consistently on the plate. Outside of a FALL marked by the clinician, when the program detects a reduction in of weight, it will be recognized as two possible scenarios: a PULL or a STEP.
  - PULL The software recognized that a vertical force was reduced. The patient was able to transfer their body weight upwards, most likely by "pulling" or resting on the harness.
  - STEP The software recognized that weight was both shifted and reduced off the plate. The patient most likely "stepped" off the plate during testing.
  - · In both cases, the clinician has the option to keep the data or redo the test

#### Test Completion Protocol:

- > At the completion of the task(s), the test may be closed or the next test may be initiated.
- > It is recommended that final comments are added at this time.
- > Click on a test in the list (i.e. Forward) to perform it.

#### Test Analysis:

- > Generated Reports Will Include:
  - > Directional Control (DCL): A measurement of how much of the patient's movement was in the target direction.
  - > End Point Excursion (EPE): A measurement of how far the patient leans towards the target on his or her first attempt.
  - Maximum Excursion (MXE): A measurement of the maximum amount the patient leaned during the trial.
  - > Reaction Time (RT): A measurement, in seconds, of the time taken by the patient to respond to the command to move towards the target.
  - Mean COG Velocity (MV): A measurement, in degrees/second, of the speed at which the patient moved towards the target.
  - > Red/Green Bars: Results falling outside of the normal values will be represented by solid red bars, whereas results falling inside of the normal values will be represented by solid green bars.

#### Reports:

- > Summary Reports
  - > Summary of the patient's performance during one trial or trial series.
    - > Center of Gravity sway tracings are shown for each of the directions.
    - > Results from each trial are displayed in a table to the right of the COG sway tracings.
    - Calculated scores for each of the primary directions (Forward, Backward, Left, Right), as well as the Composite score, are given in bar graphs for each of the measures. The Composite score is the average of the trials, whereas the Calculated scores factor and weigh data from each trial.
    - > Test comments, if entered, are included at the end of the report.

#### > Progress Reports

- > Summary of the patient's performance for a series of trials conducted at different times.
  - > To view progress reports, click the information icon *i* in the patient's time line.
  - > A drop-down menu will appear and list the available progress reports.
  - > The progress a patient makes on a report is given with progress reports that chart their performance scores over time.

#### > Printing/Saving

- > Select the desired protocol report from the patient's time line.
- > While viewing the report, select the printer icon to either save a PDF file or print to a regular printer.

#### Practical Considerations:

The LOS test provides information about the volitional motor control in dynamic conditions. Abnormalities in the LOS test indicate an increased risk of falling.

Abnormalities in the LOS test can be caused by:

| Abnormality               | Implications                                                                                                    |
|---------------------------|----------------------------------------------------------------------------------------------------|
| Reduced EPE or MXE or DCL | Limited range of motion, weakness, and other musculoskeletal impairments. Consider biomechanical limitations as a cause of restricted stability limits.                                                 |
| Reduced MVL               | Neuromuscular impairments caused by stroke, Parkinson's disease, etc.                                                                                                    |
| Increased RT              | Cognitive impairments, anxiety, and fear of falling often due to aging.                                                                                                    |
| General                   | Patients with acute symptoms of dizziness may be unwilling or fearful of approaching limits of stability. Also consider aphysiological causes, such as not providing the best effort (or exaggeration). |

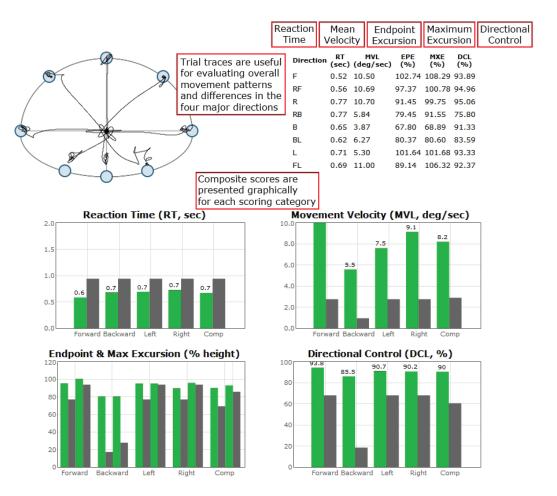

Figure 51: LOS Report Information.

### Rhythmic Weight Shift (RWS)

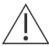

IMPORTANT! - Please make sure you are in a position to help the patient if they begin to lose their balance, as the clinician is responsible for the safety of himself or herself, the patient, others in the surrounding area, and the equipment.

#### Compatible Packages:

Bertec® Balance Advantage® Functional, Sport, and Essential packages; Dynamic CDP/IVR™ Systems (Not Recommended).

#### Goal:

The goal is to determine the ability of the patient to rhythmically move their center of pressure in the anterior-posterior and lateral directions at different paces.

#### Protocol:

The patient will be asked to voluntarily move at specific pacing (1, 2 and 3 sec. transitions) in a specific direction (either anterior/posterior or lateral). The center of gravity sway velocity, measured in degrees per second, is quantified and compared to normal individuals' scores based on pace and direction.

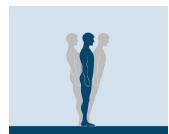

Figure 52: RWS Icon.

#### Patient Instructions:

"While looking forward, transfer your weight either from side to side or front to back; doing so will move the cursor side to side or front to back on the screen. Attempt to keep pace with and stay within the boundaries of the moving target. I will give you further instructions as needed."

#### Protocol Performance:

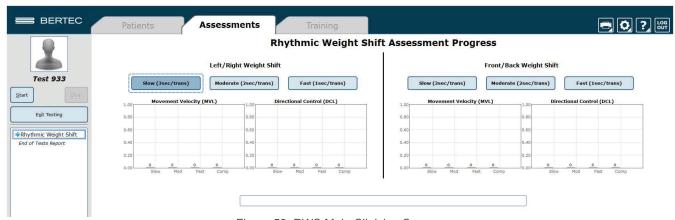

Figure 53: RWS Main Clinician Screen.

#### > Test Sequences

- > Anterior/Posterior: Slow (3 second pacing between boundaries).
- > Anterior/Posterior: Medium (2 second pacing between boundaries).
- > Anterior/Posterior: Fast (1 second pacing between boundaries).
- > Lateral: Slow (3 second pacing between boundaries).
- > Lateral: Medium (2 second pacing between boundaries).
- > Lateral: Fast (1 second pacing between boundaries).

#### > Test Performance

- > The patient will be asked to stand on the balance plate.
- > Instructions for proper foot alignment are given by the clinician screen.
- > The patient is then requested to transfer their weight between the boundary lines in sync with the ball.
- > Give the patient an adequate amount of time to practice this activity.
- > It is important that the patient has been able to have time to learn how to perform this activity. The consequence of not giving adequate practice time is the measurement of the ability to learn the activity, not degree of impairment.
- > Trials will last different amounts of time (in total). Slow pacing lasts 18 seconds, Medium pacing lasts 12 seconds, and Fast pacing lasts 6 seconds.

#### General Assessment Information:

- > Trials may be interrupted at any time by selecting the Stop button on the clinician screen or the third button on the wireless remote (Appendix E). When a trial is stopped, the software will prompt whether the operator wants to keep or discard the data. Data should be discarded if the patient does not follow patient instructions (talking, keeping eyes open, sneezing, etc...). Data should be kept if the test is completed according to the aforementioned specifications.
- > Assessment notes may be created at any time in the Notes text box (lower left corner).
- > If trial is marked STEP or PULL:
  - Our software monitors the presence of the patient staying consistently on the plate. Outside of a FALL marked by the clinician, when the program detects a reduction in of weight, it will be recognized as two possible scenarios: a PULL or a STEP.
  - PULL The software recognized that a vertical force was reduced. The patient was able to transfer their body weight upwards, most likely by "pulling" or resting on the harness.
  - STEP The software recognized that weight was both shifted and reduced off the plate. The patient most likely "stepped" off the plate during testing.
  - · In both cases, the clinician has the option to keep the data or redo the test

#### Test Completion Protocol:

- > At the completion of the task(s), the test may be closed or the next test may be initiated.
- > It is recommended that final comments are added at this time.
- > Click on a test in the list (i.e. Lateral: Slow) to perform it.

#### Test Analysis:

- > Generated Reports will Include:
  - > Directional Control graph provides an indication of the smoothness and the coordination of the COG movement in each of the pacing and direction combinations.
  - > The bar graph at the bottom of the page will provide the on-axis velocity for each of the trial combinations categorized by direction.
  - > The direction scores are presented based on the patient's pacing.
  - > A composite score is given per direction which is the mean average over the trials.
  - > Red/Green Bars: Results falling outside of the normal values will be represented by solid red bars, whereas results falling inside of the normal values will be represented by solid green bars.

# Reports:

- > Summary Reports
  - > Summary of the patient's performance for a series of trials conducted at different times.
    - > Directional Control graph provides an indication of the smoothness and the coordination of the COG movement in each of the pacing and direction combinations.
    - > The bar graph at the bottom of the page will provide the on-axis velocity for each of the trial combinations categorized by direction.
    - > The direction scores are presented based on the pacing.
    - > A composite score is given per direction which is the mean average over the trials.
- > Progress Reports
  - > Summary of the patient's performance for a series of trials conducted at different times.
    - > To view progress reports, click the information icon *i* in the patient's time line.
    - > A drop-down menu will appear and list the available progress reports.
    - > The progress a patient makes on a report is given with progress reports that chart their performance scores over time.
- > Printing/Saving
  - > Select the desired protocol report from the patient's time line.
  - > While viewing the report, select the printer icon to either save a PDF file or print to a regular printer.

# **Practical Considerations:**

| Abnormality                             | Implications                                                                                                    |
|-----------------------------------------|----------------------------------------------------------------------------------------------------|
| None                                    | Normal individuals are able to maintain an appropriate pace during rhythmic weight shifts with adequate velocity and minimal off-axis displacements.                                                                                                    |
| Reduced velocity or directional control | Patients with a variety of motor control impairments may exhibit reduced velocity, poor directional control, or both during rhythmic weight shifts. These patients usually have difficulty in activities of daily living that require fast-paced movements (e.g., crossing the street), weight shifts (e.g., stepping in out of escalators), or rapid direction changes (e.g., avoiding collision with an object or another person). |

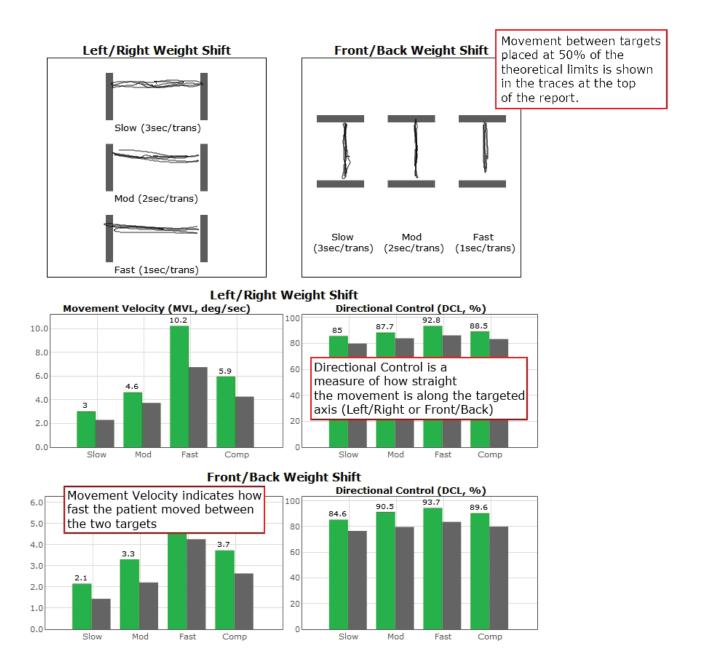

Figure 54: RWS Report Information.

# Unilateral Stance (US)

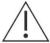

IMPORTANT! - Please make sure you are in a position to help the patient if they begin to lose their balance, as the clinician is responsible for the safety of himself or herself, the patient, others in the surrounding area, and the equipment.

# Compatible Packages:

Bertec® Balance Advantage® Functional, Sport, and Essential packages; Dynamic CDP/IVR™ Systems (Not Recommended).

# Goal:

The goal is to assess the patient's postural control while standing on one leg on a firm surface with eyes open and closed.

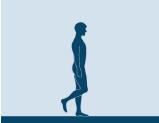

# Figure 55: US Icon.

# Protocol:

Maintain a steady one-legged stance in the following conditions:

- > Eyes open, firm surface, Left foot
- > Eyes closed firm surface, Left foot
- > Eyes open firm surface, Right foot
- > Eyes closed firm surface Right foot

It is recommended that a total of three trials are collected for each of these test conditions.

# Patient Instructions:

"Stand steady on right (left) foot for 10 seconds with your eyes open (closed) on the balance plate. When you are instructed, lift your right (or left) foot. I will give you further instructions as needed."

### Protocol Performance:

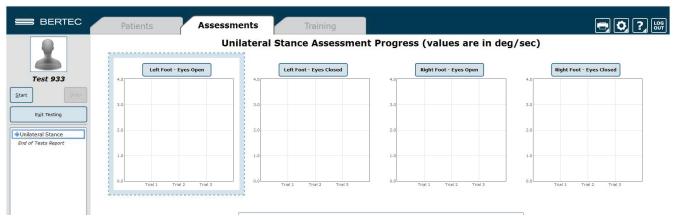

Figure 56: US Main Clinician Screen.

- > Eyes Open on Left Foot
  - > Click on the test condition.
  - > Instructions for proper foot alignment are given on the patient screen.
  - > When the patient is in the proper position, the test period will be activated.
  - Patient is requested to stand steady with eyes open on their left foot for 10 seconds.
- > Eyes Closed on Left Foot
  - > Click on the test condition.
  - > Instructions for proper foot alignment are given on the patient screen.
  - > When the patient is in the proper position, the test period will be activated.
  - > Patient is requested to stand steady with eyes closed on their left foot for 10 seconds.
- > Eyes Open on Right Foot
  - > Click on the test condition.
  - > Instructions for proper foot alignment are given on the patient screen.
  - > When the patient is in the proper position, the test period will be activated.
  - > Patient is requested to stand steady with eyes closed on their right foot for 10 seconds.
- > Eyes Closed on Right Foot
  - > Click on the test condition.
  - > Instructions for proper foot alignment are given on the patient screen.
  - > When the patient is in the proper position, the test period will be activated.
  - > Patient is requested to stand steady with eyes closed on their right foot for 10 seconds.

# Caution/General Assessment Information:

- > The patient being assessed is required to remain on one foot during the 10 second trial.
  - > Assist the patient if a fall begins to occur.
- > If there is a toe touch of less than 1 second, the trial may be accepted.
- If there is a toe touch of greater than 1 second, the trial should be stopped and marked as a FALL or DISCARDED.
  When the trial is stopped, the clinician will be prompted to choose Fall or Discard.
- > If FALL is selected:
  - The trial is then saved as a FALL with the time of the touch captured.
  - If a fall has taken place, the maximum value for sway velocity will be included in the numerical data allowing for the sway velocity to be averaged.
  - · The patient will then need to be repositioned to insure proper foot placement for additional trials.
- > If DISCARD is selected:
  - The trial will not be saved.
  - The patient will then need to be repositioned to insure proper foot placement for additional trials.
- > Assessment notes may be created at any time in the Notes text box (lower left corner).
- > If trial is marked STEP or PULL:
  - Our software monitors the presence of the patient staying consistently on the plate. Outside of a FALL marked by the clinician, when the program detects a reduction in of weight, it will be recognized as two possible scenarios: a PULL or a STEP.
  - PULL The software recognized that a vertical force was reduced. The patient was able to transfer their body weight upwards, most likely by "pulling" or resting on the harness.
  - STEP The software recognized that weight was both shifted and reduced off the plate. The patient most likely "stepped" off the plate during testing.
  - · In both cases, the clinician has the option to keep the data or redo the test

# **Test Completion Protocol:**

- > At the completion of the task(s), the test may be closed or the next test may be initiated.
- > It is recommended that final comments are added at this time.
- > Click on a test in the list (i.e. Eyes Closed on Left Foot) to perform it.

# Test Analysis:

- > Generated Reports Will Include:
  - > Center of Gravity tracings with the trial's average sway velocity and time length.
  - > A mean COG sway velocity for the Left and Right foot with eyes open with the percent difference.
  - > A mean COG sway velocity for the Left and Right foot with eyes closed with the percent difference.
  - > Red/Green Bars: Results falling outside of the normal values will be represented by solid red bars, whereas results falling inside of the normal values will be represented by solid green bars.

# Reports:

- > Summary Reports
  - > Summary of the patient's performance during one trial or trial series.
    - > Includes traces for each of the trials, along with bar graph for each of the four assessment conditions.
    - > The mean Center of Gravity sway velocity for Eyes Open is presented in comparison to normal ranges and as a bilateral comparison of left foot to right foot.
    - > The mean Center of Gravity sway velocity for Eyes Closed is presented in comparison to normal ranges and as a bilateral comparison of left foot to right foot.
    - > Scores are given in a color-coded format to indicate scores within or outside of the normal range.
    - > Test comments (if entered) are available for inclusion in the report.
- > Progress Reports
  - > Summary of the patient's performance for a series of trials conducted at different times.
    - > To view progress reports, click the information icon *i* in the patient's time line.
    - > A drop-down menu will appear and list the available progress reports.
    - > The progress a patient makes on a report is given with progress reports that chart their performance scores over time.
- > Printing/Saving
  - > Select the desired protocol report from the patient's time line.
  - > While viewing the report, select the printer icon a to either save a PDF file or print to a regular printer.

# **Practical Considerations:**

| Abnormality                               | Implications                                                                                                    |
|-------------------------------------------|----------------------------------------------------------------------------------------------------|
| None                                      | Normal individuals have more sway and difficulty when standing on one leg. The sway and postural instability increases with eyes closed.                                                                                                    |
| Abnormal sway velocity or loss of balance | Abnormal sway velocity or falling while standing on one leg is a sensitive indicator of a motor impairment, but it does not provide information about the nature of the impairment. Possible causes include musculoskeletal (e.g., lower leg weakness), neuromuscular (e.g., Parkinson's disease), or sensory impairments (e.g., somatosensory impairment). These patients have difficulty in activities that require single leg standing, such as dressing. |

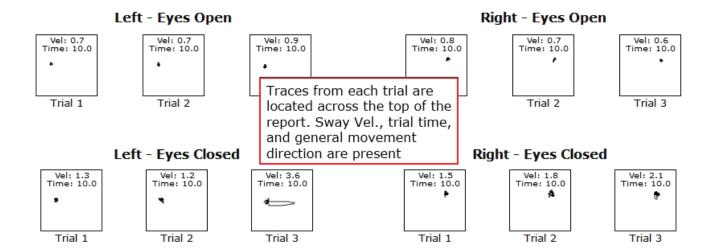

# Mean COG Sway Velocity (Eyes Open)

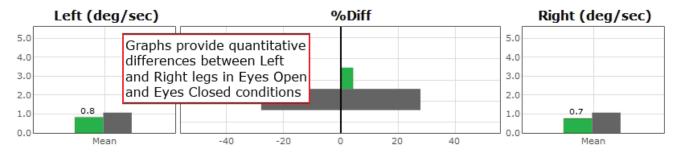

# Mean COG Sway Velocity (Eyes Closed)

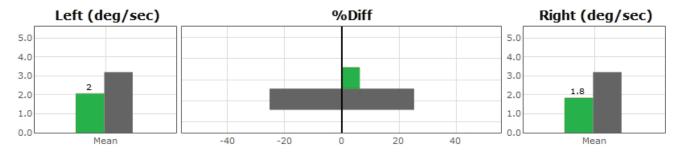

Figure 57: US Report Information.

# Weight Bearing Squat (WBS)

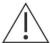

IMPORTANT! - Please make sure you are in a position to help the patient if they begin to lose their balance, as the clinician is responsible for the safety of himself or herself, the patient, others in the surrounding area, and the equipment.

# Compatible Packages:

Bertec® Balance Advantage® Functional, Sport, and Essential packages; Dynamic CDP/IVR™ Systems (Not Recommended).

# Goal:

The goal is to assess the ability of the patient to maintain symmetrical weight bearing in neutral, 30, 60 and 90 degrees of knee flexion.

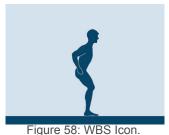

# Protocol:

The patient will be asked to stand in the neutral, 30, 60, and 90 degrees of knee flexion positions with weight evenly distributed over each foot. The data will be gathered immediately after the start button is pressed. Data collection only lasts for a fraction of a second.

# Patient Instructions:

"While looking forward, stand steady with your weight evenly distributed over each foot. You will be asked to stand in neutral, 30, 60, and 90 degrees stances (angles relative to your knee's bend). I will give you further instructions as needed."

# Protocol Performance:

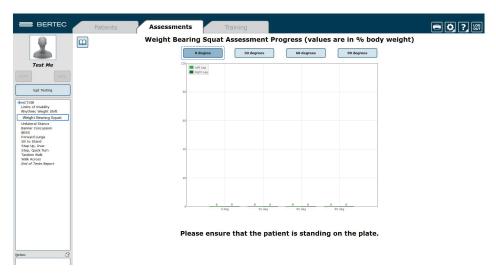

Figure 59: WBS Main Clinician Screen.

- > There will be Four Trials in the Test Sequence
  - > Standing with knees fully extended.
  - > Standing with knees in 30 degrees of flexion.
- > Standing with knees in 60 degrees of flexion.
- > Standing with knees in 90 degrees of flexion.

### > Test Performance

- > Select the condition to perform.
  - · Ex. "30 Degrees"
- > The patient will be asked to stand on the balance plate.
- > Proper patient positioning and instructions for proper foot alignment are given on the patient screen.
- > The patient is then requested to look forward, stand steady, and distribute their weight evenly over each foot.
- > After each data collection, the patient will be asked to change their degree of knee flexion.

# General Assessment Information:

- > Trials may be interrupted at any time by selecting the Stop button on the clinician screen or the third button on the wireless remote (Appendix E). When a trial is stopped, the software will prompt whether the operator wants to keep or discard the data. Data should be discarded if the patient does not follow patient instructions (talking, keeping eyes open, sneezing, etc...). Data should be kept if the test is completed according to the aforementioned specifications.
- > Assessment notes may be created at any time in the Notes text box (lower left corner).

# Test Completion Protocol:

- > At the completion of the task(s), the test may be closed or the next test may be initiated.
- > It is recommended that final comments are added at this time.
- > Click on a test in the list (i.e. 30 Degrees of Flexion) to perform it.

# Test Analysis:

- > Generated Reports Will Include:
  - · Percentage of weight bearing for left and right leg per squat position.
  - Red/Green Bars: Results falling outside of the normal values will be represented by solid red bars, whereas results falling inside of the normal values will be represented by solid green bars.

# Reports:

- > Summary Reports
  - > Summary of the patient's performance during one trial or trial series.
    - > The body weight percentages are shown in a bar graph format.
    - > Above each bar the numeric data is given for each of the positions.
- > Progress Reports
  - > Summary of the patient's performance for a series of trials is conducted at different times.
    - > To view progress reports, click the information icon *i* in the patient's time line.
    - > A drop-down menu will appear and list the available progress reports.
    - > The progress a patient makes on a report is given with progress reports that chart their performance scores over time.
- > Printing/Saving

- > Select the desired protocol report from the patient's time line.
- > While viewing the report, select the printer icon to either save a PDF file or print to a regular printer.

# **Practical Considerations:**

| Abnormality                 | Implications                                                                                                    |
|-----------------------------|----------------------------------------------------------------------------------------------------|
| None                        | Normal individuals distribute their weight approximately equally between the right and left feet for different squatting positions.                                                                                                    |
| Asymmetrical weight bearing | Patients with musculoskeletal or somatosensory impairments can exhibit asymmetrical weight bearing during squatting. However, the asymmetries may not become apparent for mild impairments—unless the lower extremities are subjected to more challenging positions during squatting. |

# Weight Bearing Squat Report - Jun 26, 2013

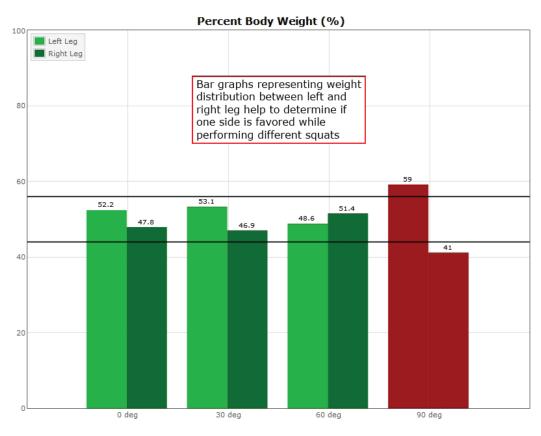

Figure 60: WBS Report Information.

# **Additional Assessment Protocols**

Several other protocols are available on select systems which assist in the evaluation of highly athletic patients or those who have been concussed. These include:

> Head-Shake Sensory Organization Test (HS-SOT)

To add one of the above assessments onto a system, speak with a Bertec® Sales Representative.

# Head-Shake Sensory Organization Test (HS-SOT)

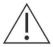

IMPORTANT! - Please make sure you are in a position to help the patient if they begin to lose their balance, as the clinician is responsible for the safety of himself or herself, the patient, others in the surrounding area, and the equipment.

# Compatible Packages:

Bertec® Balance Advantage® Dynamic CDP/IVR™ package.

### Goal:

The goal is to compare the patient's ability to maintain postural stability with the head stationary versus with the head moving rhythmically in the yaw, pitch, or roll plane. SOT Condition 2 (eyes closed, fixed platform) and Condition 5 (eyes close, sway-referenced platform) are used to assess the effect of head-shake. HS-SOT is an enhanced variation of the standard SOT and is intended for patients with normal SOT who are still symptomatic or have subclinical findings in other balance tests.

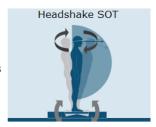

Figure 87: HS-SOT Icon.

### Protocol:

Turn on and connect the Head Tracking system. Follow the instructions below to do so.

- 1. Turn on the Head Tracking system by pushing the small switch in the corner. Use a pen (if necesarry). Once on, the system's light will glow blue.
- 2. From the settings icon, click Pair Wireless Head Tracker.
- 3. Follow the instructions in the new window that appears.

Patients will be asked to stand directly on the balance plate while wearing the small Head Tracking system (the clinician should assist the patient in putting on the Head Tracking system). Once the patient is secure, a variety of options are available. Completing the tests below (with three trials for each test) will allow the program to calculate the patient's Equilibrium Score Ratio. Note that, if the SOT test was taken earlier, that the first two tests listed below will not need to be taken again.

- > Eyes Closed: Fixed Platform (no head tracker required)
- > Eyes Closed: Moving Platform (no head tracker required)
- > Head Shake Eyes Closed: Fixed Platform
- > Head Shake Eyes Closed: Moving Platform

# Patient Instructions:

"Please stand on the balance plate, placing your feet on the lines as indicated on the screen or by the clinician. Plan to complete a series of trials. During each of the trials, please try to stand as still as possible with your arms at your sides; turn, shake, or roll your head as instructed. I will give you further instructions as needed."

# Protocol Performance:

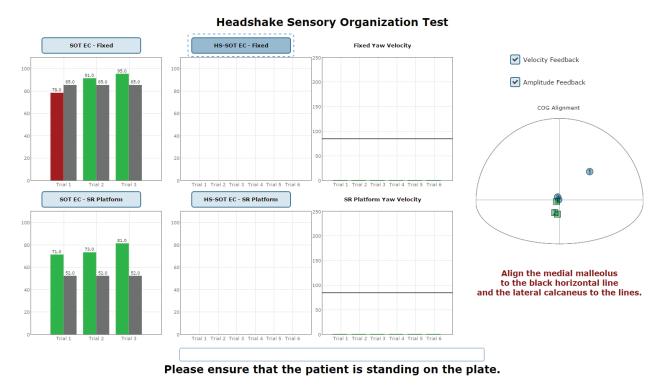

Figure 88: HS-SOT Test Screen.

- > The screen for the patient can display one of two virtual environments: neutral or oval.
- > The screen on the clinician's monitor will display trial history and control the start (or stop, if needed) of a trial.
- > The clinician will decide how many trials to complete.

### General Assessment Information:

- > Trials may be interrupted at any time by selecting the Stop button on the clinician screen or the third button on the wireless remote (Appendix E). When a trial is stopped, the software will prompt whether the operator wants to keep or discard the data. Data should be discarded if the patient does not follow patient instructions (talking, keeping eyes open, sneezing, etc...). Data should be kept if the test is completed according to the aforementioned specifications.
- > Assessment notes may be created at any time in the Notes text box (lower left corner).

# Test Completion Protocol:

- > At the completion of the task(s), the test may be closed or the next test may be initiated.
- > It is recommended that final comments are added at this time.
- > Click on a test in the list (i.e. SOT EC Fixed) and the Start button to perform it.

# Test Analysis:

The report will present the following:

- > Equilibrium Score Ratio
  - Ratio comparing the equilibrium balance control score with head movement to the same scores calculated with the patient's head fixed.
- > Ratio comparing the equilibrium balance control score with head movement to the same scores calculated with the patient's head fixed.
- > SOT Equilibrium Scores
  - The score provides quantitative evaluation of the person's sway during the SOT trial.
- > HS-SOT Equilibrium Scores
  - The score provides quantitative evaluation of the person's sway during the HS-SOT trial.
- > HS-SOT Yaw Velocity
  - · This is the average velocity achieved in the selected direction during each of the recorded trials.
- > COG Alignment
  - The initial starting position of the patient's center of gravity.
- > Red/Green Bars: Results falling outside of the normal values will be represented by solid red bars, whereas results falling inside of the normal values will be represented by solid green bars.

# Reports:

# Headshake SOT Report - Jun 19, 2017

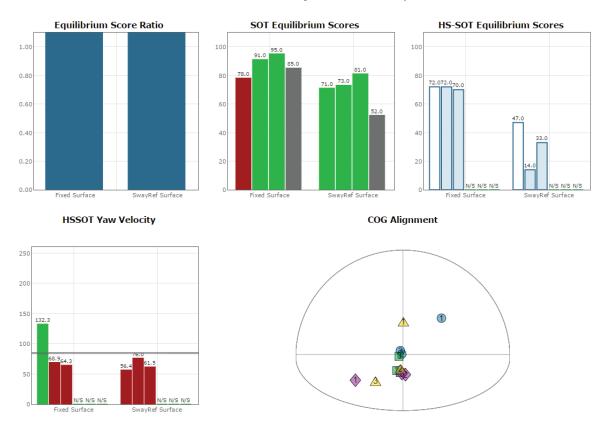

Figure 89: HS-SOT Report.

# > Summary Reports

- > Summary of patient's performance during one trial or trial series.
  - > A graphic depiction of each of the three areas of analysis with numeric data given above each bar in the bar graphs.
  - > Scores are compared to age-matched normative data.
- > Test comments (if entered) are available for inclusion in the report. Additional test comments may also be added.

# > Progress Reports

- > Summary of patient's performance for a series of trials conducted at different times.
- > To view progress reports, click the information icon i in the patient's timeline.
- > A drop-down menu will appear and list the available progress reports.
- > The progress a patient makes on a report is given with progress reports that chart their performance scores over time.

# > Printing/Saving

- > Select the desired protocol report from the patient's timeline.
- > While viewing the report, select the printer icon to either save a PDF file or print to a regular printer.

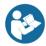

Hygenic Bouffant Cap should be worn underneath the headband when performing this protocol.

# Practical Considerations:

| Abnormality     | Implications                                                                                                    |
|-----------------|----------------------------------------------------------------------------------------------------|
| None            | Normal individuals have modest increase in sway during HS-SOT especially with eyes closed. However, they can usually maintain postural stability and avoid falling. Athletes and other high performers may show minimal increase in sway in HS-SOT. |
| Abnormal HS-SOT | Patients with abnormal HS-SOT usually have subtle or compensated balance problems that can be unmasked only when the task is more challenging.                                                                                                    |

# **Training Fundamentals**

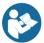

A wide variety of balance training exercises are available on each balance package. All of the systems implement versions of Seated, Weight Shifting, Mobility, Closed Chain, and Quick training. The dynamic system also includes Vision training.

# Setting up a Training Session

Training screen templates are designed to be easy to use. To begin setting up a training session, follow these steps from the BBA program:

- 1. First, make sure the correct patient is selected from the patient list.
- 2. Next, select the Training tab, located across the top of the screen. This will open the view where all trainings can be found.
- 3. Trainings are ordered by 5 categories which appear across the top of the screen.
  - · Closed Chain
  - Mobility
  - Quick Training
  - Seated
  - · Weight Shifting
- 4. Select the appropriate training category from the five categories across the top. Additional options may appear in the selection at this time. These will allow the selection of options, such as direction for Weight Shifting, desired joint for Closed Chain, and type of Mobility training.
- 5. Once a training exercise group has been selected, icons representing the specific training will appear.
- 6. From the group of training icons now present on the screen, click and drag the desired training icon to the left side of the screen and drop it into the "Series of Tests to perform" box.
- 7. The specified training will then appear in the list.
- 8. Any available options for the selected trainings will appear in the box titled "Test Options," located immediately below the list of trainings to perform.
- 9. All trainings require the appropriate level to be selected, based on the capabilities of the patient.

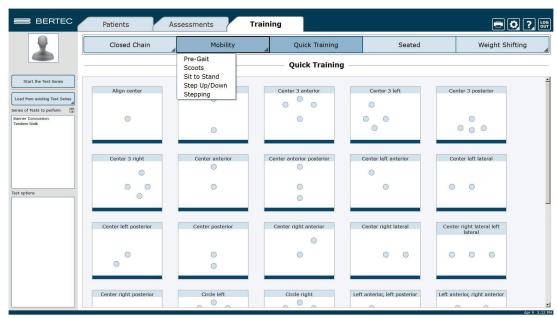

Figure 90: Training Tab Main View. Note the additional options for Mobility training.

# Training/Test Options:

Additional Training options allow for the training conditions to be tailored to a patient's needs. Possible options are included below.

### **Accessories**

The following accessories are available for many of the exercises.

- > 4", 8" and 12" blocks
- > Foam Block
- > Rocker Board
- > Swiss Ball

### Left/Right + Percentage Weight Bearing

Closed Chain exercises for the Ankle, Knee, and Hip focus on the left or right leg. The Percent Weight Bearing appears in the same options box. Example: Left 30%.

### Limits of Stability (LOS)

The patient may progress from 25% through 100% for additional levels of difficulty. Changing the percent of difficulty adjusts how far a patient must move to reach a target.

# Limits of Stability Testing Time Pacing Show Grid Beep On Advance Use Random Targets

Figure 91: Test Options.

# **Training Time**

The available time ranges from 1 minute through 15 minutes. Each individual exercise may have a specific time limit. If the "save all raw data" configuration option is checked, a warning message will appear in this window reminding the user that all data is being saved and that this option will accelerate the database's enlargement.

### Pacing

Pacing ranges from 1 second through 15 seconds.

- > On Demand: The target will move from one target to the next as each target is reached.
- > Random Pacing: The target will move within a preselected range of time from 1 second through 15 seconds.
- > No Pacing: The target will be stationary. The patient may be verbally instructed to make the changes between the targets or other stimuli may be used to instruct the patient to move between the targets. No compliance score is generated in this format.

# **Show Grid**

The grid will display the 100% LOS ellipse as well as the selected % LOS ellipse.

# Beep on Advance

An audio indicator will be provided when the target is advanced. If this box is left unchecked, there will be no audio indicator.

### Random Targets

A greater degree of difficulty is possible when the patient is unable to anticipate the location of the next target. To provide a greater degree of difficulty, check this box.

### Stride Length

The Stride Length may be selected in several training exercises involving stepping. The adjustment of the level of difficulty is based on the stride length selection: Small, Medium or Large.

# **Visual Training Options**

The training types listed below are only available on the Dynamic CDP/IVR™ system.

# Sway Gain

Controls how much the plate moves while performing a training protocol.

- A setting of 0 means the plate does not move at all.
- A setting of 2 rotates the plate twice the amount the patient is leaning.
- A setting of -1 rotates the plate the same amount the patient is leaning (but in the opposite direction).

# Camera Gain

Controls how much the virtual environment rotates while performing a training protocol.

- A setting of 0 means the environment is stationary.
- A setting of 2 rotates the environment twice the amount the patient is leaning.
- · A setting of -2 rotates the environment twice the amount the patient is leaning (but in the opposite direction).

### Scene

Allows the user to select which scene to use for the specific training currently selected. The scenes that can be used as a background with most training modules are included in Figures 92, 93, and 94.

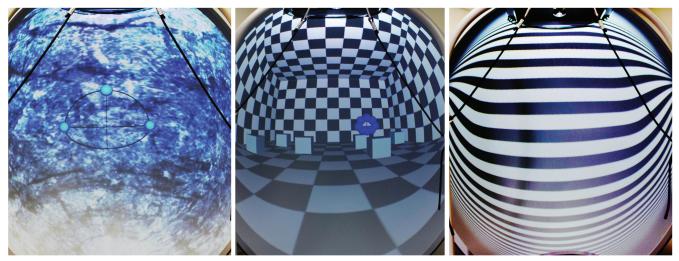

Figure 92: Rock Wall.

Figure 93: Checkered Room.

Figure 94: Optokinetics Flow.

# Saving, Loading, and Viewing a Training Report

Saving: any list of trainings that has been selected may be saved for use with multiple patients.

### To save the list:

- > Select the trainings by placing them in the left column.
- > Set the options for each of the training exercises.
- > Select the save icon 📕 and provide the list with a unique name.

# Selecting a Saved List:

- > Select the Training Tab.
- > Select Load from existing Test Series.
- > Add the series to use.

# To View a Saved List:

> Click on the *i* icon from the clinician home screen. If applicable, a list of previous training reports will be listed.

# Compliance Score

Compliance Score: a means of tracking the patient performance and progress based on the following calculations.

- Specified Pacing exercises: a representation of the percentage of targets that were successfully reached during the training exercise. Example: if the pacing was set to 2 seconds and the training time is set to 1 minute, the target switches a total of 30 times. If the patient reaches the target 19 times within the 1 minute, the score of 63.3% is attained.
- > No Pacing:
  - Single Target: The compliance score is given as a percentage of how long the patient is able to stay within the target.
  - · Multiple targets: No compliance score is available.
- > On Demand: As there is no pacing time selected and the movement from target to target is patient initiated the information, the transition time is averaged and compiled as the compliance score.

# Types of Training

# Vision

# Castle Scene

Visual training designed to help the patient adapt to visual stimulus during balance training exercises.

- Soal: Based on clinician's preference, the goal is for the patient to hit or miss all the monster targets using the COG cursor.
- MStroop Test: During training, a word will flash for the patient to recognize one of two things; the color or the text. The clinician will then assess and record whether the patient's response was correct.

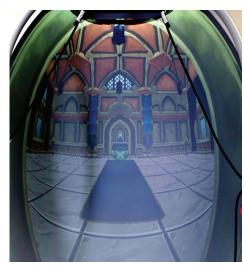

Figure 95: Castle Scene.

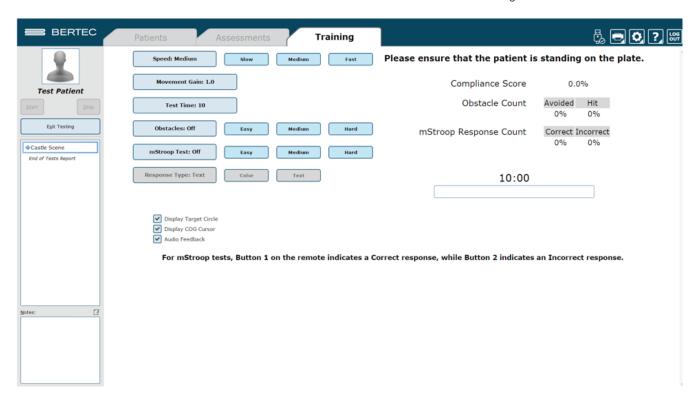

Figure 96: Castle Scene options

# **Flight**

Visual training designed to help the patient adapt to visual stimulus during balance exercises.

> Goal: The patient should use their center of gravity to fly the plane through the golden rings.

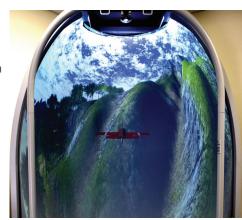

Figure 97: Flight.

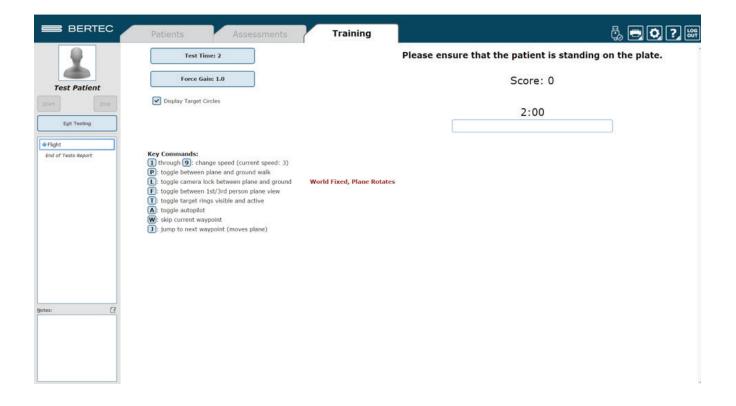

Figure 98: Flight Options

# **Grocery Aisle**

Visual Scene designed to help the patient adapt to visual stimulus during balance exercises.

> Goal: The patient should use their COG to maintain balance and shift around the box targets if/when they approach.

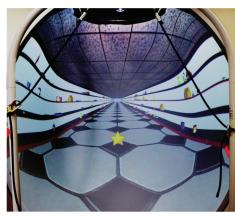

Figure 99: Visual Flow - Grocery.

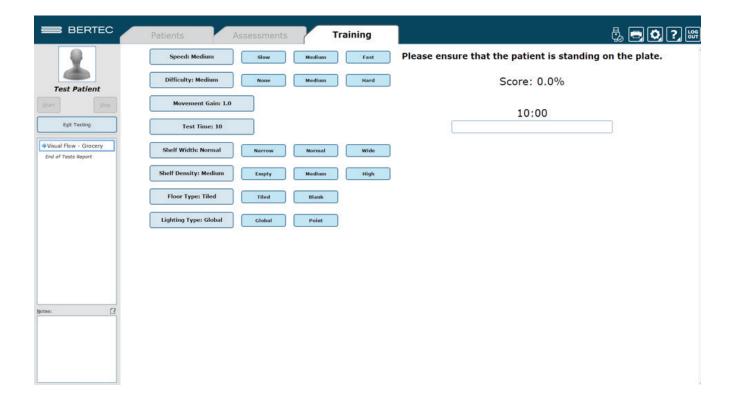

Figure 100: Grocery Options

# Optokinetic Flow and Infinite Tunnel

Visual scenes designed to help the patient adapt to visual stimulus during balance exercises.

> Goal: The patient should maintain balance while immersed in the scene.

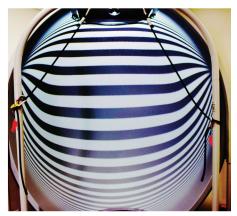

Figure 101: Optokinetics Flow.

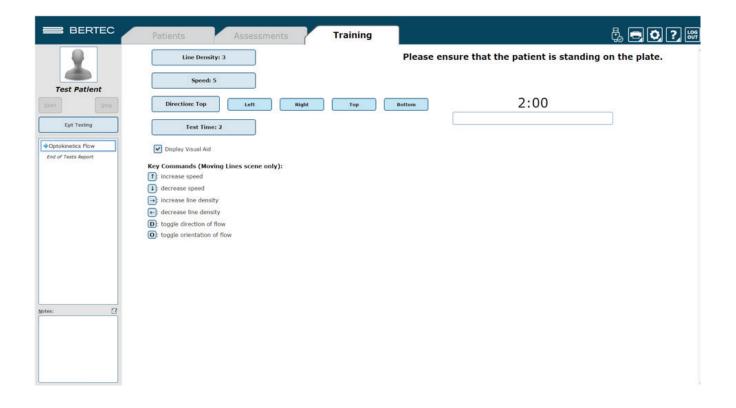

Figure 102: Optokinetic Flow options

# Seated

Training performed in a seated position

- > Accessories: Foam, Wooden blocks, Rocker Board
- > Goal: Coordinate core stability, pre-ambulatory activities
- > Static Systems: All
- > Sub-categories: None, but generally broken down into Center Holds, Weight Shifts, Circles, Trunk Rotations, and Marching

| Center Target Hold | Center Target Hold<br>Moving Arms | Center Target Hold<br>Moving Legs | Marching Swiss Ball | Trunk Rotations Foam |
|--------------------|-----------------------------------|-----------------------------------|---------------------|----------------------|
| •                  | •                                 | •                                 | •                   | •                    |

Figure 103: Examples of Seated Training.

# Mobility

Training activities from seated through full stepping motion

- > Accessories: Foam, Wooden blocks, Rocker Board
- > Goal: Coordination of the Sit to Stand movement, the initiation through the proficiency of daily living mobility activities
- > Static Systems: Full Mobility Exercise Protocols are available on the Functional System, a selection of Mobility Exercise Protocols is available on the Static Systems
- > Sub-categories: Scoots, Sit to Stand, Stepping, Step Up/Down

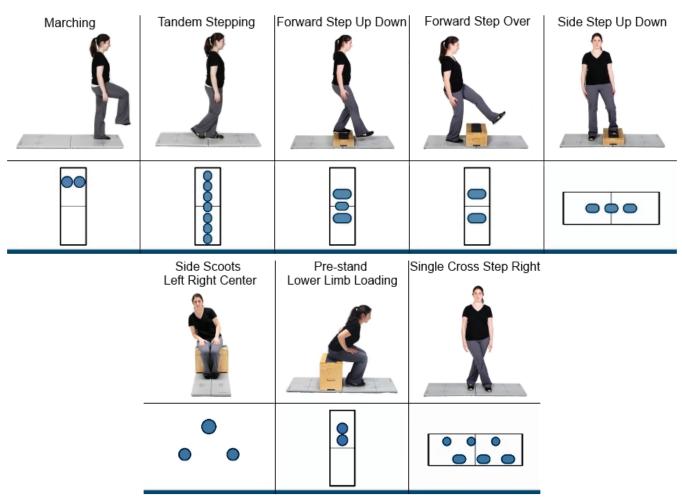

Figure 104: Examples of Mobility Training.

# Weight Shifting

Directional movements in the four cardinal directions (Forward, Backward, Left or Right)

- > Accessories: Foam, Wooden blocks, Rocker Board
- > Goal: Challenge the direction and distance of voluntary movement
- > Static Systems: All
- > Sub-categories: Forward, Backward, Left, Right

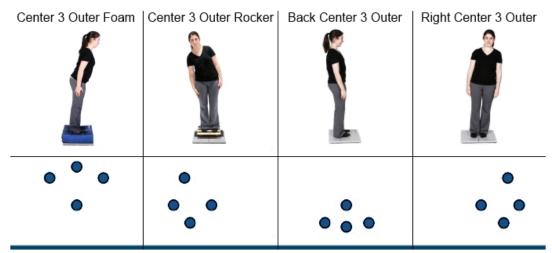

Figure 105: Examples of Weight Shifting Training.

# Closed Chain

Training Exercises specific to Ankle, Knee, Hip and Back weight bearing protocol

- > Accessories: Foam, Wooden blocks, Rocker Board
- > Goal: Increasing the Range of Motion and weight bearing capacity of selected area
- > Static Systems: Full Closed Chain Exercise Protocols are available on the Functional System. A selection of Closed Chain Exercise Protocols is available on the Static Systems.
- > Sub-categories: Ankle, Knee, Hip, Back

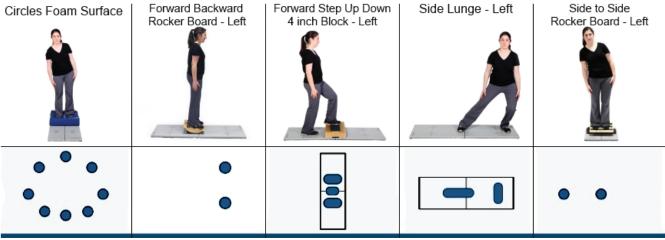

Figure 106: Examples of Ankle Training.

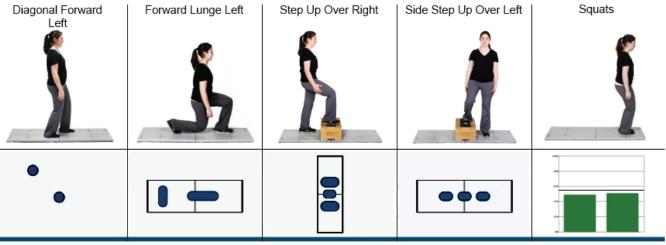

Figure 107: Examples of Knee Training.

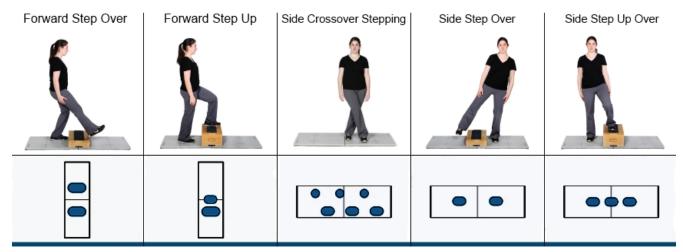

Figure 108: Examples of Hip Training.

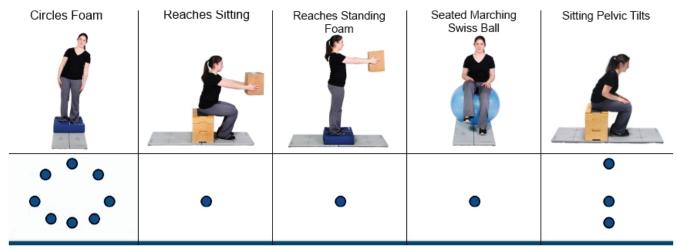

Figure 109: Examples of Back Training.

# **Quick Training**

Training Exercises designed to quickly and easily meet the basic needs of training.

- > Accessories: None
- > Goal: Quick and easy access to basic training exercises
- Static Systems: AllSub-categories: None

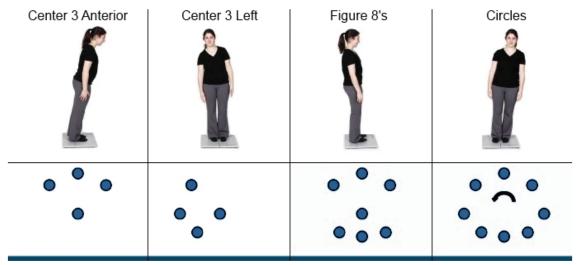

Figure 110: Examples of Quick Training.

# Bertec Balance Advantage Dynamic System Safety

This guide contains information, cautions, and warnings which must be followee to ensure the safe performance of the static systems. Local government rules and regulations, if applicable, should be followed at all times.

# Symbols Used

| Symbol      | Description                                                                                                    |
|-------------|----------------------------------------------------------------------------------------------------|
| <b>(3)</b>  | Carefully read these instructions prior to use                                                                                                    |
| $\triangle$ | Indicates CAUTION unless used with one of the following other captions:  DANGER: indicates a hazardous situation which, if not avoided, will result in death or serious injury WARNING: indicates a hazardous situation which, if not avoided, could result in death or serious injury CAUTION: indicates a hazardous situation which, if not avoided, could result in minor or moderate injury |
| 0           | Mandatory action                                                                                                    |
| 4           | Electrical Shock, High Voltage                                                                                                    |
|             | Power on                                                                                                    |
|             | Power off                                                                                                    |
| <u>_</u>    | Earth (Ground)                                                                                                    |
| $\sim$      | Alternating current                                                                                                    |
| $\Box$      | Fuse                                                                                                    |
| <b>†</b>    | Type B Applied Part Applied Part: CDP/IVR Balance Plate, Head Tracker Note: Subclause 7.2.10 requires that, for clear differentiation, this symbol is not to be applied in such a way as to give the impression of being inscribed within a square.                                                                                                    |
| CE          | Complies with Medical Devices Directive 93/42/EEC and RoHS Directive (2011/65/EC)                                                                                                    |

| Symbol                 | Description                                                                                                    |
|------------------------|----------------------------------------------------------------------------------------------------|
|                        | Electronic equipment covered by the Directive 2002/96/EC on waste electrical and electronic equipment (WEEE).  All electrical and electrical products, batteries, and accumulators must be taken to separate collection at the end of their working life. The requirement applies in the European Union.  Do not dispose of these products as unsorted municipal waste.  You can return your device to Bertec or to any Bertec supplier. you can also contact you local authorities for advice on disposal. |
| STA                    | Your remote has been programmed to work with a static system.                                                                                                    |
| DYN                    | Your remote has been programmed to work with a dynamic system.                                                                                                    |
| VIS                    | Your remote has been programmed to work with Bertec Vision Advantage (BVA).                                                                                                    |
| REF                    | Catalog Number (used in compliance with ISO 15223-1)                                                                                                    |
| SN                     | Serial Number (used in accordance with ISO 15223-1)                                                                                                    |
| EC REP                 | Authorized EC Representative in the European Community (used in accordance with ISO 15223-1)                                                                                                    |
| $\bigcap_{\mathbf{i}}$ | Consult Instructions For Use (used in accordance with IEC 60601-1)                                                                                                    |
|                        | Indicates device manufacturer Includes name and address of the manufacturer (used in accordance with ISO 15223-1)                                                                                                    |
|                        | Manufacturer build date (used in accordance with ISO 15223-1)                                                                                                    |
|                        | Direct Current (used in accordance with IEC 60601-1)                                                                                                    |

| Symbol | Description                                                                                                 |
|--------|----------------------------------------------------------------------------------------------------|
| (L)    | ON/OFF (Power/Stand-by) (used in accordance with IEC 60601-1)                                               |
| kg lb  | Equipment Safe Working Load XXX indicates specific weight (used in accordance with IEC 60601-1, Cl. 7.2.21) |
|        | General Warning                                                                                             |

# **Warning Notes**

Bertec Balance Advantage products are not designed to be used in conjunction with any devices not approved by Bertec. All parts of the Bertec Balance Advantage system packages represented here are suitable for use within the patient environment.

- **Note 1** WARNING: Federal law restricts this device to sale or on the order of a medical practitioner. When prescribed for therapeutic purpose, a physician should clearly define the parameters of use (i.e. total work, maximum heart rate, etc.) to reduce the risk of patient injury.
- **Note 2** Thoroughly read this user manual before using your Bertec<sup>®</sup> system. Failing to read the instructions prior to use may result in following improper test procedures, affecting test results.
- **Note 3** The BBA system should only be used as specified in the user manual.
- Note 4 A safety harness must be worn by the subject at all times when they are completing a protocol on the BBA CDP/IVR system. Proper use of the harness should be achieved using the guidance outlines in this manual. Do not exceed the maximum weight limit of the harness
- Note 5 Only use approved power supplies.
- Note 6 WARNING: To avoid risk of electrical shock, BBA systems must only be connected to properly grounded power sources, such as the provided patient isolation transformer, as appropriate for your product. Only items that have been specified as part of the system, or compatible with the system, shall be connected. The disconnection device shall be positioned for easy access by the clinician at all times during use.
- **Note 7**Use biocompatible foot covers with the system. Foot covers are single use and should be discarded after each patient.

Note 8 Ensure children are supervised around equipment and that unused receptacles are covered in pediatric enviornments. Note 9 None of the Bertec system parts are user servicable. For the sake of safety, and in order not to void the warranty, the system should only be serviced by authorized service personel. In case of defects, please make a detailed description of the defect(s) and contact your supplier. Do not use a defective device. Note 10 Keep Bertec Balance Advantage systems away from liquids. Do not allow moisture inside the device. Note 11 Do not use the device in the presence of flammable anaesthetics (gases). Note 12 No parts may be eaten, burnt, or in any way used for purposes other than posturography and balance testing. Note 13 Bertec Balance Advantage Static Systems can be disposed of as normal electronic waste, according to local regulations. Note 14 To comply with EN 60601-1-1, the computer, printer, etc. must be connected through the CDP/IVR base. Note 15 Installation of any third party software (application, programs, or utilities) other than those specified by Bertec can compromise the safety of effectiveness of the system. Note 16 The device is disconnected from the mains by pulling the plug from the wall outlet. Note 17 The CDP/IVR base should be plugged into a dedicated outlet that complies with the required power rating of the system. Extenstion cords or power strips (MSPO) other than those provided with the system, should not be used with the CDP/IVR base. Multiple-socket outlets that are provided as part of the system shall not be placed on the floor. The maximum load for the power strip provided with the system is 125V, 15A. Note 18 Only the projector power supply, laptop/computer power supply, and printer power supply should be connected to the CDP/IVR base. Do not connect any other devices to the CDP/IVR base. Connecting other devices to the base can overdrive the isolation transformer resulting in a blown fuse or damage to the sys tem. Note 19 Do not connect system components directly to wall outlets. By not using the isolation transformer within the CDP/IVR base, you put the patient and operator at risk to be exposed to power surges or electrical shock. Note 20 The CDP/IVR base needs to be installed and put into service according to the EMC information provided in this manual. Portable and mobile RF communications equipment can affect medical electrical equipment. The CDP/IVR system may be interfered with by other equipment with CISPR emission requirements. Note 21 The use of accessories and cables other than those specified in the Accessories List may result in increa-

The emissions characteristics of this equipment make it suitable for use in industrial areas and hospitals. If it is used in a residential environment (for which CISPR II class B is normally required) this equipment might not offer adequate protection to radio-frequency communication services. The user might need to take miti

Note 22

sed emissions or decreased immunity of the system.

gation measures, such as reloacting or re-orienting the equipment.

Note 23

WARNING: No additional networking/data coupling is to be made outside of what has been designed for the Bertec Balance Advantage Dynamic System. According to IEC 60601-1 standards, this system will only be connected wirelessly to the internet. If your facility is a hospital or university setting, please contact Bertec support to discuss your specific enviornment and conditions so that we may provide the best solution for syncing databases.

Note 24

Connection of the CPD to an IT-network that includes other equipment could result in previously unidentified risks to patients, operators or third parties; the responsible organization should identify, analyze, evalu ate and control these risks, subsequent changes to the IT-network could introduce new risks and require ad ditional analysis. changes to the IT-network include: changes in the IT-network configuration, connection of additional items to the IT-network, disconnecting items from the IT-network, update of equipment connected to the IT-network, and upgrade of equipment connected to the IT-network.

# Responsibility of the Manufacturer

The manufacturer is to be considered responsible for the effects on safety, reliability, and performance of the equipment only if:

- > All assembly operations, extensions, re-adjustments, modifications, or repairs are carried out by the equipment manufacturer or personel authorized by the manufacturer.
- > The electrical installation to which the equipment is connected complies with EN/IEC requirements.
- > The equipment is used in accordance with the instructions for use.

The manufacturer reserves the right to disclaim all responsibility for the operating safety, reliability, and performance of equipment serviced or repaired by other parties.

# Guidance and Manufacturer's Declaration Tables

Bertec Balance Advantage Dynamic Systems are part of a medical electrical system and is this subject to special safety precautions. For this reason, the installation and operating instructions provided in this document should be followed closely.

| Guidance and manufacturer's declaration - electromagnetic emissions for all equipment and systems                                                                                                   |          |                                                                                                    |  |
|----------------------------------------------------------------------------------------------------|----------|----------------------------------------------------------------------------------------------------|--|
| Bertec Balance Advantage Dynamic Systems are intended for use in the electromagnetic environment specified below. The user of Dynamic Systems should ensure that it is used in such an environment. |          |                                                                                                    |  |
| Emissions Test Compliance Electromagnetic enviornment - guidance                                                                                                    |          |                                                                                                    |  |
| RF emissions<br>CISPR 11                                                                                                    | Group 1  | Bertec Balance Advantage Dynamic Systems use RF energy only for internal functions. Therefore, RF emissions are very low and are                                                                                                    |  |
| RF emissions<br>CISPR 11                                                                                                    | Class A  | not likely to cause any interference in nearby electronic equipment.                                                                                                    |  |
| Harmonic emissions<br>IEC 61000-3-2                                                                                                    | Class A  | Bertec Balance Advantage Dynamic Systems are suitable for use in industrial areas and hospitals. If it is used in a residential enviornment (for which CISPR II class B is normally required) this equipment might not offer adequate protection to radio frequency communications. |  |
| Voltage fluctuations/<br>flicker<br>emissions IEC<br>61000-3-3                                                                                                    | Complies | ment might not offer adequate protection to radio-frequency communication services. The user might need to take mitigation measures, such as reloacting or re-orienting the equipment.                                                                                              |  |

# Guidance and manufacturer's declaration - electromagnetic immunity for all equipment and systems

Bertec Balance Advantage Dynamic Systems are intended for use in the electromagnetic environment specified below. The user of Dynamic Systems should ensure that it is used in such an environment.

|                               | T                               | 1                           | T                                              |
|-------------------------------|---------------------------------|-----------------------------|------------------------------------------------|
| Emissions Test                | IEC 60601                       | Compliance level            | Electromagnetic enviornment -                  |
| Linissions rest               | test level                      |                             | guidance                                       |
| Electrostatic discharge       | +/- 6 kV contact                | +/- 6 kV contact            | Floors should be wood, concrete or             |
| (ESD)                         | +/- 8 kV air                    | +/- 8 kV air                | ceramic tile. If floors are covered with       |
| IEC 61000-4-2                 |                                 |                             | synthetic material, the relative humidity      |
|                               |                                 |                             | should be at least 30 %.                       |
| Electrical fast transient/    | +/- 2 kV for power supply       | +/- 2 kV for power supply   | Mains power quality should be that of a        |
| burst IEC 61000-4-            | lines +/- 1 kV for input/output | lines +/- 1 kV for input/   | typical commercial or hospital environ-        |
| 4                             | lines                           | output lines                | ment.                                          |
| Surge IEC 61000-4-5           | +/- 1 kV line(s) to line(s)     | +/- 1 kV line(s) to line(s) | Mains power quality should be that of a        |
|                               | +/- 2 kV line(s) to earth       | +/- 2 kV line(s) to earth   | typical commercial or hospital environ-        |
|                               |                                 |                             | ment.                                          |
| Voltage dips, short interrup- | <5 % UT (>95 % dip in UT)       | <5 % UT (>95 % dip in       | Mains power quality should be that of a        |
| tions                         | for 0.5 cycle                   | UT) for 0.5 cycle           | typical commercial or hospital environ-        |
| and voltage                   | 40 % UT (60 % dip in UT)        | 40 % UT (60 % dip in UT)    | ment. If the user of the Bertec Dynamic        |
| variations on power supply    | for 5 cycles                    | for 5 cycles                | Systems requires continued operation           |
| input lines IEC               | 70 % UT (30 % dip in UT)        | 70 % UT (30 % dip in UT)    | during very long power mains interrup-         |
| 61000-4-11                    | for 25 cycles                   | for 25 cycles               | tions, it is recommended that the Dynamic      |
|                               | <5 % UT (>95 % dip in UT)       | <5 % UT (>95 % dip in       | systems be powered from an                     |
|                               | for 5 s                         | UT) for 5 s                 | uninterruptible power supply or battery.       |
| Power frequency               | 3 A/m                           | Swept Magnetic Fields       | Power frequency magnetic fields should         |
| (50/60 Hz) magnetic           |                                 | per AAMI                    | be at levels characteristic of a typical loca- |
| field                         |                                 |                             | tion in a typical commercial or hospital       |
| IEC 61000-4-8                 |                                 |                             | environment.                                   |

# Guidance and manufacturer's declaration - electromagnetic immunity - for equipment and systems that are NOT life-supporting

Bertec Balance Advantage Dynamic Systems are intended for use in the electromagnetic environment specified below. The user of Dynamic Systems should ensure that it is used in such an environment.

| Immunity Test | IEC 60601<br>test level | Compliance level | Electromagnetic enviornment - guidance              |
|---------------|-------------------------|------------------|-----------------------------------------------------|
| Conducted RF  | 3 Vrms 150 kHz to 80    | 3 Vrms           | Portable and mobile RF communications               |
| IEC 61000-4-6 | MHz                     |                  | equipment should be used no closer to               |
| Radiated RF   | 3 V/m 80 MHz to 2,5 GHz |                  | any part of Dynamic Systems, including              |
| IEC 61000-4-3 |                         |                  | cables, than the recommended separation             |
|               |                         |                  | distance calculated from the equation ap-           |
|               |                         |                  | plicable to the frequency of the transmitter.       |
|               |                         |                  | Recommended separation distance:                    |
|               |                         |                  | d = 1.17 √P                                         |
|               |                         |                  | d = .5 √P (80 MHz to 800 MHz)                       |
|               |                         |                  | d = 1 √P (80 MHz to 2.5 GHz)                        |
|               |                         |                  | where P is the maximum output power                 |
|               |                         |                  | rating of the transmitter in watts (W)              |
|               |                         |                  | according to the transmitter manufacturer           |
|               |                         |                  | and d is the recommended separation dis-            |
|               |                         |                  | tance in metres (m). Field strengths from           |
|               |                         |                  | fixed RF transmitters, as determined by an          |
|               |                         |                  | electromagnetic site survey, <sup>a</sup> should be |
|               |                         |                  | less than the compliance level in each              |
|               |                         |                  | frequency range. b Interference may occur           |
|               |                         |                  | in the vicinity of equipment marked with            |
|               |                         |                  | this symbol: ((•))                                  |

Note 1: At 80 MHz and 800 MHz the separation distance for the higher frequency range applies.

**Note 2**: These guidelines may not apply in all situations. Electromagnetic propagation is affected by absorption and reflection from structures, objects and people. Over the frequency range 150 kHz to 80 MHz, field strengths should be less than 3 V/m. The compliance levels in the ISM frequency bands between 150 kHz and 80 MHz and in the frequency range 80 MHz to 2.5 GHz are intended to decrease the likelihood that mobile/portable communications equipment could cause interference if it is inadvertently brought into patient areas. For this reason, an additional factor of 10/3 is used in calculating the recommended separation distance for transmitters in these frequency ranges.

# Recommended separation distances between portable and mobile RF communications equipment and Bertec Balance Advantage Dynamic System

Bertec Balance Advantage Systems are intended for use in an electromagnetic environment in which radiated RF disturbances are controlled. The customer or the user of Dynamic Systems can help prevent electromagnetic interference by maintaining a minimum distance between portable and mobile RF communications equipment (transmitters) and Dynamic Systems as recommended below, according to the maximum output power of the communications equipment.

|                                               | Separation distance according to frequency of transmitter (m) |                                            |                                          |  |  |
|-----------------------------------------------|---------------------------------------------------------------|--------------------------------------------|------------------------------------------|--|--|
| Rated maximum output power of transmitter (W) | 150 kHz to 80 MHz 80 MHz to 800 MHz 800 MHz to 2.5 GHz        |                                            |                                          |  |  |
| Rated maximum output power of transmitter (W) | 150 kHz to 80 MHz<br>d = 1.17 √P<br>(V1=3)                    | 80 MHz to 800 MHz<br>d = 1.17 √P<br>(E1=7) | 800 MHz to 2.5 GHz<br>d = 1 √P<br>(E1=7) |  |  |
| 0.01                                          | 0.117                                                         | 0.050                                      | 0.10                                     |  |  |
| 0.1                                           | 0.369                                                         | 0.158                                      | .316                                     |  |  |
| 1                                             | 1.167                                                         | 0.50                                       | 1.00                                     |  |  |
| 10                                            | 3.689                                                         | 1.58                                       | 3.16                                     |  |  |
| 100                                           | 11.667                                                        | 5.00                                       | 10.00                                    |  |  |

For transmitters rated at a maximum output power not listed above, the recommended separation distance d in meters (m) can be estimated using the equation applicable to the frequency of the transmitter, where P is the maximum output power rating of the transmitter in watts (W) according to the transmitter manufacturer.

Note 1: At 80 MHz and 800 MHz the separation distance for the higher frequency range applies.

**Note 2**: The ISM (industrial, scientific and medical) bands between 150 kHz and 80 MHz are 6.765 MHz to 6.795 MHz; 13.553 MHz to 13.567 MHz; 26.957 MHz to 27.283 MHz; and 40.66 MHz to 40.70 MHz.

**Note 3**: An additional factor of 10/3 has been incorporated into the formula used in calculating the recommended separation distance for transmitters in the ISM frequency bands between 150 kHz and 80 MHz and in the frequency range 80 MHz to 2.5 GHz to decrease the likelihood that mobile/portable communications equipment could cause interference if it is inadvertently brought into patient areas.

**Note 4**: These guidelines may not apply in all situations. Electromagnetic propagation is affected by absorption and reflection from structures, objects and people.

# **Accessories and Cables**

| Part Number            | Item                                  | Origin          | Termination  | No. |
|------------------------|---------------------------------------|-----------------|--------------|-----|
|                        | Shielded HDMI Cable (15 ft)           | Projector       | Tower PC     | 1   |
|                        | AC Power Cable with Ferrite (15 ft)   | Projector       | Base         | 1   |
|                        | USB A to B Cable (10 ft)              | Inkjet Printer  | Tower PC     | 1   |
|                        | AC Power Cable (5 ft)                 | Inkjet Printer  | Power Strip  | 1   |
| 30P-0283 Medical Grade | AC Power Cable (10 ft)                | Wall Mains      | Base         | 1   |
|                        | AC Power Cable (6 ft)                 | Tower PC/Laptop | Power Strip  | 1   |
|                        | AC Power Cable (6 ft)                 | Monitor         | Power Strip  | 1   |
|                        | Cable Bundle - Audio, USB, DVI (6 ft) | Monitor         | Tower PC     | 1   |
|                        | Cat-5 Ethernet                        | Base            | Tower PC     | 1   |
|                        | Head Tracker Charging Cable (6 ft)    | Charger         | Head Tracker | 1   |
|                        | Receiver Data Cable (3 ft)            | Tower PC/Laptop | Receiver     | 1   |

| Part Number | Part Name                                         |
|-------------|---------------------------------------------------|
| 35P-0048    | Pendant Emergency Stop Button Assembly; 25 ft     |
| 97P-0033    | Single Line Drops For Harness                     |
| 97P-0041    | Standard Activity - up to 300 lbs                 |
| 97P-0034    | Bariatric Activity - up to 450 lbs                |
| 97P-0035    | Pediatric Activity - up to 100 lbs                |
| 37P-0082    | Projector Replacement Lamp                        |
| 36P-0147    | Remote Control for Projector                      |
| 37P-0005    | 22-inch LED Touch Screen Monitor                  |
| 37P-0019    | Ergotron Power Strip, 6 Outlet 125 VAC 15A        |
| 37P-0003    | Voyageur Complete System PC, Dynamic System       |
| 37P-0022    | HP Envy 4520 e-All-in-One Printer                 |
| 37P-0023    | Corded Keyboard and Mouse, Logitech               |
| 37P-0024    | Webcam 500 5MP Camera                             |
| 80P-0002    | Balance Advantage Dynamic System User Manual      |
| 30P-0238    | Head Tracker fo HS-SOT Protocol                   |
| 30P-0239    | Receiver for HS-SOT Protocol                      |
| 97P-0051    | Headband for HS-SOT Protocol                      |
| 37P-0060    | Wall Charger for Head Tracker for HS-SOT Protocol |
| 97P-0053    | Poly Hairnet/Bouffant Caps - 100 Count, blue      |
| 97P-0079    | Hygenic Foot Covers - 100 Count                   |
| 37P-0029    | SMKlink Wireless Remote                           |
| 97P-0076    | Standard balance Advantage foam block with cover  |

# Appendix A: Abbreviations and Glossary

Acoustic Neuroma: (Also called a vestibular schwannoma) A benign tumor growing on the vestibule-cochlear nerve. As it grows, it compresses the nerve. It may cause hearing loss, tinnitus, dizziness and loss of balance.

Adaptation Test (ADT): The protocol quantifies impairments in the patient's ability to adapt automatic responses to minimize sway when exposed to surface irregularities and unexpected changes in support surface inclinations. The ADT quantifies the patient's ability to systematically reduce their sway energy during repeated exposure to the same surface tilt disturbance.

Ataxia: Incoordination.

Auditory: Having to do with hearing.

Benign Paroxysmal Positional Vertigo (BPPV): A condition resulting from loose debris (otoconia) that collects within a part of the inner ear. With head movement, the displaced otoconia shift: sending false signals to the brain.

Canalith Repositioning Maneuvers: Treatments intended to move displaced otoconia from the affected semicircular canal to the utricle.

Center of Gravity: Represents the focus of gravitational forces on a person's body, typically located in a standing person at the S1-S2 level, just anterior to the ankle joint.

Center of Gravity Sway Velocity: The total distance traveled by the Center of Gravity divided by the time of the movement.

Cerebellum: Portion of the hindbrain that modulates balance, limb, and eye movement.

Cochlea: The snail shaped portion of the inner ear. The hair cells used in hearing are located here.

Composite Mean Center of Gravity Sway Velocity: The average of the Mean Center of Gravity Sway Velocity scores for all of the conditions, then divided by the number of conditions.

Computerized Dynamic Posturography: Postural sway is quantified by measuring sway in conditions in which visual and somatosensory cues are absent or altered.

Diplopia: Double vision.

Directional Control: A measurement of how much of the patient's movement was in the target direction.

Disequilibrium: Subjective sense of unsteadiness.

Dizziness: Non-specific term encompassing feelings of imbalance, spinning and lightheadedness.

End Point Excursion: A measurement of how far the patient leans towards the target on his or her first attempt.

End Sway: Measured for Tandem Walk, the amount of sway of the COG at the end of the Tandem Walk trial.

Eustachian tube: The tube that runs from the middle ear to the pharynx. The function of the Eustachian tube is to protect, aerate, and drain the middle ear and mastoid. The Eustachian tube permits the gas pressure in the middle ear cavity to adjust to external air pressure.

Forward Lunge (FL): The assessment quantifies the patient's ability to control body weight while lunging forward with one leg. The patient is instructed to, on command, lunge/step forward onto one leg, then push backward with that leg to the original standing position. The FL measures separately for each leg, the distance of the lunge, as well as the profile of the vertical force exerted by the lunging leg (force impulse) during the landing and push off phases of the maneuver.

Habituation: An acquired tolerance gained by repeated exposure to a particular stimulus.

Imbalance: Observable unsteadiness.

Impact Index: Measured in Step Up/Over as the force of the trailing leg when it strikes the ground on the other side of the block.

Labyrinth: Refers to the inner ear which includes the cochlea and vestibular organs.

Labyrinthitis: An inflammation of the inner ear, which is caused by the spread of bacterial or viral infections from the head or respiratory tract into the inner ear, causing dizziness or feelings of motion sickness caused by disturbance of the sense of balance.

Lateropulsion: Tendency to fall to the side.

Lift-up Index: Force in the climbing leg used to propel the individual up over the block.

Limits of Stability (LOS): The protocol quantifies impairments in ability to intentionally displace the COG to the patient's stability limits without losing balance. The patient performs the task while viewing a real-time display of the COG position in relation to targets placed at the center of the base of support and at the stability limits. For each of eight directions, the test measures movement reaction time, movement velocity, movement distance, and movement directional control.

Mal De Debarguement: The sensation of rocking or movement that persists after a sea cruise or other form of travel.

Maximum Excursion: A measurement of the maximum amount the patient leaned during the trial.

Mean Center of Gravity Sway Velocity: The average of the Center of Gravity Sway Velocity scores from the combined trials in each condition; the sums of the scores are then divided by the number of trials.

Mean Speed: The average forward advancement (measured in inches/sec or centimeters/sec).

Mean Step Length: The distance between successive heel strikes combined and divided by the number of steps (measured in centimeters or inches).

Mean Step Width: Lateral distance between each foot on successive steps combined and divided by the number of steps (Measured in centimeters or inches).

Meniere's Disease: Involves abnormalities of quantity, composition or pressure of endolymph (one of the fluids within the inner ear).

Migraine Associated with Vertigo (MAV): Typically characterized by head pain with symptoms associated with vestibular impairment, such as dizziness, motion intolerance, spontaneous vertigo, sensitivity to light and sound, tinnitus, and spatial disorientation.

Modified Clinical Test of Sensory Interaction on Balance (mCTSIB): A modification of the original CTSIB or "Foam and Dome", the mCTSIB eliminates the "dome" and adds objective analysis of a patient's functional balance control to quantify postural sway velocity. Eyes open firm, eyes closed firm, eyes open foam, and eyes closed foam.

Motor Control Test (MCT): The protocol assesses the ability of the automatic motor system to quickly and effectively recover following unexpected support surface disturbances. The MCT isolates and quantifies impairments in timing and strength of the automatic response in each leg, as well as impairments in coordination of responses between the two legs and movement directions.

Movement Time: Total time taken to perform the step-up and over assessment, measured from the initial shift to begin the step to when the trailing leg impacts the plate.

Movement Velocity: A measurement, in degrees/second, of the speed at which the patient moved towards the target.

Nystagmus: Beating eye movement that leads to oscillopsia and is indicative of acute vestibular loss or brainstem/cerebellum abnormality.

Optikinetic: Generates eye movements in response to sustained rotations of objects that encompass a large portion of the visual field.

Oscillopsia: Subjective illusion of visual motion.

Otoconia: Calcium carbonate crystals embedded within the maculae within the otolith organs (utricle and saccule).

Ototoxic: Having a harmful effect on the labyrinthine structures.

Peripheral vestibular system: Parts of the inner ear concerned with balance and body orientation; consists of the semicircular canals, utricle, and saccule. Peripheral in this context means outside the central nervous system (brain and brainstem), to which the peripheral system sends information.

Postural Evoked Response (PER): The protocol analyzes responses of the gastrocnemius and tibialis muscles following an unexpected external balance perturbation. The three components are commonly referred to as the short latency (SL), medium latency (ML), and long latency (LL) responses. In patients with prolonged MCT response latencies, the latency information provided by the PER further differentiates between peripheral and central causes. The PER is also indicated in patients with suspected CNS deficits affecting peripheral and/or central sensorimotor pathway innervating the lower extremities.

Pulsion: The feeling of being pulled in a certain direction.

Reaction Time: A measurement, in seconds, of the time taken by the patient to respond to the command to move towards the target.

Rhythmic Weight Shift (RWS): The protocol quantifies the patient's ability to perform rhythmic movements of their COG from left to right and forward to backward at three distinct paces. During performance of each task, the patient views a realtime display of their COG position relative to a target moving at the desired pace and amplitude. For each direction and pace, the RWS measures movement velocity and directional control.

Saccades: Abrupt rapid eye movement of both eyes utilized to change the point of fixation.

Saccule: The saccule is a bed of sensory cells situated in the inner ear. The saccule translates head movements into neural impulses which the brain can interpret. The saccule is sensitive to linear translations of the head, specifically movements up and down (think about moving on an elevator).

Semicircular canals: Circular, fluid filled, ducts within the vestibular organ, responsible for the detection of angular accelerations.

Sensory Organization Test (SOT): The protocol which objectively identifies abnormalities in the patient's use of the three sensory systems that contribute to postural control: somatosensory, visual and vestibular. Six sensory conditions are present: all available, absent vision, visual referenced, sway reference, eyes closed sway referenced, sway and visual referenced. The result is an equilibrium score, strategy analysis, Sensory analysis, and COG alignment.

Sit to Stand (STS): The assessment quantifies the patient's ability, on command, to quickly rise from a seated to a standing position. The STS quantifies time required to transfer weight from the buttock to the feet (weight transfer time), the strength of the rise (rising index), the symmetry of the rising effort between the left and right legs (weight symmetry), and the COG sway velocity in the standing position.

Smooth pursuit: Maintains image of a small moving target on the fovea.

Step/Quick Turn (SQT): The assessment quantifies turn performance characteristics. The patient is instructed to take two forward steps on command and then quickly turn 180 degrees to either the left or right and return to the starting point. The SQT enhances commonly used observational tests for turn stability by measuring separately for each direction of turning, the time required to execute the turn, and the velocity of COG sway during the turn.

Step Up/Over (SUO): The assessment quantifies the patient's ability to control their body weight and postural stability while stepping up on and down over a curb. The patient is instructed to step up onto a curb on command with one foot, swing the other foot over the curb while lifting their body through an erect standing position as quickly as possible, and the lower the body weight to land the swing leg as gently as possible. The SUO measures, for each leg, the strength of the rise (lift-up index), the movement time, and the impact of the swing leg landing (impact index).

Tandem Walk (TW): The assessment quantifies the stability and speed of the patient's gait while placing one foot directly in front of the other. The patient is instructed to walk heel to toe from one end of the balance plate to the other as quickly as possible, then stop and wait for the test to come to an end. The TW measures the average width of the patient's steps on the balance plate, the speed of the gait, and the patient's COG sway velocity following termination of the gait.

Tinnitus: A sound in one ear or both ears, such as buzzing, ringing, or whistling, occurring without an external stimulus and usually caused by a specific condition, such as an ear infection, the use of certain drugs, a blocked auditory tube or canal, or a head injury.

Torsion: Rotation of the eye around a roll (anterior-posterior) axis.

Turn Sway: Calculated for the Step Quick Turn assessment. This is the total distance traveled by a patient's center of gravity while making a turn.

Turn Time: Calculated for the Step Quick Turn assessment. Quantifies the time it takes for a person to stop their forward progress, turn, and begin the forward progression back towards the starting position.

Unilateral Stance (US): The assessment quantifies the patient's ability to maintain postural stability while standing on one leg at a time with eyes open and eyes closed. The US enhances the observational testing of single leg stance performance by providing an objective measure of patient sway velocity for each of the four task conditions. The length of each trial is ten seconds.

Vertigo: Dizziness characterized by a sense of spinning.

Vestibular Evoked Myogenic Potential (VEMP): Sound evoked muscle response, provides diagnostic information about the function of the saccule or the inferior vestibular nerve.

Vestibulo-Ocular Reflex (VOR): The reflex that induces eye movements in response to head rotation to keep the eyes fixated at a constant point in space.

Videonystagmography (VNG): Measurement of eye movements with the use of video.

Walk Across (WA): The assessment quantifies the patient's steady gait while walking across the balance plate. The WA enhances observational testing of gait by measuring the average width and length of the patient's steps on the balance plate, the symmetry of left and right leg step lengths, and the patient's gait speed across the balance plate. Because the length of the balance plate, the test may not be appropriate for highly fit individuals whose stride lengths are greater than five feet.

Walking Mechanics: The manner in which a bipedal human ambulates, quantified through using numerous measures such as stride length and width, joint angles during stride and stance phase of gait, and muscle activation during walking. Sometimes described as "controlled falling," the purpose of walking is to move from one place to the next by displacing the body's center of gravity.

Weight Bearing Squat (WBS): The protocol quantifies the patient's ability to perform squats with knees at neutral and flexed at 30, 60 and 90 degrees, while maintaining equal weight on both legs.

# Appendix B: References

<sup>1</sup> Jacobsin GP, et al (1993). "Posturographic Testing." Handbook of Balance Function Testing 259-334.

<sup>2</sup> Branstater M, DeBruin HA, Sahrmann SA (1983). "Himparetic gait: Analysis of temporal variables." Arch Phys Med Rehab 64: 583-587

Hassid E, et al (1997). "Improved gait symmetry in hemiparetic stroke patients induced during body weight-supported treadmill stepping." J Neuro Rehab 11:21-26.

Holden MK, Gil KM, Magliozi MR (1986). "Gait assessment for neurologically impaired patients. Standards for outcome assessment." Physical Therapy 66: 1530-1539.

J. M. Potter, A. L. Evans, G. DuncanGait speed and activities of daily living function in geriatric patients. Arch Phys Med Rehabil. 1995 Nov; 76(11): 997–999.

<sup>3</sup> Stump TJ, Cavanaugh JT, Noonan DJ (2000). A comparison of the sensitivity of two separate forward step down test protocols for assessing functional strength deficits in the anterior cruciate ligament insufficient knee. Presented at the American Physical Therapy Association-Combined Sections Meeting, New Orleans, LA.

Stump TJ, Cavanaugh JT, Noonan DJ (2000). Forward step down test. Presented at the American Physical Therapy Association-Combined Sections Meeting, New Orleans, LA.

<sup>4</sup> Lockhart T.E. (2002). "Relationship between postural control and slip response among different age groups." Gait & Posture 16: S1 25-26.

# Appendix C: Frequently Asked Questions (FAQs)

Included below are answers to commonly asked questions.

### Why use the Digital Copy of the Manual?

Listed below are several reasons to use the digital copy of this manual.

- The digital copy of this manual is searchable. Holding the keyboard's Ctrl key and tapping the F key once will open a search form. Specific words and phrases can be directly identified in this manual through this form.
- The Table of Contents is clickable—clicking on a section will bring a user to that section.
- Reference notes are clickable—clicking a reference note will bring a user to the corresponding citation.
- Images are in color.

### What is the Default Password to the Balance Advantage® Program?

The default password is "password". Use all lower-case characters and do not include quotation marks.

#### How often Should I Turn off my Computer?

The computer system should be turned off every night to promote software longevity and prevent database errors.

#### How do I Export Raw Data?

Data export may be initiated by holding down the Ctrl+F6 keys on the keyboard while viewing a test report from the Patients tab. Refer to page 30 for additional information.

### How do I Move my Setup?

Contact Bertec® Support for assistance.

### My How do I fix my Database?

Database issues are often caused from incorrectly shutting down a computer. Corrupt/damaged databases are almost always repairable, though. Contact Bertec® Support for assistance.

#### On the Dynamic CDP/IVR™ System, how do I undo the Emergency Stop?

After pressing the emergency stop button, the red button will need to be released through being twisted to the right. Afterwards, pushing the flashing button will release the safety brakes. If this does not work, contact Bertec® Support.

#### Why Won't my Computer, attached to the Dynamic CDP/IVR™ System, Turn on?

The computer is attached to the base of the Dynamic CDP/IVR™. This base protects against electrical surges and other electrical issues. While protecting the computer and system, the base's breaker probably flipped—keeping the system safe, but turning it off in the process. Contact Bertec® Support for instructions on how to turn the system back on.

#### How do I Archive One Patient?

From the clinician home screen, select the patient to archive. Right click on the patient. In the dropdown list, select Create Patient Archive. Select where to save the archive to, then click the Save button.

#### How do I Delete One Patient?

From the clinician home screen, select the patient to delete. Right click on the patient. In the dropdown list, select Mark Patient Deleted. Click Yes to confirm. Deleted patients cannot be recovered.

# Appendix D: Passwords and Security

### Security Concerns

It is recommended that operators routinely change their Balance Advantage® account's password routinely (i.e. every few months) for security measures. For an operator to change their own password, follow the steps listed below.

- Log into the Balance Advantage<sup>®</sup> software. If the software is not pulled up, refer to page 12 for instructions on how to turn on the computer, load the program, and login.
- Once logged in, locate and click on the Settings button (located in the upper right corner of the screen). Refer to Figure D.
- 3. On the dropdown menu that appears, click on the Change Password option.
- 4. In the new window, type in the current password once and desired new password twice. Be sure the new password is the same in both fields.

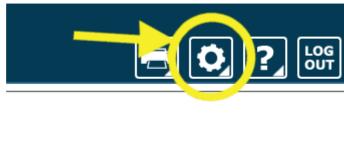

Figure D1: Settings Button.

5. Click Ok to finalize the password change. If an error message appears, click Ok and correct the new password field (make sure the password is entered in the exact same way both times).

#### Forgotten Passwords

If an operator has forgotten a password, a system administrator or manager operator (given the permission to add/edit operators) will need to change the account password. Instructions for administrators/managers with the required permissions are included below.

- 1. Log into the Balance Advantage® software. If the software is not pulled up, refer to page 12 for instructions on how to turn on the computer, load the program, and login.
- 2. Once logged in, locate and click on the Settings button (located in the upper right corner of the screen). Refer to the image above on the right.
- 3. On the dropdown menu, click on the Configuration option.
- 4. In the middle left corner of the new window, click on the Operators button.
- 5. Select the correct operator in the list. On the bottom of the window, click on the Edit Operator button.
- 6. In the new popup window, change the operator's password in the Password and Confirm Password fields. Make sure the fields match. If desired, the password can be blank. However, this is not recommended.
- 7. Click Ok on both windows to finish changing the operator's password.

# Appendix E: Using the Wireless Remote

A wireless remote is included with every package to assist clinicians in managing the Balance Advantage® program while they assist patients. The remote generally serves the functions below; however, these functions may change for some specific tests. Refer to specific trials for more information regarding modified functions.

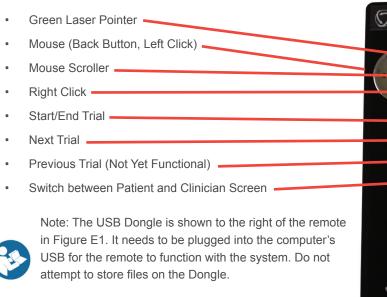

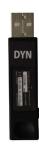

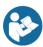

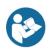

Note: Refer to the Bertec Balance Advantage Dynamic System Safety for remote labelling and programming information.

Figure E1: Remote and Dongle.

# Appendix F: Plate Taring

Bertec® Corporation's balance plates have a reputation for rarely, if ever, requiring re-calibration. The balance plates in the Bertec® Balance Advantage® system perform a self-calibration diagnostic each time the system is turned on. However, the plates cannot be disturbed during this process. If a plate appears to have been disturbed, follow the steps below to restart the plate's self-calibration diagnostic process.

- 1. Click on the settings button, illustrated in Figure F1.
- 2. In the dropdown menu, click on the Reset Sensors button.
- 3. If this process does not appear to fix the plate, try again and ensure that the plate is not disturbed.
- If the plate still does not appear to work or sends an error message, the plate may need to be manually calibrated. Refer to the section immediately below.

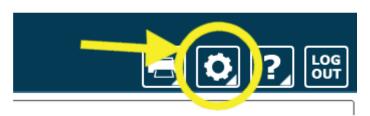

Figure F1: Settings Button.

#### Manual Calibration

If the steps above do not work, manual calibration could be necessary. This often occurs because the balance plate becomes damaged (for example, dropped) and is sending error messages or providing erroneous data. In this case, the plate must be returned to Bertec® for repairs. Please call the customer support line for assistance if the plate is not working properly or has been damaged.

### Appendix G: License and Support Features

The Bertec® Balance Advantage® software includes built-in license, support, and help features, all of which can be accessed from the symbol (located on the upper right-hand corner of the Clinician Screen, next to the Logout button). Clicking on this symbol will open a list of three to four different options, described in bold on the following pages. Immediately below are the different functions which can be completed from this tab—shown as step-by-step instructions on the following pages.

Functions: Register/Update License, Copy/Paste System Info, Upload System Info to Support, Opt Out of Sending Anonymous Program Reports to Bertec®, Schedule a Remote Support Session, Conduct a Remote Support Session.

About Bertec® Balance Advantage®: This option will open a new window, shown in Figure H1. The new window contains five different tabs: Version, Addons, System, License Agreement, and Support. These tabs are underlined/described below and on the following page.

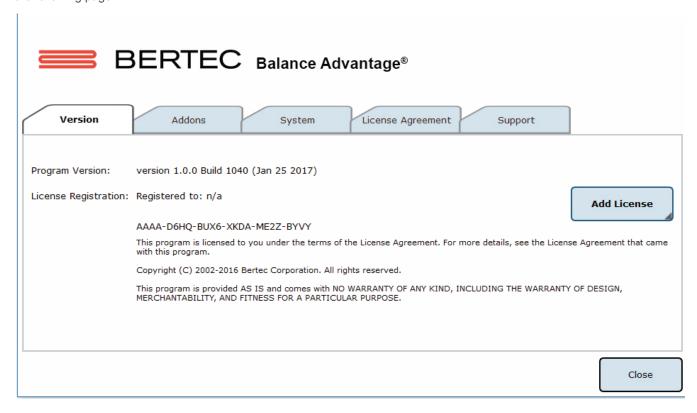

Figure H1: About Window Tabs.

<u>Version</u>: The Version tab displays the program's version, license registration, license number, and an Add License button.

To register or update a license:

- Click on the Add License button.
- 2. Enter a valid license key, along with other optional fields, in the new window.
- 3. Click on the Register License button.
- 4. If the license key is successfully registered, click Ok, then click Yes to exit and restart the software.
- If the license key is shown to be invalid, click Ok and enter a correct code. If the code is not accepted after a
  few tries, contact Bertec® support (contact information is included in the Support tab described on the following
  page).

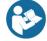

Note: The computer does not need to be connected to the internet to register a license key.

Addons: The Addons tab displays the program's Plugins (along with version, build, and date), Extras Menu, Reports, and Tests in a list.

<u>System</u>: The System tab displays the Program's Application Name, System Operating System, Total Memory (and available memory), Primary Disk Space (total and available), the program's associated DLL files, and Device Information. This tab also contains two buttons: one to copy this information to the computer's clipboard and one to send this information directly to support.

To copy/paste this information from the clipboard:

- Click the Copy to Clipboard button. This information is now saved in the computer's clipboard.
- 2. To paste this information from the computer's clipboard, right click where the information should go (i.e. an email). On the dropdown list, select Paste.
- 3. Alternatively, select a text box to paste the information into, press and hold the Ctrl key on the keyboard, then tap the v key.

Note: It is okay to exit the program once the information has been copied to the clipboard.

To directly upload this information to support:

- 1. Click on the Upload to Support button.
- 2. Fill out the name and email fields. The comment field is optional, but recommended.

Note: This information is extremely useful in the case that technical support is needed. There is no need to upload this information unless support is needed, though. If desired, the operator may write down this information in case of a system crash occurs.

License Agreement: The License Agreement tab displays the license agreement, included in this manual.

<u>Support</u>: The Support tab includes information and instructions for contacting support, in addition to Bertec<sup>®</sup>'s address and the option to collect and report anonymous program performance data.

To opt out of sending anonymous program reports to Bertec®:

- 1. Click on the box to the left of the phrase "Collect and report anonymous program performance data" so that no check-mark shows.
- 2. Close the window by clicking the Close button.

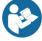

Note: Bertec® only collects data related to how the program is used by clinicians; all collected data is encrypted. No patient information is collected.

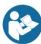

Note: If the system cannot be accessed, support contact information is also included in Appendix I.

Balance Advantage® User Manual: This option opens a digital copy of this manual outside of the Balance Advantage® program.

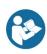

Note: Digital copies are searchable. Holding down the Ctrl key and tapping the f key once will open a search menu. A word or phrase can be entered into this search bar to jump to every time that the word or phrase is used within the document.

Vision Advantage User Manual: This option opens a digital copy of the BVA manual outside of the Balance Advantage® program.

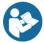

Note: This option is only available on systems which contain a license for the COBALT additional assessment protocol.

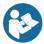

Note: Digital copies are searchable. Holding down the Ctrl key and tapping the f key once will open a search menu. A word or phrase can be entered into this search bar to jump to every time that the word or phrase is used within the document.

Remote Support: This option is used for Remote Support sessions. Clicking this option will open a new window which asks if the operator has a remote session scheduled.

If the operator does not have a remote session scheduled:

- 1. Click the No button.
- 2. Email or call Bertec® Support to schedule. Contact information will appear once the operator clicks the No button.

If the operator does have a remote session scheduled:

- Click the Yes button.
- 2. Fill out the fields for Your Name, Email and Facility Name. The phone number field is optional, but recommended.
- 3. Click the Ok button.
- 4. Click the Yes button if Windows asks if it is okay for the program to make changes to the computer.
- Wait approximately 30 seconds for the session code to load.
- 6. Fill out the Your Name field
- 7. Wait for Bertec® to connect to the desktop.
- Once the representative attempts to connect to the computer, select the Allow button within 30 seconds.

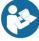

Note: If the Bertec® Remote Support window disappears once the operator clicks away from the screen, click on the Windows key (between the Ctrl and Alt keys) to reveal the computer's open programs. Click on the Remote Support window (blue and white square symbol) to open it again.

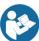

Note: It is recommended that the operator calls and talks with a Bertec® representative during this process.

# Appendix H: Error Messages

| Error Message                                                                                                    | Possible Cause/Solution                                                                                                    |
|----------------------------------------------------------------------------------------------------|----------------------------------------------------------------------------------------------------|
| Bertec Balance Advantage is currently running without a valid license and is in read-only report mode. For more information click here.                                                                                                    | Balance Advantage has either lost its license key activation, or was not assigned a license key. The key should either be recovered or a new key can be requested from Bertec Support.                                                                                                    |
| You have multiple plates connected. Both plates must be of the same type and size.                                                                                                    | When using the Functional Option with the CDP system, two Functional balance plates are required to run the protocols.                                                                                                    |
| WARNING: All data is being stored - Long timer periods can impact database size.                                                                                                    | When the option to store all data is selected, performing long trainings can cause the database size to increase more quickly.                                                                                                    |
| We are sorry, but the program is unable to communicate with the server at this time.  Error code: Unable to communicate with server.                                                                                                    | This error occurs when you are trying to communicate with the website for activation of your license key, uploading support files, or using the remote support option.                                                                                                    |
| The software license key XXX-XXX has been used on too many systems, and has been deactivated.                                                                                                    | If you attempt using a license key on multiple systems, this error will be presented to inform you that the key has been deactivated.                                                                                                    |
| The hardware serial number is not valid.                                                                                                    | The serial number on the computer you are currently using is not valid. Please contact Bertec Support to investigate.                                                                                                    |
| The software license key XXX-XXX is not valid.                                                                                                    | The license key you are attempting to use is not valid. Please contact Bertec Support to investigate.                                                                                                    |
| Unable to validate the software license key.                                                                                                    | When registering a new license key, validation error may occur if the key is entered incorrectly or if it is already being used on another system.                                                                                                    |
| This installation is currently without a valid license, and is in read-only report mode.                                                                                                    | Balance Advantage is in read-only mode. Patient records on the system can be viewed, but no new data can be collected.                                                                                                    |
| There are no test or training protocols currently installed. Without these protocols, Balance Advantage will not be able to process or display results, and importing of previous data will fail.  Click OK to continue anyways, Cancel to exit, or Ignore to stop showing this message.                          | Balance Advantage needs to be re-installed. There are critical files missing that are necessary for software operation.                                                                                                    |
| The database has become corrupted and Balance Advantage cannot continue until this is fixed. Balance Advantage can attempt to perform an automatic recovery but there is a risk that some of the most recent data will be lost. Please contact Bertec Technical Support at: support@bertec.com before continuing. | The most likely cause of database corruption is sudden power loss to the PC. Automatic recovery tools built into the Balance Advantage software will likely be able to restore collected patient results with the most likely candidate for loss being newly created data. Please contact Bertec Support to investigate. |
| The database has been recovered. The original database has been renamed. Click OK to restart Balance Advantage with the recovered database.                                                                                                    | Database recovery tools built into the software are usually able to recover all data during a database corruption situation. Restarting the program with the newly constructed database is necessary for verification.                                                                                                   |
| The database was not able to be recovered. Balance Advantage cannot continue and you will need to contact Bertec Technical Support at support@bertec.com for further assistance.                                                                                                    | In the unlikely case that the built-in database recovery tools are unable to completely recover a corrupted database immediately, please contact Bertec Support for assistance. Our team will do everything we can to reconstruct your complete set of patient files.                                                    |

| Balance Advantage is unable to open the database – the database format is incompatible. Please contact Bertec Technical Support at support@bertec.com for assistance.  The license for Balance Advantage has been changed. In order for the new license to take effect, Balance Advantage must be restarted.  Exit Balance Advantage and restart it now?  The E-stop button has been pressed for the Balance Advantage software. Please make sure the patient is in a safe and stable position, then rotate the E-stop button clockwise to release. Once released, press the white Start button on the pendent.  The EXXTESTEXX has failed (reason;) and has been stopped. Please make sure the patient is in a safe and stable position, and check the device before resetting lit.  The current password you typed does not match. Please type the same password into both Password and Confirm Password.  Automatic database backups unavailable in read-only report mode.  The passwords you typed do not match.  Please re-type the currently swipped has been password under the system.  Automatic database backups unavailable in read-only report mode.  This installation is currently without a valid license, and is in read-only report mode.  The unannot delete the currently logged in operator.  Attempting to save the Additional Patient Fields failed.  Attempting to save the Operator "XXXXX" failed.  Attempting to save the Operator "XXXXX" failed.  Attempting to save the Operator "XXXXX" failed.  There was an error with the Additional Patient Fields failed.  There was an error with the Additional Patient Fields failed.  There was an error with the Additional Patient fields the contact and the contact grain of the contact and the contact and the contact the contact and the contact and the contact the manual and the contact and the contact the contact the contact the manual and the contact the manual and the contact the manual and the contact the manual and the contact the manual and the contact the manual and the contact the manual and the contact the manual and |                                                                                                    |                                                                                                    |
|----------------------------------------------------------------------------------------------------|----------------------------------------------------------------------------------------------------|----------------------------------------------------------------------------------------------------|
| In order for the new license to take effect, Balance Advantage must be restarted.  Exit Balance Advantage and restart it now?  The E-stop button has been pressed for the Balance Advantage software. Please make sure the patient is in a safe and stable position, then rotate the E-stop button clockwise to release. Once released, press the white Start button on the pendent.  The XXXTestXXX has failed (reason:) and has been stopped. Please make sure the patient is in a safe and stable position, and check the device before resetting it.  The current password you typed does not match. Please re-type the current password.  To change the password on the system, the current password you typed do not match. Please re-type the same passwords into both Password and Confirm Password.  Automatic database backups unavailable in read-only report mode.  Unable to validate the software license key.  Unable to validate the software license key.  When registering a new license key, validation error may occur if the key is entered incorrectly or if it is airead-only report mode.  The user who is logged into the software can be elected. Only other operators who are not currently using the system can be deleted through Configuration Options.  You cannot delete the Administrator account.  Attempting to save the Operator "XXXX" failed.  Attempting to save the Operator "XXXX" failed.  There was an error with the Operator that you attempting to save the Operator "XXXX" failed.  There was an error with the Operator that you attempting to save the Operator "XXXX" failed.  There was an error with the Operator that you attempting to save the Operator "XXXX" failed.  There was an error with the Operator that you attempted to create and save. Please try again. If you continue having problems, consult the manual and then contact Bertee Support.                                                                                                    | the database format is incompatible. Please contact Bertec Technical Support at support@bertec.com for                                                          | software version. This can happen immediately upon performing a major update, but is uncommon. The Bertec Support team should be contacted to provide           |
| The E-stop button has been pressed for the Balance Advantage software. Please make sure the patient is in a safe and stable position, then rotate the E-stop button clockwise to release. Once released, press the white Start button on the pendent.  The XXXTestXXX has failed (reason:) and has been stopped. Please make sure the patient is in a safe and stable position, and check the device before resetting it.  The current password you typed does not match. Please re-type the current password.  The passwords you typed do not match. Please re-type the same passwords into both Password and Confirm Password.  Automatic database backups unavailable in read-only report mode.  Unable to validate the software license key.  Unable to validate the software license key.  Unable to validate the software license key.  This installation is currently without a valid license, and is in read-only report mode.  The ucarnot delete the Administrator account.  The automatic delete a security role that is currently in use.  Follow the provided directions to reset the system please the fer removing any weight from the balance plate. If the patient is not removed from the balance plate. If the patient is not removed from the balance plate. If the patient is not removed from the balance plate. If the patient is not removed from the balance plate. If the patient is not removed from the balance plate. If the patient is not removed from the balance plate. If the patient is not removed from the balance plate. If the patient is not removed from the balance plate. If the patient is not removed from the balance plate before resetting in a weight from the balance plate before continuing to test.  To change the password on the system, the current password must first be entered correctly on the system.  To change the password on the system, the current password must first be entered twice correctly on the system.  The automatic backup feature is not available in read-only mode. The system needs an active license key, to perform automatic backups. M | In order for the new license to take effect, Balance                                                                                                    | vated Balance Advantage must be restarted to let the                                                                                                    |
| Advantage software. Please make sure the patient is in a safe and stable position, then rotate the E-stop button clockwise to release. Once released, press the white Start button on the pendent.  The XXXTestXXX has failed (reason:) and has been stable position, and check the device before resetting it.  Reset the Balance Advantage system base by removing any weight from the balance plate before continuing to test.  Reset the Balance Advantage system base by removing any weight from the balance plate before continuing to test.  Reset the Balance Advantage system base by removing any weight from the balance plate is not a safe and stable position, and check the device before resetting it.  Reset the Balance Advantage system base by removing any weight from the balance plate before continuing to test.  Reset the Balance Advantage system base by removing any weight from the balance plate before continuing to test.  Reset the Balance Advantage system base by removing any weight from the balance plate before continuing to test.  Reset the Balance Advantage system base by removing any weight from the balance plate before continuing to test.  Reset the Balance Advantage system base by removing any weight from the balance plate is not available in tead-only meant to the password on the system.  To change the password on the system, the current password must first be entered correctly on the system.  To change the password on the system, the new password must first be entered twice correctly on the system.  The automatic backup feature is not available in read-only mode. The system needs an active license key to perform automatic backups. Manual backups can be performed in this state.  Unable to validate the software license key.  When registering a new license key, validation error may occur if the key is entered incorrectly or if it is already being used on another system.  Balance Advantage is in read-only mode. Patient records on the system can be deleted through Configuration Options.  You cannot delete the Administ | Exit Balance Advantage and restart it now?                                                                                                    |                                                                                                    |
| ing any weight from the balance plate, then turning the E-stop button to the right to relase it, and pressing the white "Enable" button to the right to relase it, and pressing the white "Enable" button to the right to relase it, and pressing the white "Enable" button on the pendent.  The current password you typed does not match. Please re-type the current password.  The passwords you typed do not match. Please type the same passwords into both Password and Confirm Password.  Automatic database backups unavailable in read-only report mode.  Automatic database backups unavailable in read-only report mode.  Unable to validate the software license key.  When registering a new license key, validation error may occur if the key is entered incorrectly or if it is already being used on another system.  This installation is currently without a valid license, and is in read-only report mode.  When registering a new license key, validation error may occur if the key is entered incorrectly or if it is already being used on another system.  This installation is currently logged in operator.  The user who is logged into the software cannot be deleted. Only other operators who are not currently using the system can be deleted through Configuration Options.  You cannot delete the Administrator account.  The Administrator account cannot be deleted Decause this account is necessary for basic use of the software.  A security role assigned to the user who is currently logged into the software cannot be deleted. Only security roles not in use can be deleted through Configuration Options.  Attempting to save the Additional Patient Fields failed.  Attempting to save the Operator "XXXXX" failed.  There was an error with the Operator that you attempted to create and save. Please try again. If you continue having problems, consult the manual and then contact Bertec Support.                                                                                                    | Advantage software. Please make sure the patient is in a safe and stable position, then rotate the E-stop button clockwise to release. Once released, press the | removing any weight from the balance plate. If the patient is not removed from the balance plate before resetting the E-Stop, you will need to tare (See Manual |
| Please re-type the current password.  The passwords you typed do not match. Please type the same passwords into both Password and Confirm Password.  Automatic database backups unavailable in read-only report mode.  Automatic database backups unavailable in read-only report mode.  Unable to validate the software license key.  When registering a new license key, validation error may occur if the key is entered incorrectly or if it is already being used on another system.  Balance Advantage is in read-only mode. Patient records on the system can be viewed, but no new data can be collected.  You cannot delete the currently logged in operator.  You cannot delete the Administrator account.  The Administrator account cannot be deleted because this account is necessary for basic use of the software.  A security role assigned to the user who is currently logged into the software cannot be deleted. Only security roles not in use can be deleted through Configuration Options.  Attempting to save the Additional Patient Fields failed.  Attempting to save the Operator "XXXXX" failed.  There was an error with the Operator that you attempted to create and save. Please try again. If you continue having problems, consult the manual and then contact Bertes.                                                                                                    | stopped. Please make sure the patient is in a safe and stable position, and check the device before resetting                                                   | ing any weight from the balance plate, then turning the E-stop button to the right to release it, and pressing the                                              |
| Please type the same passwords into both Password and Confirm Password.  Automatic database backups unavailable in read-only report mode.  Automatic database backups unavailable in read-only report mode.  The automatic backup feature is not available in read-only mode. The system needs an active license key to perform automatic backups. Manual backups can be performed in this state.  Unable to validate the software license key.  When registering a new license key, validation error may occur if the key is entered incorrectly or if it is already being used on another system.  This installation is currently without a valid license, and is in read-only report mode.  Pou cannot delete the currently logged in operator.  The user who is logged into the software cannot be deleted. Only other operators who are not currently using the system can be deleted through Configuration Options.  You cannot delete a security role that is currently in use.  You cannot delete a security role that is currently in use.  A security role assigned to the user who is currently logged into the software cannot be deleted. Only security roles not in use can be deleted through Configuration Options.  Attempting to save the Additional Patient Fields failed.  There was an error with the Additional Patient fields that you attempted to create and save. Please try again. If you continue having problems, consult the manual and then contact Bertec Support.                                                                                                    |                                                                                                    | password must first be entered correctly on the sys-                                                                                                    |
| report mode.  only mode. The system needs an active license key to perform automatic backups. Manual backups can be performed in this state.  Unable to validate the software license key.  When registering a new license key, validation error may occur if the key is entered incorrectly or if it is already being used on another system.  This installation is currently without a valid license, and is in read-only report mode.  Patient records on the system can be viewed, but no new data can be collected.  You cannot delete the currently logged in operator.  The user who is logged into the software cannot be deleted. Only other operators who are not currently using the system can be deleted through Configuration Options.  You cannot delete a security role that is currently in use.  You cannot delete a security role that is currently in use.  A security role assigned to the user who is currently logged into the software cannot be deleted. Only security roles not in use can be deleted through Configuration Options.  Attempting to save the Additional Patient Fields failed.  Attempting to save the Operator "XXXX" failed.  There was an error with the Additional Patient fields that you attempted to create and save. Please try again. If you continue having problems, consult the manual and then contact Bertec Support.                                                                                                    | Please type the same passwords into both Password                                                                                                    | password must first be entered twice correctly on the                                                                                                    |
| may occur if the key is entered incorrectly or if it is already being used on another system.  This installation is currently without a valid license, and is in read-only report mode.  Balance Advantage is in read-only mode. Patient records on the system can be viewed, but no new data can be collected.  You cannot delete the currently logged in operator.  The user who is logged into the software cannot be deleted. Only other operators who are not currently using the system can be deleted through Configuration Options.  You cannot delete the Administrator account.  The Administrator account cannot be deleted because this account is necessary for basic use of the software.  A security role assigned to the user who is currently logged into the software cannot be deleted. Only security roles not in use can be deleted through Configuration Options.  Attempting to save the Additional Patient Fields failed.  Attempting to save the Operator "XXXX" failed.  There was an error with the Additional Patient fields that you attempted to create and save. Please try again. If you continue having problems, consult the manual and then contact Bertec Support.  There was an error with the Operator that you attempted to create/modify and save. Please try again. If you continue having problems, consult the manual and                                                                                                    |                                                                                                    | only mode. The system needs an active license key to perform automatic backups. Manual backups can be                                                           |
| records on the system can be viewed, but no new data can be collected.  You cannot delete the currently logged in operator.  The user who is logged into the software cannot be deleted. Only other operators who are not currently using the system can be deleted through Configuration Options.  You cannot delete the Administrator account.  The Administrator account cannot be deleted because this account is necessary for basic use of the software.  You cannot delete a security role that is currently in use.  A security role assigned to the user who is currently logged into the software cannot be deleted. Only security roles not in use can be deleted through Configuration Options.  Attempting to save the Additional Patient Fields failed.  There was an error with the Additional Patient fields that you attempted to create and save. Please try again. If you continue having problems, consult the manual and then contact Bertec Support.  There was an error with the Operator that you attempted to create/modify and save. Please try again. If you continue having problems, consult the manual and                                                                                                    | Unable to validate the software license key.                                                                                                    | may occur if the key is entered incorrectly or if it is                                                                                                    |
| deleted. Only other operators who are not currently using the system can be deleted through Configuration Options.  You cannot delete the Administrator account.  The Administrator account cannot be deleted because this account is necessary for basic use of the software.  You cannot delete a security role that is currently in use.  A security role assigned to the user who is currently logged into the software cannot be deleted. Only security roles not in use can be deleted through Configuration Options.  Attempting to save the Additional Patient Fields failed.  There was an error with the Additional Patient fields that you attempted to create and save. Please try again. If you continue having problems, consult the manual and then contact Bertec Support.  There was an error with the Operator that you attempted to create/modify and save. Please try again. If you continue having problems, consult the manual and                                                                                                    |                                                                                                    | records on the system can be viewed, but no new data                                                                                                    |
| You cannot delete a security role that is currently in use.  A security role assigned to the user who is currently logged into the software cannot be deleted. Only security roles not in use can be deleted through Configuration Options.  Attempting to save the Additional Patient Fields failed.  There was an error with the Additional Patient fields that you attempted to create and save. Please try again. If you continue having problems, consult the manual and then contact Bertec Support.  Attempting to save the Operator "XXXXX" failed.  There was an error with the Operator that you attempted to create/modify and save. Please try again. If you continue having problems, consult the manual and                                                                                                    | You cannot delete the currently logged in operator.                                                                                                    | deleted. Only other operators who are not currently using the system can be deleted through Configuration                                                       |
| use.  Iogged into the software cannot be deleted. Only security roles not in use can be deleted through Configuration Options.  Attempting to save the Additional Patient Fields failed.  There was an error with the Additional Patient fields that you attempted to create and save. Please try again. If you continue having problems, consult the manual and then contact Bertec Support.  Attempting to save the Operator "XXXX" failed.  There was an error with the Operator that you attempted to create/modify and save. Please try again. If you continue having problems, consult the manual and                                                                                                    | You cannot delete the Administrator account.                                                                                                    |                                                                                                    |
| that you attempted to create and save. Please try again. If you continue having problems, consult the manual and then contact Bertec Support.  Attempting to save the Operator "XXXX" failed.  There was an error with the Operator that you attempted to create/modify and save. Please try again. If you continue having problems, consult the manual and                                                                                                    |                                                                                                    | logged into the software cannot be deleted. Only security roles not in use can be deleted through Configura-                                                    |
| tempted to create/modify and save. Please try again. If you continue having problems, consult the manual and                                                                                                    | Attempting to save the Additional Patient Fields failed.                                                                                                    | that you attempted to create and save. Please try again. If you continue having problems, consult the                                                           |
|                                                                                                    | Attempting to save the Operator "XXXX" failed.                                                                                                    | tempted to create/modify and save. Please try again. If you continue having problems, consult the manual and                                                    |

| Attempting to save the Cocurity Dale "VVVV" failed                                                                                                    | There was an error with the Coourity Dale that you at                                                                                                    |
|----------------------------------------------------------------------------------------------------|----------------------------------------------------------------------------------------------------|
| Attempting to save the Security Role "XXXX" failed. Attempting to save the Security Role "XXXX" failed because the identifier is null.                                                                                    | There was an error with the Security Role that you attempted to create/modify and save. Please try again. If you continue having problems, consult the manual and then contact Bertec Support.                                                                                                    |
| Attempting to delete the Security Role "XXXX" failed.                                                                                                    | There was an error with the Security Role that you attempted to delete. Please try again. If you continue having problems, consult the manual and then contact Bertec Support.                                                                                                    |
| Merging the database from XXDatabaseNameXX. Your existing database was not merged with the other database, and is unchanged. Click OK to continue working with the current, unchanged, database.                          | The merge function encountered an error and the original version of your database has instead been kept without changes or problems. You may continue using it or try performing the Merge again. If problems are still experienced, contact Bertec Support.                                                               |
| failed to complete                                                                                                    |                                                                                                    |
| Merge Failed                                                                                                    |                                                                                                    |
| Restoring the database from XXDatabaseNameXX. The existing database was not replaced. Click OK to continue testing with the current, unchanged, database.  Restore Failed                                                 | The Merge and Restore function encountered an error and the original version of your database has instead been kept without changes or problems. You may continue using it or try performing the Restore again. If problems are still experienced, contact Bertec Support.                                                 |
| The integrity check did not find any errors with the database.                                                                                                    | An Integrity Check can be run on the system's data-<br>base to ensure that nothing in the structure is problem-<br>atic or has the potential to become a problem in the<br>future.                                                                                                    |
| There appears to be some problem with the database - you may want to restore from a backup copy or use the Rebuild Database feature.                                                                                      | Unknown issue identified with your system's database. Restoring from a recent backup through the Merge and Sync options or utilizing the Rebuild Database built-in tool are both viable options before contacting Bertec Support.                                                                                          |
| The database was not able to be optimized; this may be due to lack of disk space or memory.                                                                                                    | The "Optimize" option in the Database tools was not able to perform its function. Likely, more free space is needed on your PC. Old backups can be moved off of the PC or automatic backup features can be directed to save the file in another location. Please contact Bertec Support for assistance in setting this up. |
| The database was not able to be recovered, possibly due to lack of disk space. Your original database has been left intact, and you should contact Bertec Technical Support at support@bertec.com for further assistance. | A recovery operation was requested, but could not be completed. If the PC's hard drive is too full of information, this error can occur. Consider removing old backups and then trying the recovery process again.                                                                                                    |
| Recovery Failed                                                                                                    |                                                                                                    |
| The additional field "XXAdditionalFieldXX" is already being used. Please enter a new name for this additional field.                                                                                                    | You cannot name two Additional Fields the same thing when you are creating them in the Configuration Options dialog. Each field must have a unique name.                                                                                                    |
| Name error                                                                                                    |                                                                                                    |
| The operator name "XXOperatorNameXX" is already being used. Please enter a new name.                                                                                                    | The software does not support two Operators with the same name when you are creating them in the Configuration Options dialog. Each name must be unique.                                                                                                    |
| Name error                                                                                                    |                                                                                                    |
|                                                                                                    |                                                                                                    |

The Balance Advantage Database needs to be up-Before upgrading the structure of your database, it is graded. If you do not have a recent backup copy of the always wise to create a copy of your current database database, we recommend that you perform a backup so that no information can be lost. The upgrade should not need the back-up copy, but it is good to have in case. Backup the database before performing the database upgrade? The License Key that you have entered is invalid. The license key activation process is multi-step and requires that your key be entered into a specific field. If Please check to make sure that you have entered the there is any error in the key entry, this error will occur. correct license key. If you believe that you have, then If you believe this message is occurring in error, please please contact Bertec Corporation at support@bertec. contact Bertec Support for assistance. com to obtain a valid License Key. It appears that the program is unable to register your The license key activation process is multi-step and information automatically online - would you like to requires that your PC be connected to the internet. register your license key via phone or email? If you are not able to obtain an internet connection. please contact Bertec Support to manually register If you believe that this message is in error, please your license key over the phone. check the license key and registration information that you have entered, or %2 for support and resolution All information must be entered correctly for the manwith this matter. ual registration process to work. The Activation Code is only necessary when manual activation is used, and The Activation Code that you have entered is invalid or this error is usually due to a typo. empty. Please check to make sure that you have entered the correct activation code. If you believe that you have, then please contact Bertec Corporation at support@ bertec.com to obtain a valid activation code. Invalid Activation Code The operator "XXOperatorXX" cannot be logged in. There are several reasons that a Login Error can Please check that the operator name and password occur. The system does not limit login attempts. The are correct, and that operator "XXOperatorXX" has the Operator name and password must match, and the proper access rights. appropriate access rights for the Operator must be assigned to allow login. Please click OK and re-enter the operator name and password in order to log into the system Login Error It looks like there is no email client program installed or This error appears when the Support Report form cannot be sent because the Balance Advantage software configured to send email. This is common if you are using some form of webcannot gain access to an email client on its own. The based email such as Google Mail, Hotmail, Yahoo software is requesting to save the document as a PDF Email, or similar. that you can email to support using your email client of choice. You would like to save the PDF report to your Documents folder so that you can send it yourself using your web-based email? Mail send failure One or more of the required patient fields are blank or There is information missing in the Patient Informaincorrect. Please complete the fields and press Save tion profile that you are creating. The required fields again. preventing the commit are highlighted in yellow.h Unable to commit

| One or more of the required Additional Fields values are blank. Please complete the fields and press Save again.  Unable to write patient additional field records to database. Changes have not been saved.                                                                                                    | There is information missing in the Patient Information profile that you are creating. The required Additional Fields preventing the commit are highlighted in yellow.                                                                                                    |
|----------------------------------------------------------------------------------------------------|----------------------------------------------------------------------------------------------------|
|                                                                                                    |                                                                                                    |
| The entered patient identifier is already in use by another patient - please check the patient list to make sure that you do not already have a patient by this name or identifier already entered. Changes have not been saved.                                                                                                    | When creating a New Patient profile, you cannot use the same patient identifier as one that already exists. Please use a unique identifier and try to Save again.                                                                                                    |
| Unable to write the patient picture to database. However, the other changes have been saved.                                                                                                    | There is an error in saving the image information for<br>the patient's picture to the database, but the rest of the<br>Patient Information will be retained. Close out of the<br>program and try taking the picture again.                                                                                                    |
| Do you really want to delete XXPatientNameXX? This operation cannot be undone!  Delete Patient                                                                                                    | Marking a patient as deleted means that their information will no longer be visible to any Operator that logs into the system. This information is still in the database, but will not ever be available again unless you contact Bertec Support for assistance in retrieving it.                                                                                                |
| Are you really sure that you wish to restore the archive from XXArchiveNameXX? If you click Yes, then you will be logged out of the program, and any existing Patients, Operators, Test Results, and everything else will be replaced with the database archive.  This operation cannot be undone! Anything you currently have in the database will be <b>gone forever! This is your last chance to change your mind!</b> | Restoring the database from an archive will completely replace all existing information with the information in the archive that you are restoring it to. The operation comes with an ample number of warnings to ensure that the operator understands that data will be lost during this process if the archive that is being restored does not have everything that they need. |
| Note: during and after this operation, the Database Sync will be turned off. After the restore or merge has completed, you will need to manually turn the Database Sync option back on.                                                                                                    | The database sync function is turned off during the restore operation so that no other sync'd databases are effected by the operation. Sync will need to be manually re-activated through the Database Maintenance menu after the restore operation is complete.                                                                                                    |
| This test was completed successfully. Are you sure that you want to redo it and overwrite the data?  This cannot be undone!                                                                                                    | This message only occurs if a successfully completed test is being overwritten by another test. There are very few protocols that allow this functionality.                                                                                                    |
| Are you sure that you want to delete the last collected %1 results%2? This cannot be undone! Delete Results                                                                                                    | This message occurs when a completed trial is deleted with the Ctrl+Bksp hotkey command to verify the operator wants to delete the most recent trial.                                                                                                    |

# Appendix I: Billing Documentation

### Billing

Bertec® provides billing documentation for guidance when choosing the appropriate ICD-9 diagnostic codes and/or the CPT/ Procedural codes. A copy of said documentation is included below. Reimbursement policies may vary from payer to payer. It is recommended to review all such policies while setting up a billing procedure for balance assessment and training.

### **Billing Office Support Sheet** ICD-9

### ICD-9 Coding in the Management of Balance and Dizziness Disorders What patients qualify for balance treatment prescription?

| Medical/Diagnostic Codes |                                                                                                    |
|--------------------------|----------------------------------------------------------------------------------------------------|
| 306.9*                   | Unspecified psychophysiological malfunction                                                                                                    |
| 386.00-386.03            | Meniere's disease                                                                                                    |
| 386.10-386.19            | Other and unspecified peripheral vertigo                                                                                                    |
| 386.2                    | Vertigo of central origin                                                                                                    |
| 386.50-386.58            | Labyrinthine dysfunction                                                                                                    |
| 850.11-850.9             | Concussion                                                                                                    |
| 851.00-851.99            | Cerebral laceration and contusion                                                                                                    |
| 852.00-852.59            | Subarachnoid, subdural and extradural hemorrhage, following injury                                                                                            |
| 853.00-853.19            | Other and unspecified intracranial hemorrhage following injury                                                                                                |
| 854.00-854.19            | Intracranial injury of other and unspecified nature                                                                                                    |
| 951.5                    | Injury to acoustic nerve                                                                                                    |
| E930.7**                 | Drugs, medicinal and biological substances causing adverse effects in therapeutic use; antineoplastic antibiotics                                             |
| E930.8***                | Drugs, medicinal and biological substances causing adverse effects in therapeutic use; other specified antibiotics                                            |
| E933.1****               | Drugs, medicinal and biological substances causing adverse effects in therapeutic use; primarily systemic agents; antine oplastic and immunosuppressive drugs |

| Symptom/Functional Codes (Qualifying Patient for Rehabilitation) |                                                                                             |
|------------------------------------------------------------------|---------------------------------------------------------------------------------------------|
| 438.85                                                           | Other late effects of cerebrovascular disease, vertigo                                      |
| 719.7                                                            | [Other and unspecified disorders of joint] Difficulty in walking                            |
| 728.2                                                            | Muscle wasting and disuse atrophy, not elsewhere classified                                 |
| 780.4                                                            | Dizziness/Giddiness, Lightheadedness, Vertigo NOS (non-specific)                            |
| 781.0                                                            | Abnormal involuntary movements                                                              |
| 781.2                                                            | Abnormality of gait (Ataxic, paralytic, spastic, staggering) DEF: Abnormal, asymmetric gait |
| 781.3                                                            | Lack of coordination (Ataxic NOS (non-specific), muscular incoordination)                   |
| V 15.88                                                          | History of Fall/Risk to Fall                                                                |

<sup>\*</sup> For psychogenic dizziness

### Comprehensive Diagnostic Coding for Balance and Dizziness Impairment Patients How should I code to qualify both for diagnosis and treatment?

- 1. Primary Pathology (as known)
- 2. Chronic Conditions (e.g. 438.x Latent Effect of Stroke, 250.x Diabetes, Neuropathy) that place patient at risk for fall and will affect treatment
- 3. Functional/Symptom codes
- 4. V 15.88 History of Fall (as appropriate)

<sup>\*\*</sup> For adverse effects of bleomycin

<sup>\*\*\*</sup> For adverse effects of aminoglycosides

<sup>\*\*\*\*</sup> For adverse effects of cisplatin

# Appendix J: Contact Bertec®

If this manual does not satisfactorily answer a question, or if additional information or purchases are desired, contact Bertec® via email or phone. Our office hours are Monday-Friday 8am to 5pm Eastern Standard Time.

Phone: +1 (614) 543-8099

Support: +1 614-450-0331

Fax: +1 (614) 430-5425

Information: balanceinfo@bertec.com

Sales: balancesales@bertec.com

Support: support@bertec.com

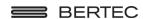

Bertec Corporation 2500 Citygate Drive Columbus, OH 43219 U.S.A.